Министерство науки и высшего образования Российской Федерации Федеральное государственное автономное образовательное учреждение высшего образования «Южно-Уральский государственный университет (национальный исследовательский университет)» Филиал ФГАОУ ВО «ЮУрГУ (НИУ)» в г. Златоусте

Факультет техники и технологии

Кафедра электрооборудования и автоматизации производственных процессов

ДОПУСТИТЬ К ЗАЩИТЕ Заведующий кафедрой \_\_\_\_\_\_\_\_\_\_\_\_\_ Ю.С. Сергеев 2019 г. 

### РАЗРАБОТКА КОМПЛЕКСА ВИРТУАЛЬНЫХ ЛАБОРАТОРНЫХ РАБОТ ПО ДИСЦИПЛИНЕ «МОДЕЛИРОВАНИЕ ЭЛЕКТРОТЕХНИЧЕСКИХ СИСТЕМ»

## ПОЯСНИТЕЛЬНАЯ ЗАПИСКА К ВЫПУСКНОЙ КВАЛИФИКАЦИОННОЙ РАБОТЕ ЮУрГУ–13.03.02.19.028.00.00 ПЗ ВКР

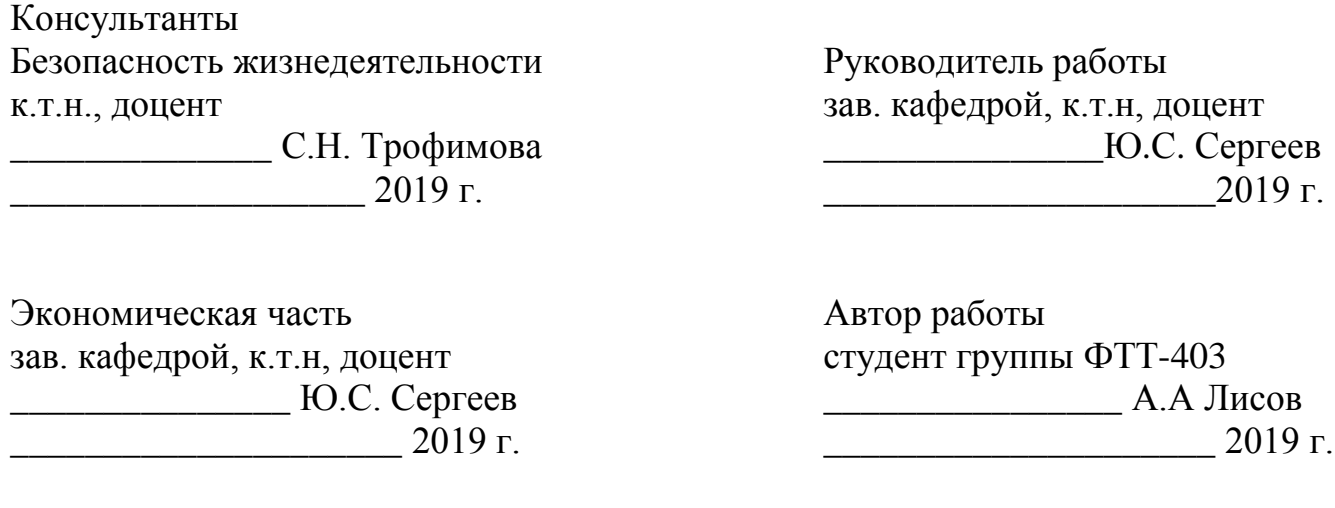

Нормконтролер ст. преподаватель

\_\_\_\_\_\_\_\_\_\_\_\_\_\_О.В. Терентьев \_\_\_\_\_\_\_\_\_\_\_\_\_\_\_\_\_\_\_\_\_2019 г.

Златоуст 2018

### АННОТАЦИЯ

Лисов А.А. – Разработка комплекса виртуальных лабораторных работ по дисциплине «Моделирование электротехнических систем» – г. Златоуст: филиал ФГАОУ ВО «ЮУрГУ (НИУ)» в г. Златоусте, кафедра ЭАПП; 2019 г., 66 с., 62 ил., библиогр. список – 13 наим.,8 листов чертежей ф. А1.

В выпускной квалификационной работе разработан комплекс виртуальных лабораторных работ. Данный комплекс призван помочь начинающему пользователю научиться основам моделирования в среде от Ansys, а также закрепить теоритические навыки по дисциплине «Моделирование электротехнических систем».

Результаты выпускной квалификационной работы планируются к внедрению в учебный процесс кафедры ЭАПП филиала ЮурГУ в г. Златоусте для подготовки студентов по направлению 13.03.02 «Электроэнергетика и электротехника».

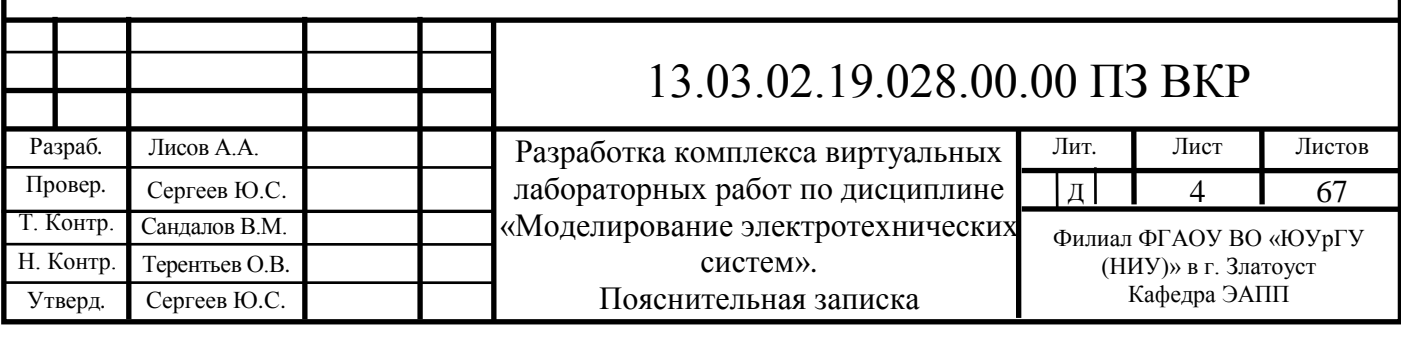

# ОГЛАВЛЕНИЕ

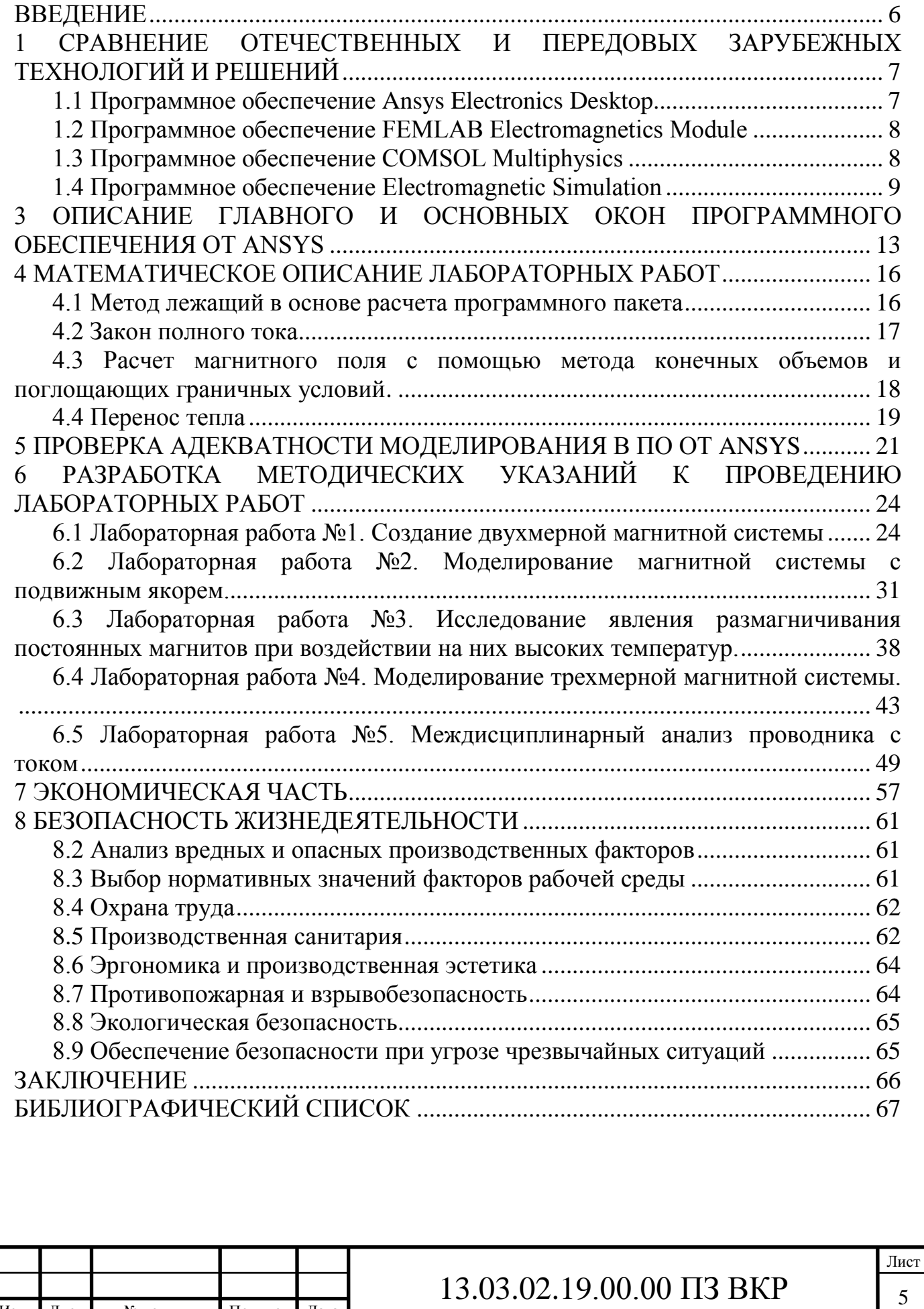

Изм. Лист № докум. Подпись Дата

### ВВЕДЕНИЕ

<span id="page-3-0"></span>Эффективность процесса обучения в высших учебных заведениях (ВУЗ) обеспечивается наличием материально-технической базы. Она в свою очередь должна соответствовать учебным программам, которые организует и проводит ВУЗ, требует своевременной модернизации и обновления.

К основным видам учебных занятий наряду с другими отнесены лабораторные работы. Направленные на экспериментальное подтверждение теоретических положений и формирование учебных и профессиональных практических умений они составляют важную часть теоретической и профессиональной практической подготовки студентов.

В учебном плане бакалавров по профилю «Электропривод и автоматизация производственных процессов» направления 13.03.02 «Электроэнергетика и электротехника» предусмотрено выполнение лабораторных работ по дисциплине – «Моделирование электротехнических систем», для повышения качества подготовки студентов был разработан комплекс виртуальных лабораторных работ по данной дисциплине.

Целью выпускной квалификационной работы является повышение качества образования студентов специальности направления 13.03.02 «Электроэнергетика и электротехника».

Для достижения поставленной цели необходимо решить следующие задачи:

- сравнить отечественные и передовые зарубежные технологии;

- показать возможности выбранного программного обеспечения( $\Pi$ O);

- составить описание главного и основных окон ПО Ansys Electronics Desktop

- произвести математическое описание лабораторных работ

- проверить адекватность моделирования в ПО от Ansys

- разработать методические указания для студентов;

- произвести оценку технико-экономических показателей;

- рассмотреть вопросы безопасности жизнедеятельности.

Объект – процесс обучения студентов направления «Электроэнергетика и электротехника».

Предмет – лабораторные работы по дисциплине «Моделирование электротехнических систем».

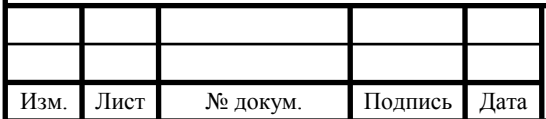

## 1 СРАВНЕНИЕ ОТЕЧЕСТВЕННЫХ И ПЕРЕДОВЫХ ЗАРУБЕЖНЫХ ТЕХНОЛОГИЙ И РЕШЕНИЙ

<span id="page-4-0"></span>В таблицах 1.1 – 1.2 приведены сравнительные характеристики, описанных ниже программных обеспечений и системные требования предъявляемые к оборудованию.

Таблица 1.1 – Основные параметры при выборе программного обеспечения

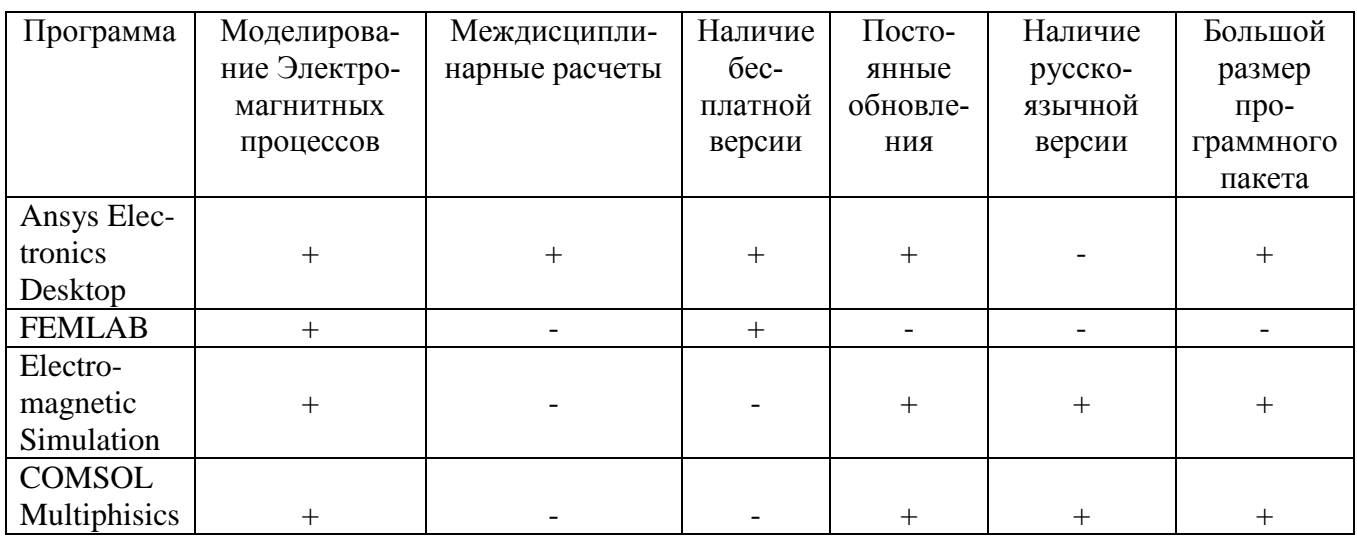

Таблица 1.2 – Системные требования к оборудованию

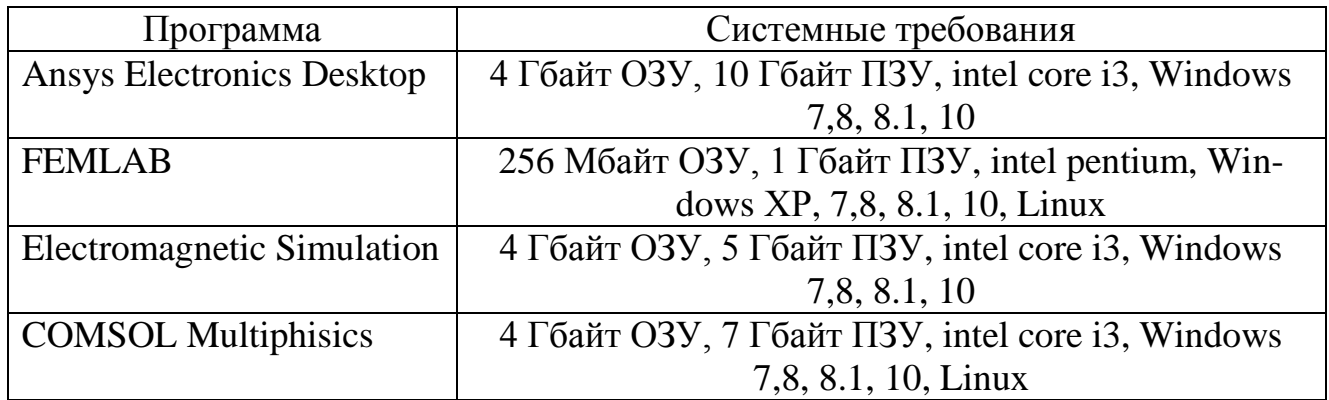

<span id="page-4-1"></span>1.1 Программное обеспечение Ansys Electronics Desktop

Имитация электромагнитного поля Ansys позволяет проектировать инновационные электрические и электронные изделия. В современном мире высокопроизводительной электроники и современных систем электрификации влияние электромагнитных полей на цепи и системы нельзя игнорировать. Программное обеспечение Ansys может уникально моделировать электромагнитные характеристики компонентов, схем и систем, а также оценивать температуру, вибрацию и другие критические механические воздействия [1].

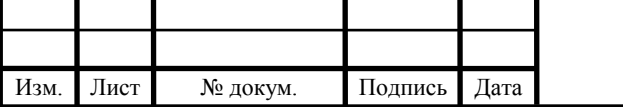

Программное обеспечение позволяет осуществлять проектирование высокочастотных электромагнитов, моделировать и проверять рабочие характеристики антенн, а также радиочастотных и микроволновых компонентов. Интегрированные возможности моделирования микроволновых цепей и систем имеют прямую интеграцию с CAD, предоставляя платформу для полной проверки систем радиочастотных и микроволновых конструкций следующего поколения. Конструктивная схема Ansys Chip-Package-System позволяет анализировать электромагнитные помехи высокоскоростных электронных устройств.

Программное обеспечение моделирует электромеханическую и силовую электронику, Ansys идеально подходит для расчета двигателей, датчиков и исполнительных механизмов с электронным управлением. Программное обеспечение от Ansys имитирует взаимодействие между этими компонентами, а проектный поток включает термический и механический анализ для оценки охлаждения и анализа критических механических воздействий, таких как шум-вибрация-резкость. Решения Ansys Electronics используют технологию решения с надежной автоматической сеткой, что позволяет быстро выполнять теплопередачу и моделирование потока жидкости для моделирования конвективного и принудительного воздушного охлаждения.

Вычислительная гидродинамика (CFD) – это инструмент с отличной гибкостью, точностью и широтой применения. CFD дает понимание того как помочь оптимизировать проекты, предоставляя точные количественные прогнозы взаимодействия жидкостей и газов [2].

### <span id="page-5-0"></span>1.2 Программное обеспечение FEMLAB Electromagnetiсs Module

Модуль электромагнетизма обеспечивает среду для моделирования распространения электромагнитных волн и полей, а также электромагнетизма переменного и постоянного тока в 2D и 3D. С помощью этого модуля можно запускать статические, переходные процессы и моделирования в частотной области, а также анализ в удобном графическом интерфейсе пользователя. Имеется возможность моделировать распространение электромагнитных волн в микроволновых компонентах и фотонных устройствах. Для моделирования постоянного и переменного тока для анализа катушек, конденсаторов и электрических машин.

### <span id="page-5-1"></span>1.3 Программное обеспечение COMSOL Multiphysics

COMSOL обеспечивает унифицированный рабочий процесс для электрических, механических, жидкостных и химических применений. COMSOL содержит App Builder, который можно использовать для разработки независимых доменных приложений с пользовательским интерфейсом. Пользователи могут использовать инструменты перетаскивания или программирование. Конкретные функции могут быть включены из модели или новые функции могут быть введены через программирование. Он также содержит Physics Builder для создания пользовательских физических интерфейсов, доступных с рабочего стола COMSOL. Для

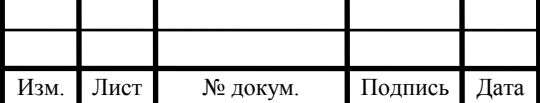

COMSOL доступно несколько модулей, классифицированных в соответствии с областями применения, а именно: электрические, механические, жидкостные, химические.

RF Module – используется разработчиками радиочастотных и микроволновых устройств для проектирования антенн, волноводов, фильтров, цепей, полостей, преобразователей постоянного тока и метаматериалов.

Wave Optics Module – предоставляет специальные инструменты для анализа распространения электромагнитных волн в линейных и нелинейных оптических средах. Модуль может использоваться для моделирования высокочастотных электромагнитных волн в оптической структуре в какой-то конкретной точке или во временном диапазоне.

### <span id="page-6-0"></span>1.4 Программное обеспечение Electromagnetic Simulation

EMS – это программное обеспечение для моделирования и симуляции магнитного и электрического поля. Это ПО рассчитывает магнитное и электрическое поле, электрический потенциал, напряжение, ток, магнитную силу, электрическую силу, крутящий момент, вихревые токи и потери, сопротивление, индуктивность, емкость, скин-эффект, и электромагнитную индукцию. Включаетв себя расчет трансформаторов, двигателей, изоляторы, высокое напряжения, магниты.

EMS вычисляет индуктивность рассеяния, которая представляет накопленную энергию между областями обмоток трансформатора, занятыми немагнитными средами. EMS рассчитывает взаимную индуктивность, которая рассчитывает количество накопленной энергии в магнитном сердечнике и небольших воздушных зазорах.

EMS может рассчитать максимальное повышение температуры «горячей точки» на поверхности сердечника и внутри обмоток трансформатора. Этот расчет полезен при определении наименьшего размера сердечника, без превышения максимальной температуры «горячей точки». Для расчета указанного повышения температуры EMS учитывает все потери трансформатора, включая потери на вихревые потоки, потери на гистерезис, потери в сердечнике, потери на обмотку и потерю тепла, а также на температуру окружающей среды и конвекционные свойства окружающей жидкости.

#### Вывод по разделу один:

В результате сравнения программного обеспечения был выбран программный пакет Ansys Electronics Desktop от Ansys, данное ПО обладает возможностью расчета электромагнитных процессов, возможностью расчета электрических машин, возможностью произведения междисциплинарных расчетов и многое другое. Также студентам и учебным заведениям предоставляется бесплатная версия для образовательных целей, однако выбранное ПО имеет ряд небольших минусов – большой размер программного пакета (10 Гб), поддерживаемость только современными версиями Windows и отсутствие русскоязычной версии.

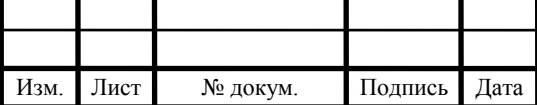

## 2 ОПИСАНИЕ РЕШАЕМЫХ ЗАДАЧ ПРОГРАММНОГО ОБЕСПЕЧЕНИЯ ОТ ANSYS

Все расчётные модули Ansys интегрированы в единую расчётную платформу Ansys Workbench для более простого обмена данными между ними при решении междисциплинарных задач. Результаты электромагнитного моделирования из Ansys Electronics Desktop могут использоваться как исходные данные для задач [3]:

Ansys Electronics Desktop – Ansys Fluent, Ansys IcePak для решения электромагнитной – тепловой задачи.

Ansys Electronics Desktop – Ansys Fluent MHD для решения задач магнитогидродинамики.

Ansys Electronics Desktop – Ansys Mechanical (Thermal, Transient Thermal, Static Structural) для решения электромагнитной – тепловой, прочностной задачи.

Ansys Electronics Desktop – Ansys Mechanical для решения задач вибрации и акустики в электрических машинах.

Математическая основа Ansys Electronics Desktop – метод конечных элементов, задача которого заключается в нахождении единственно возможного распределения электромагнитного поля в заданной расчётной области при указанных граничных условиях и возбуждении.

Ansys Maxwell применяется для разработки различных электромеханических узлов в электромашиностроении, автомобильной, оборонной, авиакосмической отрасли. Работа с виртуальными моделями, взамен дорогостоящих натурных экспериментов имеет четкую экономическую обоснованность.

Ansys Electronics Desktop оснащён встроенным графическим редактором, функционал которого в полной мере обеспечивает потребности пользователя на этапе подготовки модели для расчёта. Импорт геометрической CAD-модели из всех современных пакетов трехмерного моделирования. Более подробно о импорте геометрических моделей можно узнать в описании лицензии Ansys Alinksfor MCAD. Ansys Electronics Desktop имеет набор примитивов, который используется для упрощения создания и параметризации моделей электрических машин и трансформаторов: элементы статоров, роторов, магнитопроводов, элементы обмоток, корпуса электрических машин.

Адаптивный сеточный генератор с автоматическим контролем ошибки вычислений. Полностью автоматизированная процедура разбиения на тетраэдры твердых тел произвольной геометрии (рисунок 2.1).

ANSYS Electronics Desktop поддерживает следующие типы задач в линейных и нелинейных средах, плоскопараллельных, осесимметричных, трехмерных постановках. Магнитные поля, вызванные распространением плотности постоянного тока в проводниках, постоянными магнитами, а также задачи с внешними постоянными магнитными полями.

Ansys Electronics Desktop оснащён технологией моделирования векторного гистерезиса. Метод обеспечивает высокую скорость, эффективность и точность

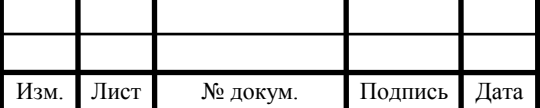

# 13.03.02.19.00.00  $\overline{1}3 \overline{B} \overline{K}$   $\overline{1}0$

Лист

описания частных петель гистерезиса для задач любой размерности. Пользователям необходимо ввести основную кривую намагничивания BH и значение коэрцитивной силы  $H_{ci}$  магнитного материала. В процессе расчёта нестационарного магнитного поля рабочая точка описывает не только полную петлю гистерезиса, но и частные петли. Эта же технология используется и при полевом определении потерь в стали.

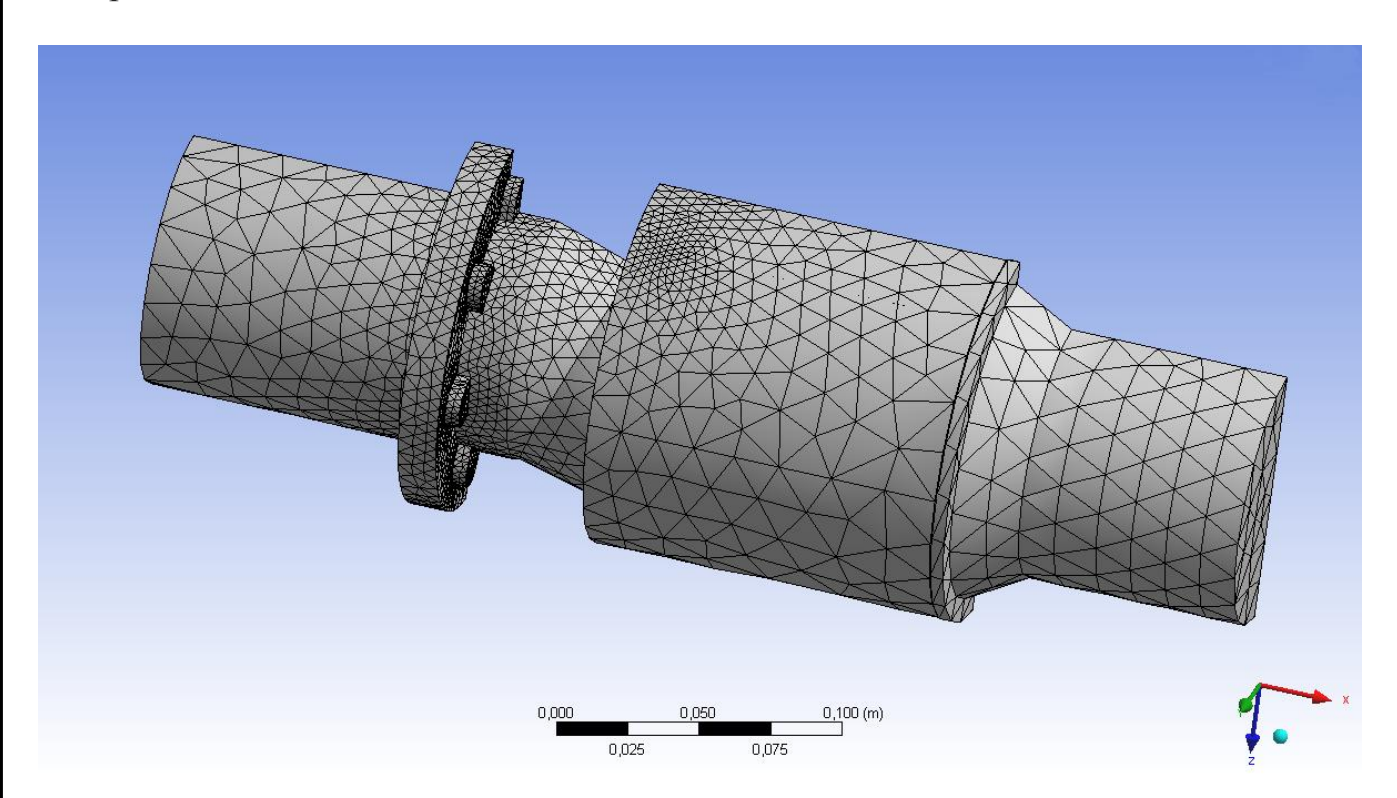

Рисунок 2.1 – Пример разбиения модели

Векторное моделирование гистерезиса в Ansys Electronics Desktop применимо для магнитомягких и магнитотвёрдых материалов, используется для точного учёта магнитного поведения ферромагнитных материалов в двигателях, трансформаторах, катушках индуктивности и соленоидах, когда история рабочей точки магнитного состояния металла имеет значительное влияние на их производительность.

Ansys Electronics Desktop поддерживает работу с нелинейными анизотропными магнитными материалами с учётом взаимовлияния в осевых направлениях, что актуально для большинства магнитных задач, например, анизотропия свойств магнитного датчика или ориентированная зернистая структура электротехнической стали. Ansys Electronics Desktop так же поддерживает работу с шихтованными конструкциями магнитопроводов (рисунок 2.2).

Анализ размагничивания в Ansys Electronics Desktop позволяет работать с характеристиками размагничивания постоянных магнитов, расширенными до третьего квадранта. Внешние магнитные поля и повышенная температура могут изменить магнитные свойства магнитотвердых материалов и привести к их частичному размагничиванию [4].

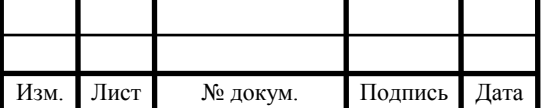

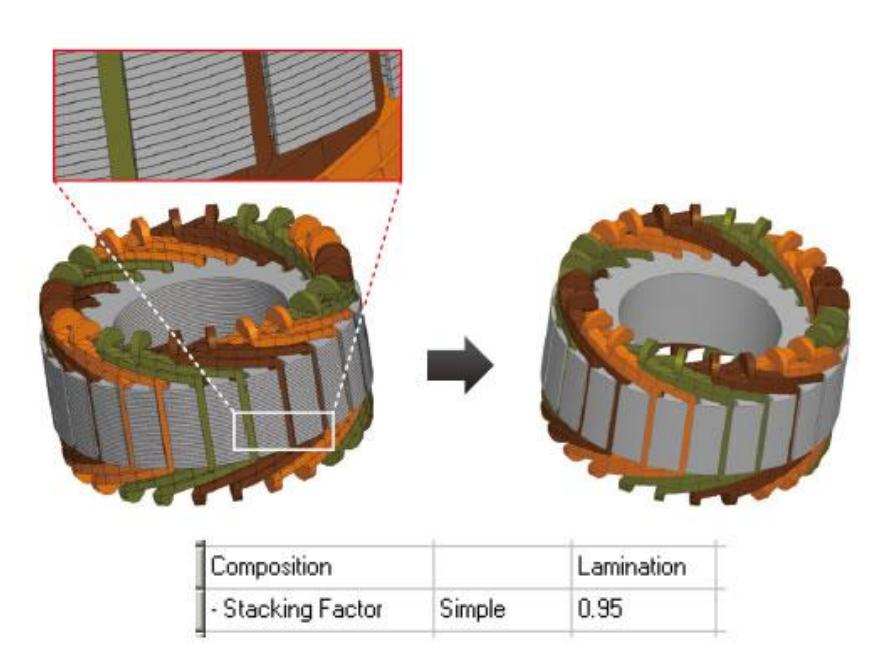

Рисунок 2.2 – Шихтованные конструкции.

Для определения потерь в стали Ansys Electronics Desktop использует методы аналитического подхода к определению потерь через уравнение Штейметца и полевой метод, основанный на технологии моделирования гистерезиса.

Выводы по разделу два:

Были рассмотрены возможности пакета Ansys Electronics Desktop. Как видно ПО предоставляет широкие возможности для анализа электрических машин, сюда входят как полевые задачи (анализ магнитного поля, электростатического, распределение энергии) так и полноценные междисциплинарные задачи с потоками тепла и лучистым переносом энергии.

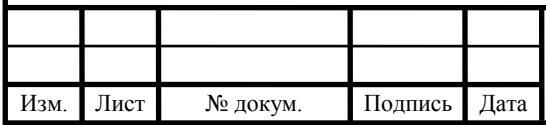

## <span id="page-10-0"></span>3 ОПИСАНИЕ ГЛАВНОГО И ОСНОВНЫХ ОКОН ПРОГРАММНОГО ОБЕСПЕЧЕНИЯ ОТ ANSYS

На рисунке 3.1 изображено стартовое окно программного обеспечения Ansys Electronics Desktop, цифрами показаны все окна и панели, с которыми будет производиться работа в рамках данного комплекса лабораторных работ.

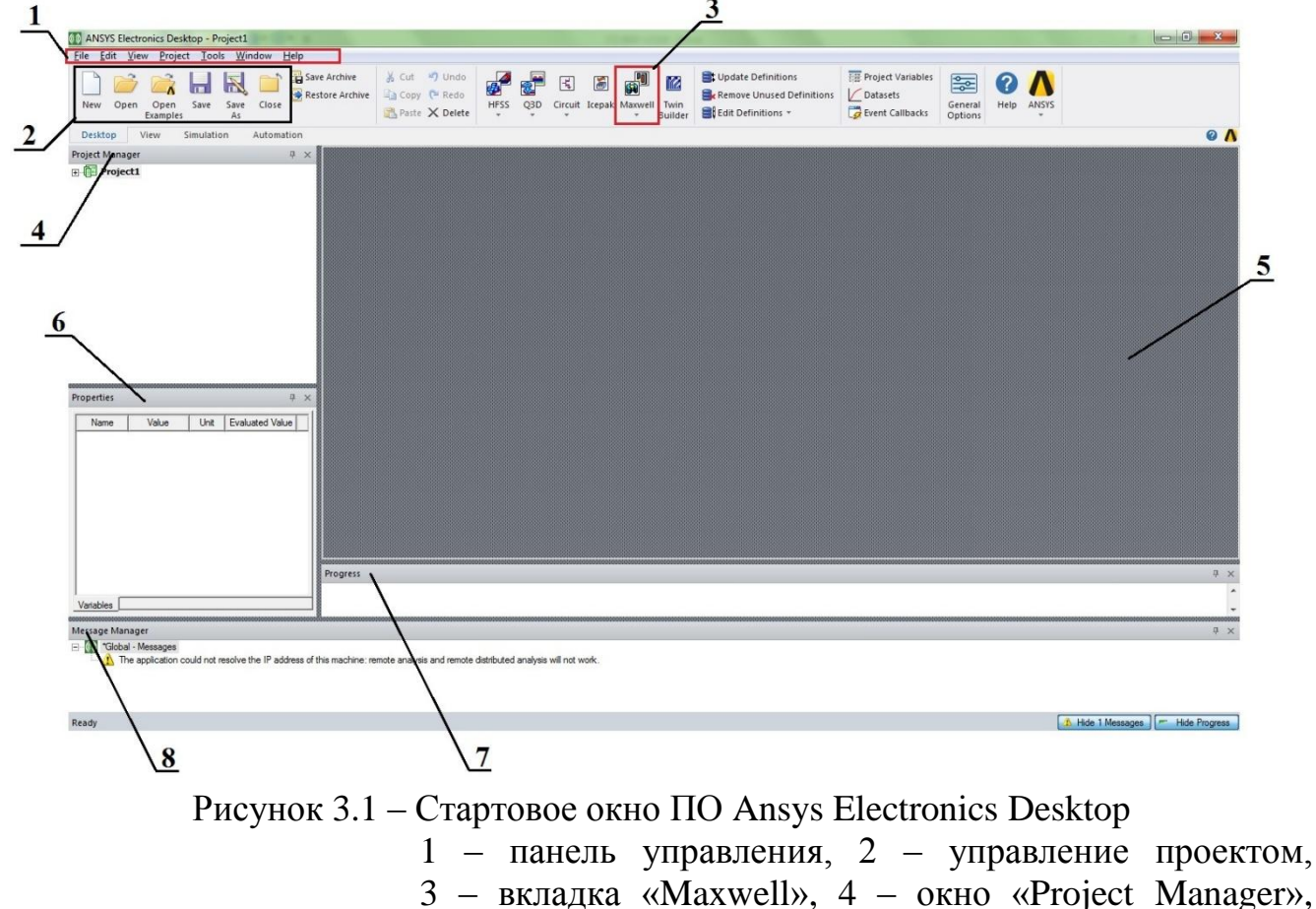

5 – поле проекта, 6 – окно «Properties», 7 – окно «Progress», 8 – окно «Message Manager»

Панель управления предназначена для редактирования компонентов, а также настройки ПО. Вкладка управления проектом предназначена для создания нового проекта открытия существующего проекта, открытия готовых примеров, сохранения проекта, сохранение проекта под новым именем и закрытие текущего проекта. Вкладка «Maxwell», содержит (рисунок 3.2) «Maxwell2D», «Maxwell3D», «Maxwell Circuit» и «RMxprt», Maxwell2D – решает задачи электромагнитного поля плоской модели, Maxwell3D – объемной, Maxwell Circuit – программа для создания внешней электрической схемы, которая используется в задачах переходных процессов в Ansys Maxwell, RMxprt – моделирование генераторов и двигателей постоянного и переменного токов. Окно «Project Manager» предназначено для редактирования проекта, в котором отображается тип решаемой задачи, граничные условия, токи, напряжения, графики, картины полей и другое. Поле проекта в

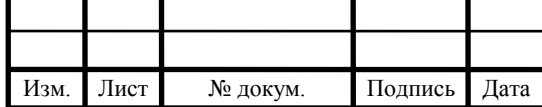

нём происходит создание и редактирование модели. Окно «Properties» (свойства) в нём отображаются основные параметры компонента (граничных условий, фигуры, токов и т.п.).

Окно «Progress» в нём отображается прогресс расчета. Окно «Message Manager», в этом окне отображаются ошибки и сообщения от программного обеспечения.

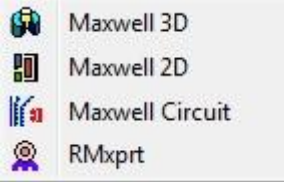

Рисунок 3.2 – Вкладка Maxwell ПО Ansys Electronics Desktop

На рисунке 3.3 показан вид и основные панели окна при переключении задачи на тип «Maxwell3D».

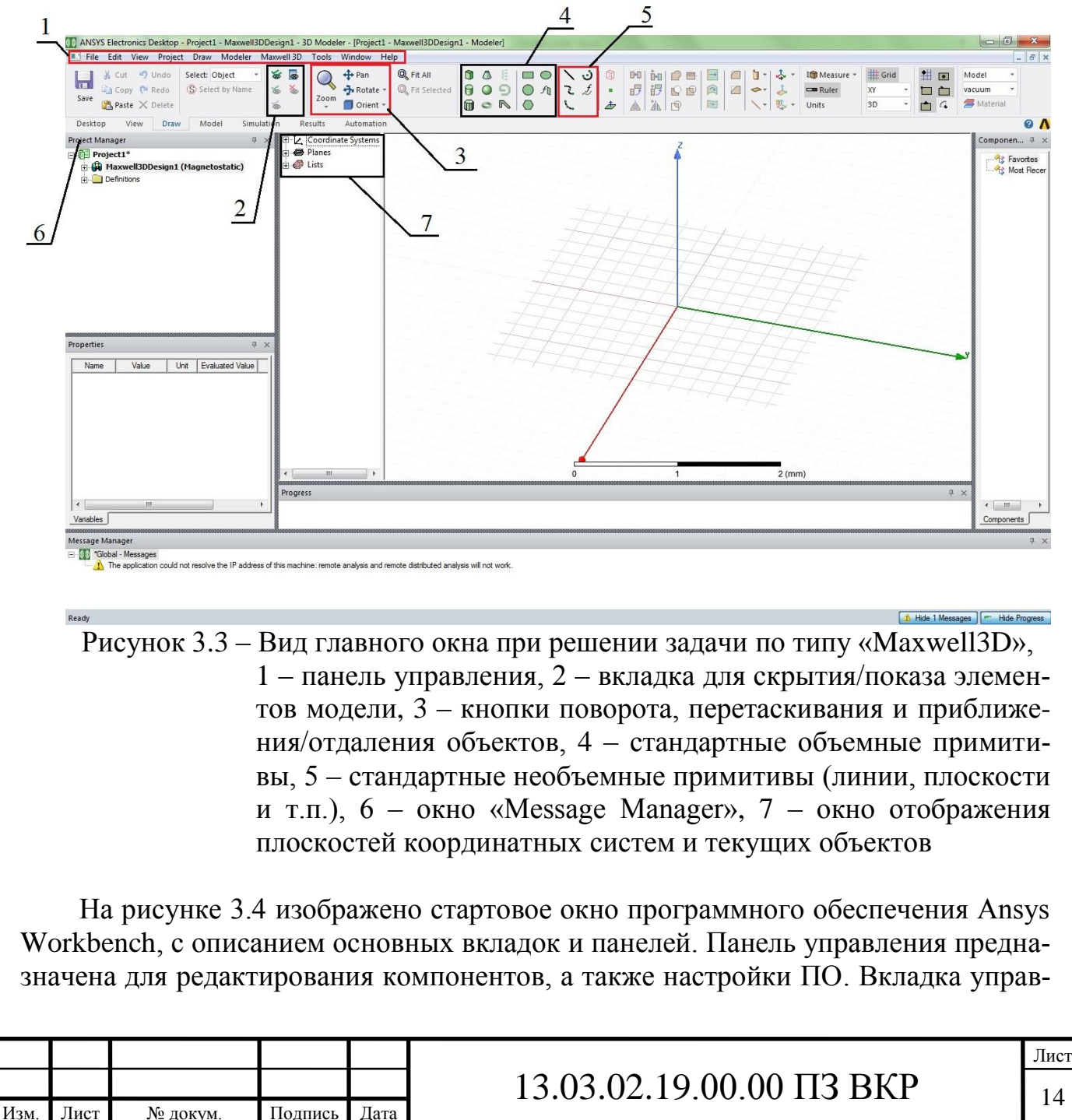

ления проектом управления предназначена для создание нового проекта, открытия существующего, открытие готовых примеров, сохранение проекта, сохранение проекта под новым именем и закрытие текущего проекта.

Окно «Toolbox», содержит в себе все типы доступных задач для решения. Окно «Project Schematic» на нём перетаскиваются и соединяются между собой различные типы задач. Строка состояния ПО показывает текущее состояние готовности к работе (Ready – готов, Busy – занят). Окно «Progress» в нём отображается прогресс расчета. Окно «Message Manager», в этом окне отображаются ошибки и сообщения от программного обеспечения.

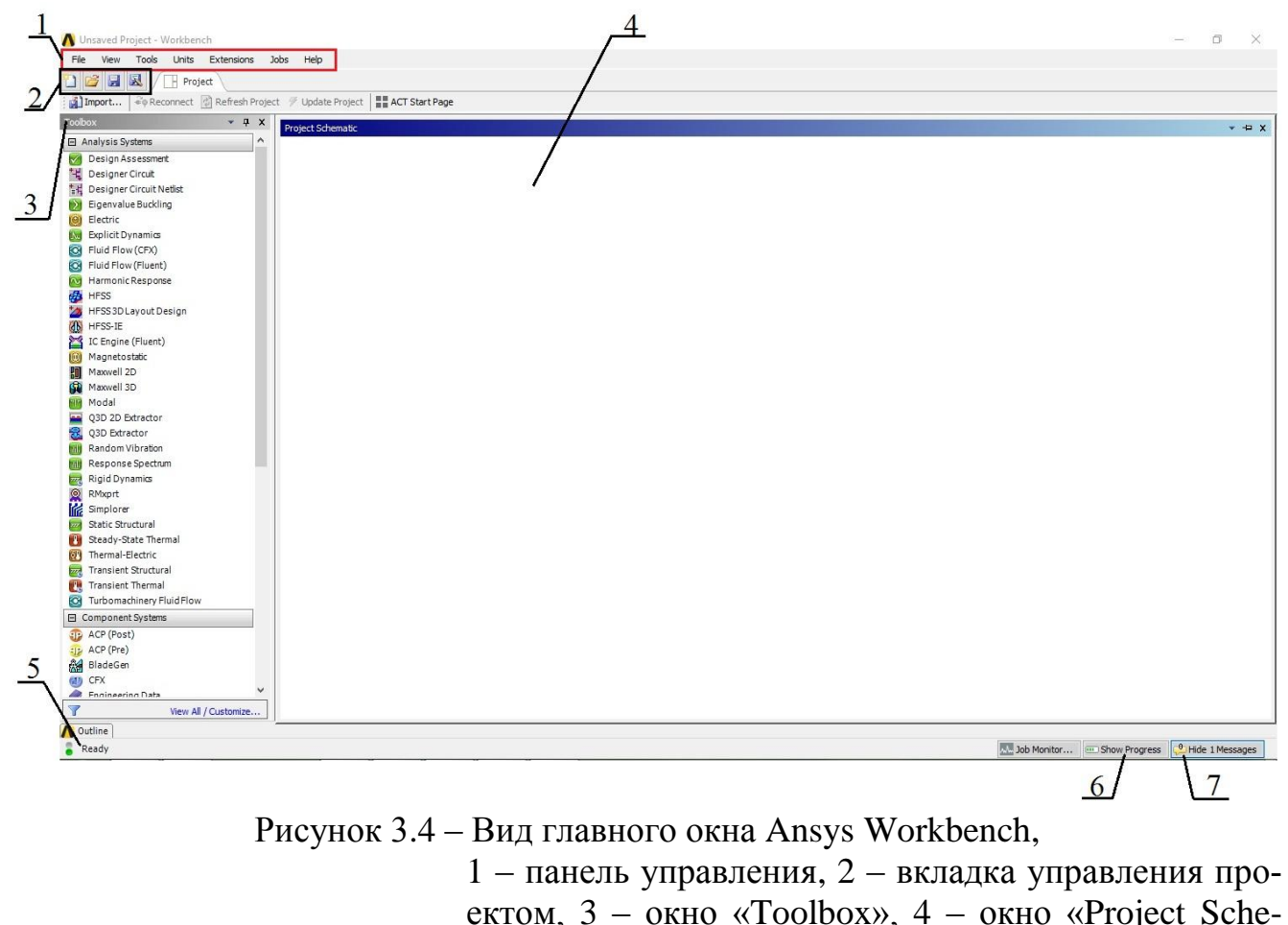

ектом, 3 – окно «Toolbox», 4 – окно «Project Schematic»,  $5 -$  строка состояния,  $6 -$  окно «Progress», 7 – Окно «Message Manager»

Вывод по разделу три:

В данном разделе были рассмотрены основные окна и панели, которые будут использоваться в дальнейшем, в лабораторных работах. Данное описание поможет освоиться в основных функциях и панелях программных обеспечений Ansys Electronics Desktop и Ansys Workbench.

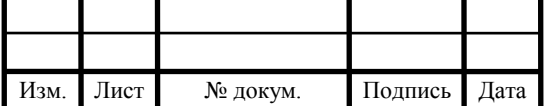

## <span id="page-13-0"></span>4 МАТЕМАТИЧЕСКОЕ ОПИСАНИЕ ЛАБОРАТОРНЫХ РАБОТ

#### 4.1 Метод лежащий в основе расчета программного пакета

Метод конечных элементов (МКЭ) позволяет численно решать широкий спектр физических проблем, которые математически формулируется в виде системы дифференциальных уравнений. Этот метод можно использовать для анализа напряженно-деформированного состояния конструкций, для термического анализа, задач электродинамики.

Исходным объектом для применения МКЭ является материальное тело, которое разбивается на части – конечные элементы (КЭ). В результате разбиения создаётся сетка из границ элементов. Точки пересечения этих границ образуют узлы. На границах и внутри элементов могут быть созданы дополнительные узловые точки (рисунок 4.1).

Выбор типа, формы и размера конечного элемента зависит от формы тела. Стержневой КЭ применяется для моделирования одноосного напряженного состояния при растяжении (сжатии), а также в задачах о кручении или изгибе. Плоский двумерный КЭ в виде треугольной или четырехугольной пластины. Объемный трехмерный КЭ в виде тетраэдра, шестигранника или призмы служит для анализа объемного напряжённого состояния.

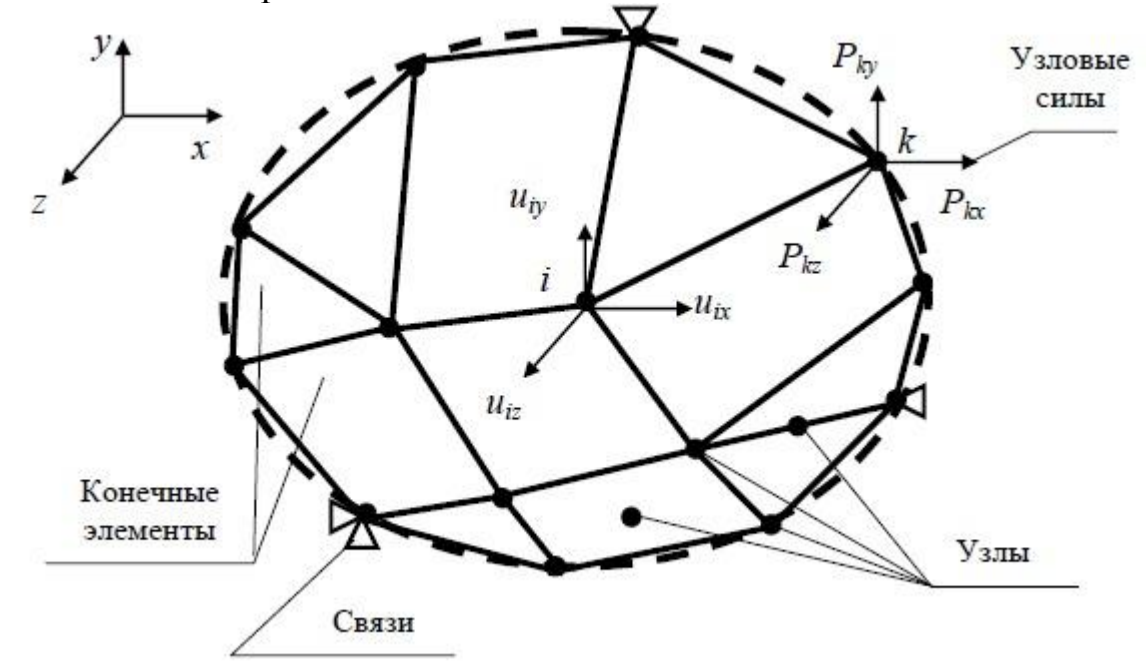

Рисунок 4.1 – Пример разбиения тела произвольной формы на конечные элементы

Для расчета полей различных физических величин с помощью МКЭ в рассматриваемой области необходимо определить материалы и свойства. В задачах деформирования нужно указать упругие свойства – модуль упругости и коэффициент Пуассона. Для динамических задач необходимо определить плотность материала и коэффициент вязкого демпфирования.

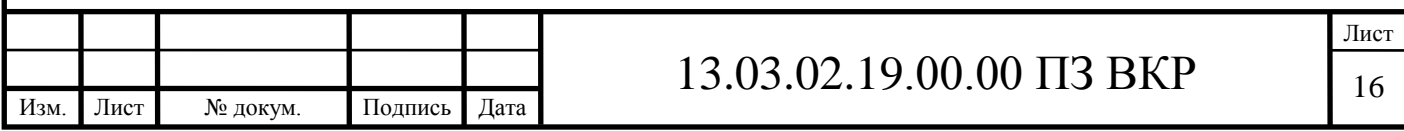

### 4.2 Закон полного тока

На рисунке 4.1 изображен проводник с током «I», в замкнутом контуре произвольной формы.

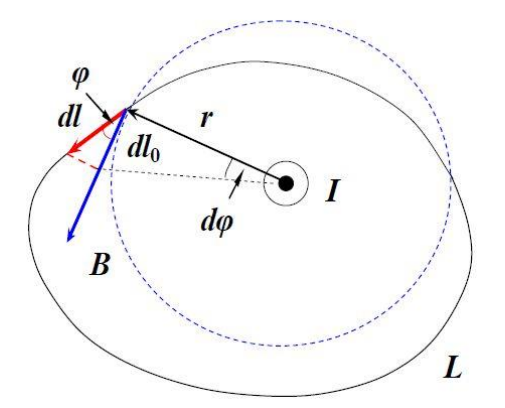

Рисунок 4.1 – Проводник с током в замкнутом контуре произвольной формы

Здесь на рисунке:

I – величина тока в проводнике;

L– замкнутый контур произвольной формы;

B – вектор магнитной индукции ⊥ r (радиус-вектор);

dl – элемент произвольного контура L;

 $dl_0$  – элемент силовой линии прямого бесконечного тока (окружности).

 $\varphi$  – угол между dl и dl<sub>0</sub>.

Тогда в соответствии с рисунком 4.1:

$$
\oint_{L} \vec{B} \, d\vec{l} = \mu_0 \int_{S} \vec{j} \cdot d\vec{S}
$$
\n(4.1)

Для упрощения формулы были были приняты следующие допущения:

1. циркуляция вектора магнитной индукции не равна нулю (∫ Bdl ≠0). Поля, обладающие таким свойством, называются вихревыми (или соленоидальными)

2. циркуляция вектора «В» прямолинейного тока одинакова вдоль всех линий магнитной индукции и равна произведению  $\mu_0 I$ .

Тогда, если магнитное поле создано системой токов, то по принципу суперпозиции:

$$
\vec{B} = \sum \vec{B}_j \tag{4.2}
$$

$$
\oint_{L} \vec{B} \cdot d\vec{l} = \mu_0 \sum I_j
$$
\n(4.3)

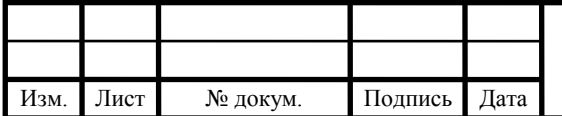

# 13.03.02.19.00.00  $\overline{1}3 \overline{B} \overline{K}$   $\overline{17}$

<span id="page-15-0"></span>4.3 Расчет магнитного поля с помощью метода конечных объемов и поглощающих граничных условий.

Для нахождения распределения постоянного магнитного поля в окрестности ферромагнитного объекта нужно разбить рассматриваемую область на ячейкипараллелепипеды (рисунок 4.2). Разбиение произведено так, что узлы расчетной сетки (i, j, k) лежат на границах раздела сред. Для получения решения использовался метод конечных объемов, заключающийся в интегрировании уравнений Максвелла по элементарным объемам V, охватывающим узлы сетки расчетной области **[**5].

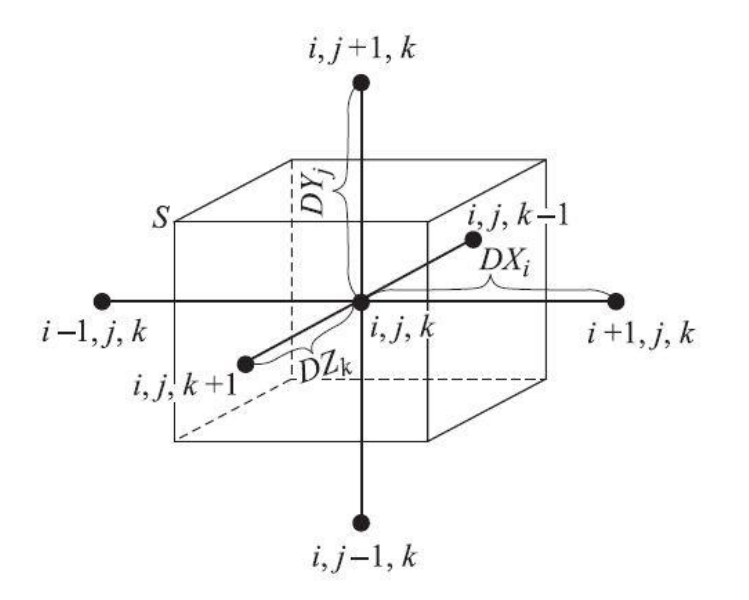

Рисунок 4.2 – Расчетная схема.

Взятие интеграла по каждому такому объему V в уравнения Максвелла divB=0 (B — индукция магнитного поля) и замена интегрирования дивергенции искомой функции по объему интегрированием функцией по поверхности S, охватывающей объем даст следующий результат:

$$
\int\limits_V \frac{divB dv}{s} = \int\limits_S B_n ds = 0
$$
\n(4.4)

где S — поверхность параллелепипеда, грани которого делят пополам расстояния между соседними узлами.

Если выразить индукцию магнитного поля через его напряженность  $H(B = \mu\mu_0)$ H, где  $\mu_0 = 4\pi \cdot 10^{-7}$  Гн/м), для каждого узла расчетной сетки решаемое уравнение примет вид:

$$
\oint_{S} \mu_{i,j,k} \cdot H_n ds = 0 \tag{4.5}
$$

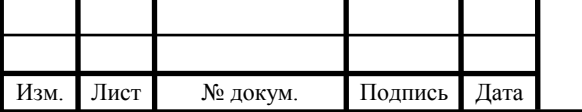

# 13.03.02.19.00.00  $\overline{1}3 \overline{B} \overline{K}$   $\overline{1}8$

Лист

где  $\mu_{i,j,k}$  – относительная магнитная проницаемость среды, заключенной внутри (i, j, k)-й ячейки

Тогда:

$$
H = -grad \cdot d\varphi \tag{4.6}
$$

<span id="page-16-0"></span>4.4 Перенос тепла

Дифференциальное уравнение теплопроводности выводится на основе закона сохранения энергии.

Выделив в движущемся потоке жидкости элементарный параллелепипед с гранями (dx, dy и dz, считая физические параметры  $\lambda$ ,  $C_p$  и р постоянными.

Расчет притока теплоты ведется через грани элемента, вследствие теплопроводности. Согласно закону Фурье количество теплоты, проходящее за время dτ в направлении оси х через грань АВСD (рисунок 4.3), равно:

$$
dQ_x = \lambda \cdot \frac{\partial^2 t}{\partial x^2} dx \cdot dy \cdot dz \cdot d\tau
$$
 (4.7)

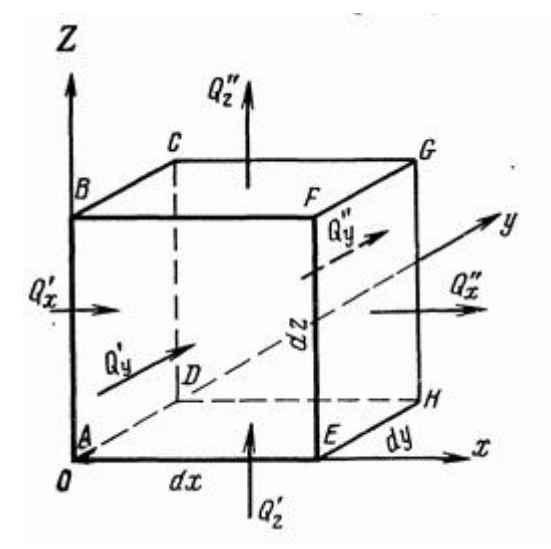

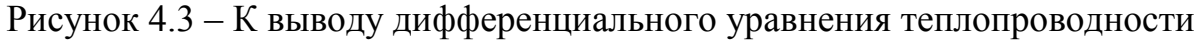

Аналогично для направлений по осям у и z:

$$
dQ_y = \lambda \cdot \frac{\partial^2 t}{\partial y^2} dx \cdot dy \cdot dz \cdot d\tau
$$
  
\n
$$
dQ_z = \lambda \cdot \frac{\partial^2 t}{\partial z^2} dx \cdot dy \cdot dz \cdot d\tau
$$
\n(4.8)

Общее же количество теплоты, оставшееся в элементе объема dx, dy, dz за время dτ, равно сумме этих трех выражений, а именно:

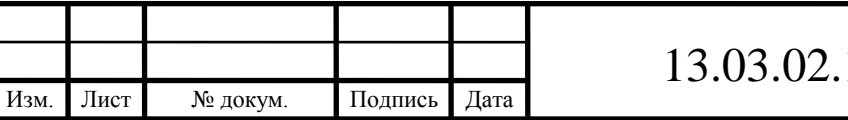

19.00.00  $\overline{13}$  BKP  $\overline{19}$ 

$$
dQ = dQ_x + dQ_y + dQ_z = \lambda \left(\frac{\partial^2 t}{\partial x^2} + \frac{\partial^2 t}{\partial y^2} + \frac{\partial^2 t}{\partial z^2}\right)dx \cdot dy \cdot dz \cdot d\tau
$$
 (4.9)

Вследствие такого притока теплоты температура элемента изменится на величину  $\frac{Dt}{\partial \theta} \cdot d\tau$  а энтальпия – на величину:

$$
dQ = C_p \cdot p \cdot dx \cdot dy \cdot dz \cdot d\tau \tag{4.10}
$$

После сокращения на dx, dy, dz и перенесения в правую часть  $C_p$  уравнение принимает вид:

$$
\frac{\mathbf{D}t}{d\tau} = \frac{\lambda}{C_p p} \left( \frac{\partial^2 t}{\partial x^2} + \frac{\partial^2 t}{\partial y^2} + \frac{\partial^2 t}{\partial z^2} \right) = a\nabla^2 t
$$
\n(4.11)

где а – коэффициент теплопроводности;

 $\nabla^2$  – оператор Лапласа.

Это и есть дифференциальное уравнение теплопроводности Фурье-Кирхгофа. Оно устанавливает связь между временными и пространственными изменениями температуры в любой точке движущейся среды;

Вывод по разделу четыре:

 $\lambda(\frac{x}{\partial x^2} + \frac{x}{\partial y^2} + \frac{x}{\partial z^2})dx \cdot dy \cdot dz \cdot d\tau$  (4.9)<br>
ы температура элемента изменится на вели-<br>  $p \cdot dx \cdot dy \cdot dz \cdot d\tau$  (4.10)<br>  $p \cdot dx \cdot dy \cdot dz \cdot d\tau$  (4.10)<br>  $\frac{1}{x} + \frac{\partial^2 t}{\partial y^2} + \frac{\partial^2 t}{\partial z^2} = a\nabla^2 t$  (4.11)<br>  $\frac{1}{x} + \frac{\partial$ В данном разделе был рассмотрен метод работы данного программного обеспечения – метод конечных элементов, в основе метода лежит принцип разбиения модели на конечные элементы – треугольники, тетраэдры, прямоугольники, которые используются в качестве очень малого приращения в дифференциальных уравнениях теплопроводности, магнетизма и тому подобных.

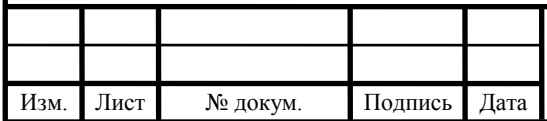

# <span id="page-18-0"></span>5 ПРОВЕРКА АДЕКВАТНОСТИ МОДЕЛИРОВАНИЯ В ПО ОТ ANSYS

Для проверки будем использовать двигатель, так как это сложная модель подтверждение характеристик, полученных в Ansys и характеристик, снятых с реального двигателя позволять утвердить адекватность моделирования более простых моделей. В качестве реального двигателя использован ДВМ100.12, двигатель устанавливается в механизмы со степенью защиты не ниже IP54. Далее в таблице 5.1 указаны параметры данного двигателя. На рисунке 5.1 представлен чертеж двигателя ДВМ100, а на рисунке 5.2 показана модель данного двигателя в Ansys Maxwell RMxrprt.

Таблица 5.1 – Параметры вентильного двигателя ДВМ100

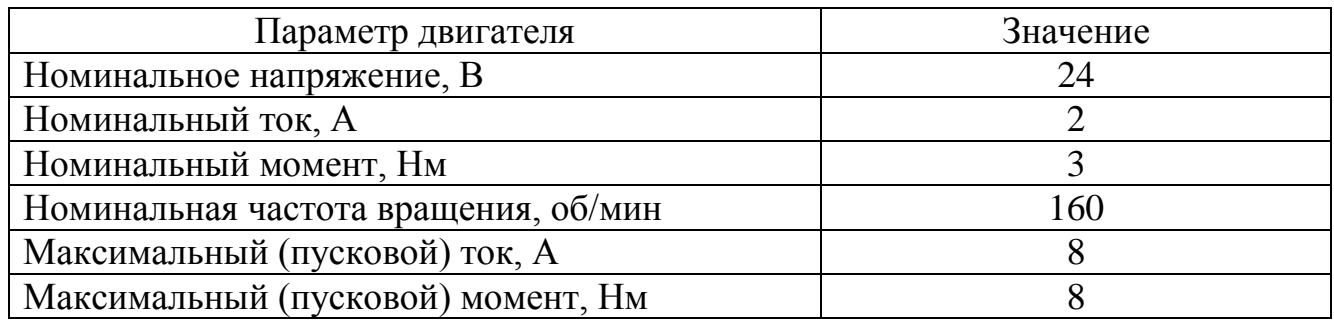

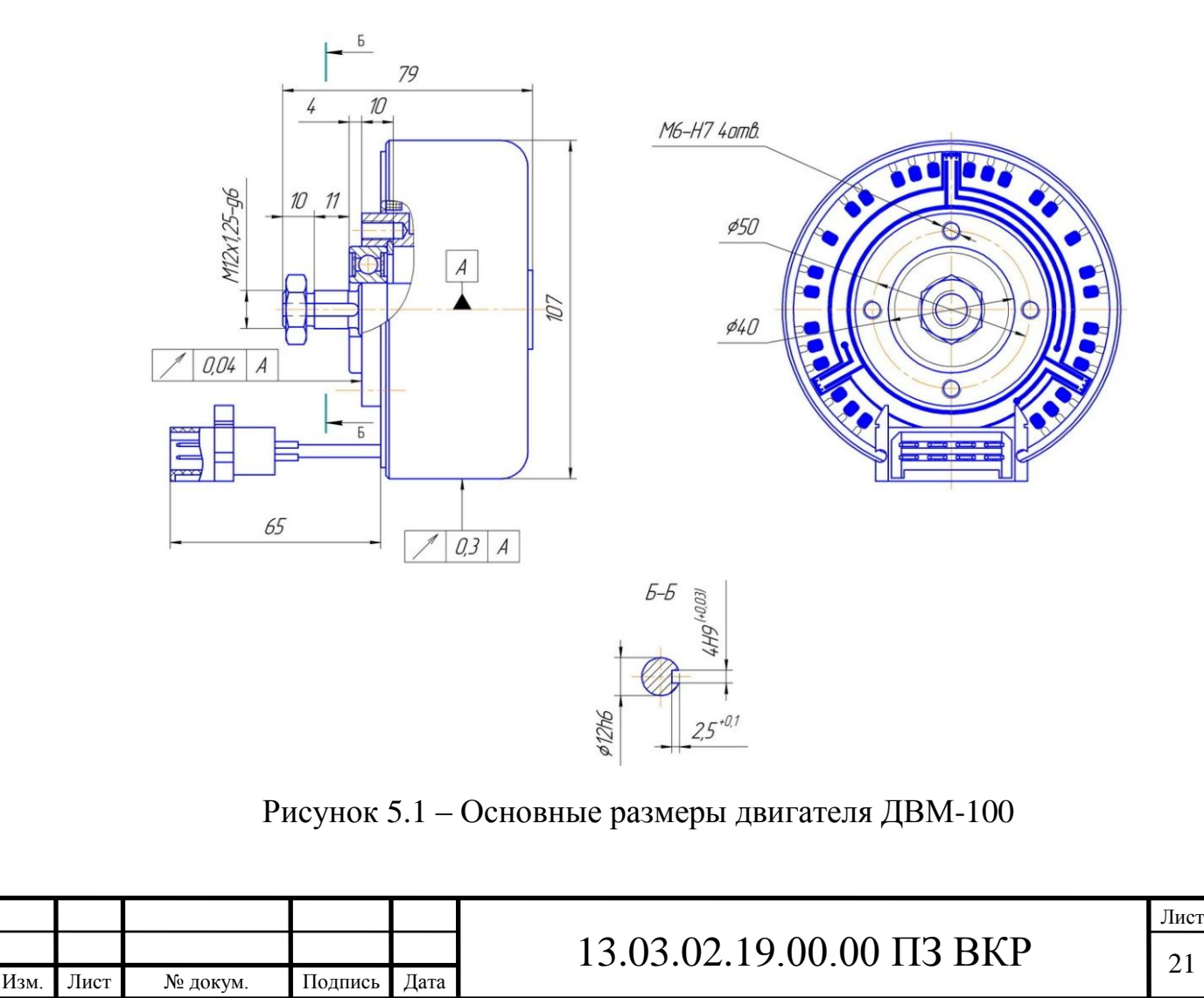

Для уменьшения объема затрачиваемого времени был принято допущение. В виду симметрии конструкции магнитной системы в радиальном направлении целесообразно рассмотреть только одну половину двигателя

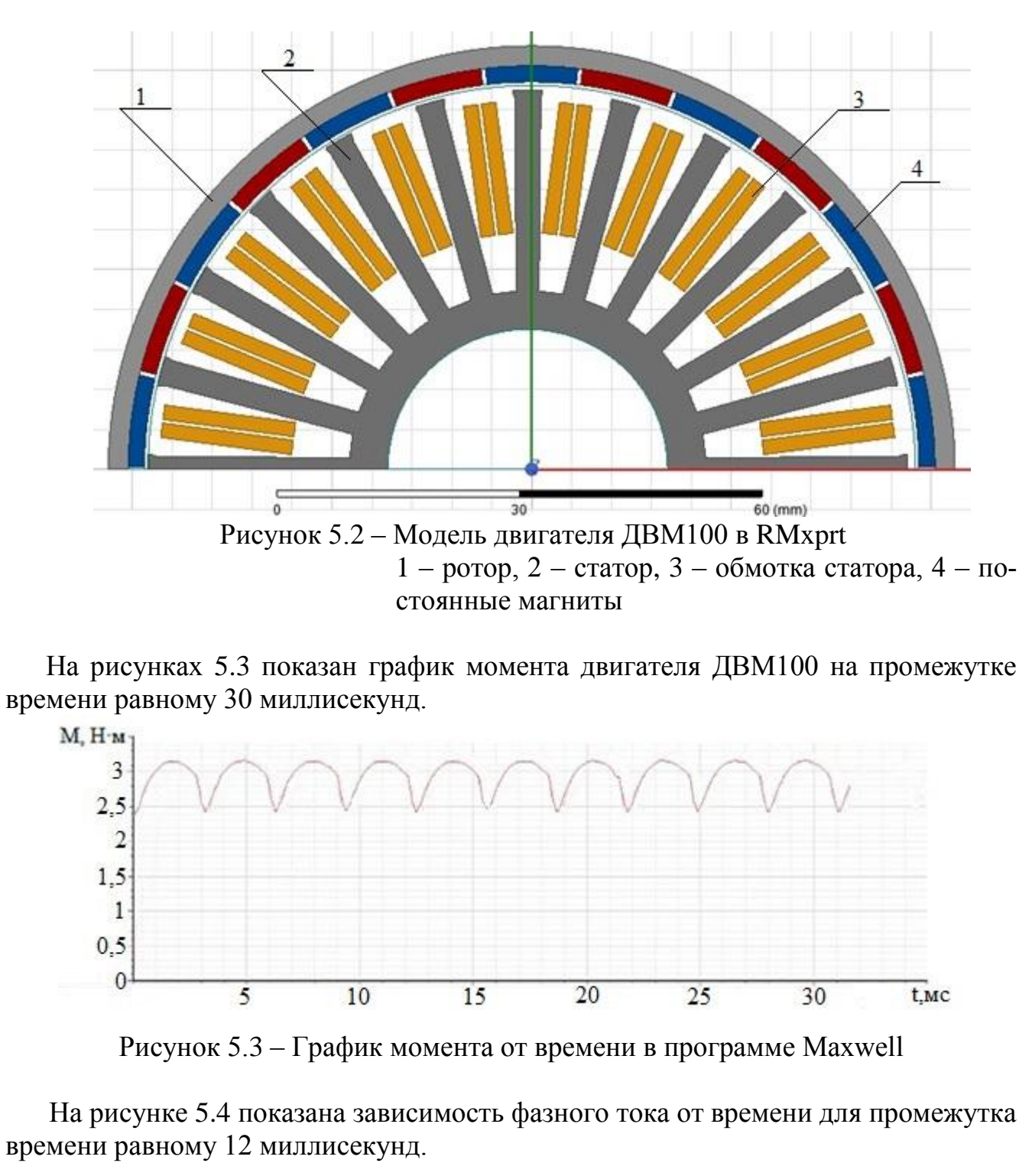

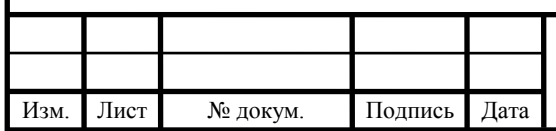

# 13.03.02.19.00.00  $\overline{1}3 \overline{B} \overline{K}$   $\overline{2}2$

Лист

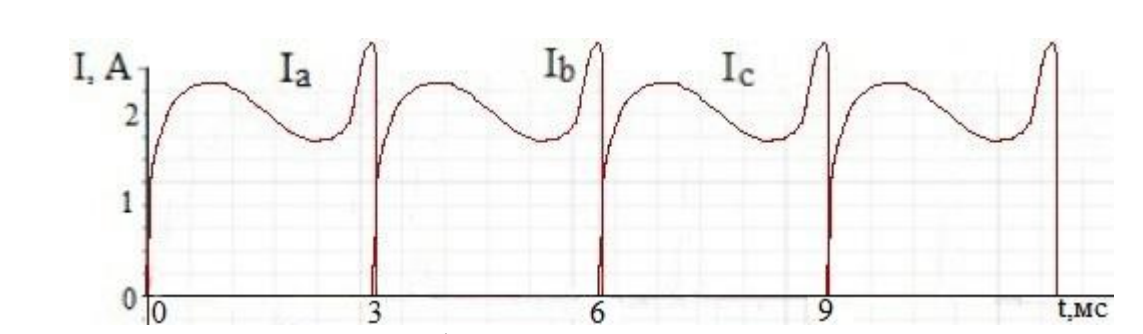

Рисунок 5.4 – Зависимость фазных токов от времени в программе Maxwell

В результате анализа был найден средний момент, который составил 2,9 Н·м, и средний ток, составивший 2 А, экспериментальные характеристики двигателя составили 3 Н·м и 2А соответственно.

Выводы по разделу пять:

При проверке адекватности моделирования двигателя ДВМ-100 в программном обеспечении от Ansys был получен положительный результат, значения среднего момента и тока практически, соответствие с реальными характеристиками равнялось 96,67 %, это значит, что моделирование более простых электрических машин будет соответствовать реальности.

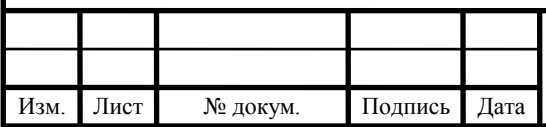

## <span id="page-21-0"></span>6 РАЗРАБОТКА МЕТОДИЧЕСКИХ УКАЗАНИЙ К ПРОВЕДЕНИЮ ЛАБОРАТОРНЫХ РАБОТ

<span id="page-21-1"></span>6.1 Лабораторная работа №1. Создание двухмерной магнитной системы

Цель работы – анализ магнитного поля при различных значениях тока в проводниках.

Задачи:

- создать модель магнитной системы;

- создать картину магнитного поля;

- произвести анализ влияния воздушного зазора на напряженность магнитного поля;

- произвести оценку погрешности расчета к данным полученным в Ansys.

Оборудование: персональный компьютер, программное обеспечение Ansys Electronics Desktop.

В таблице 6.1 указаны варианты для самостоятельной работы, а также значения токов в проводнике.

Таблица 6.1 – Варианты для самостоятельной работы

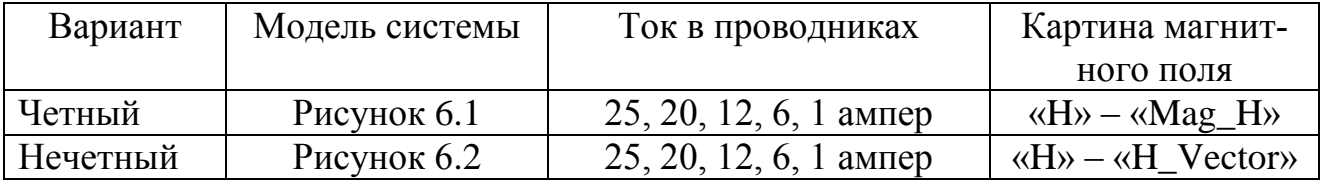

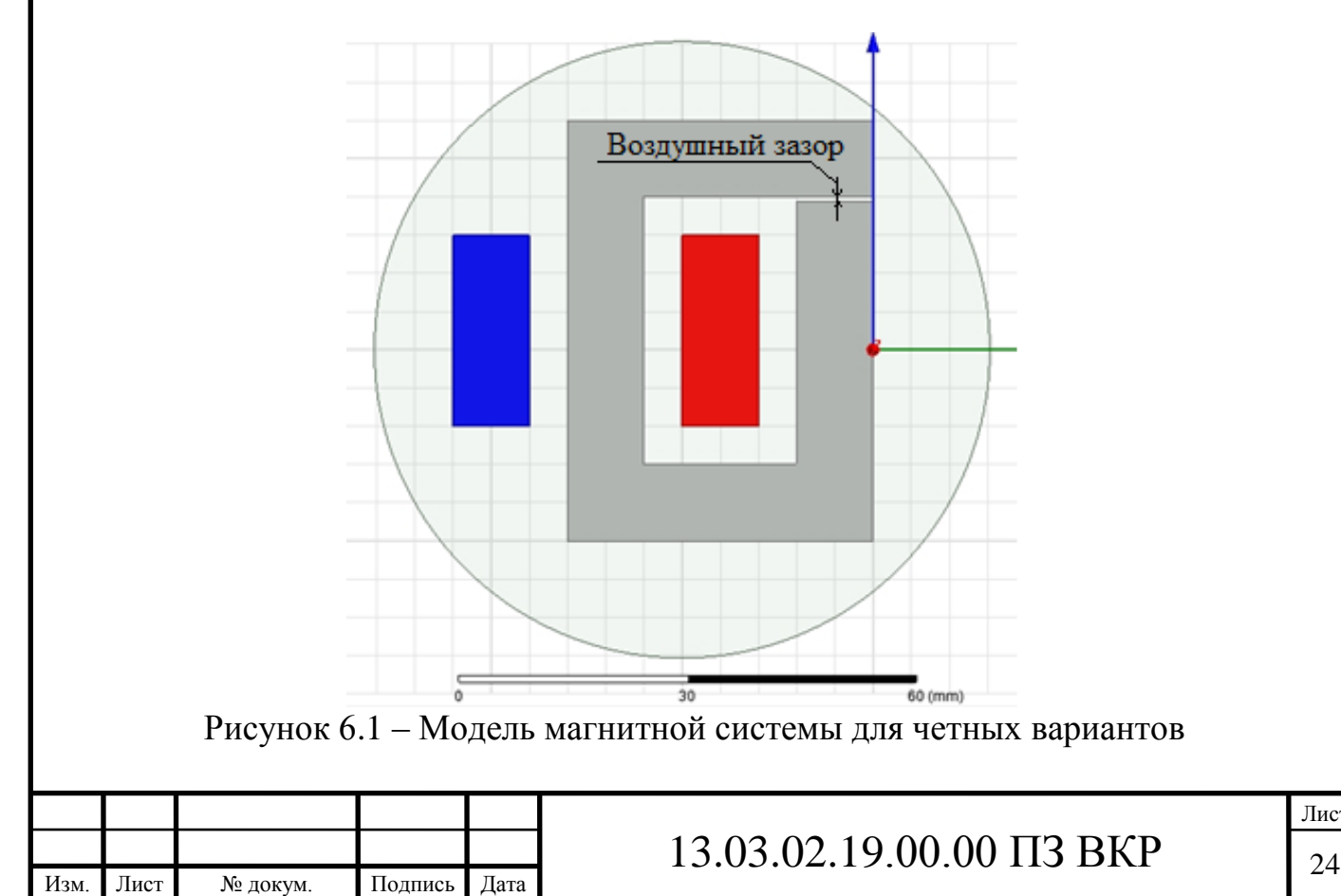

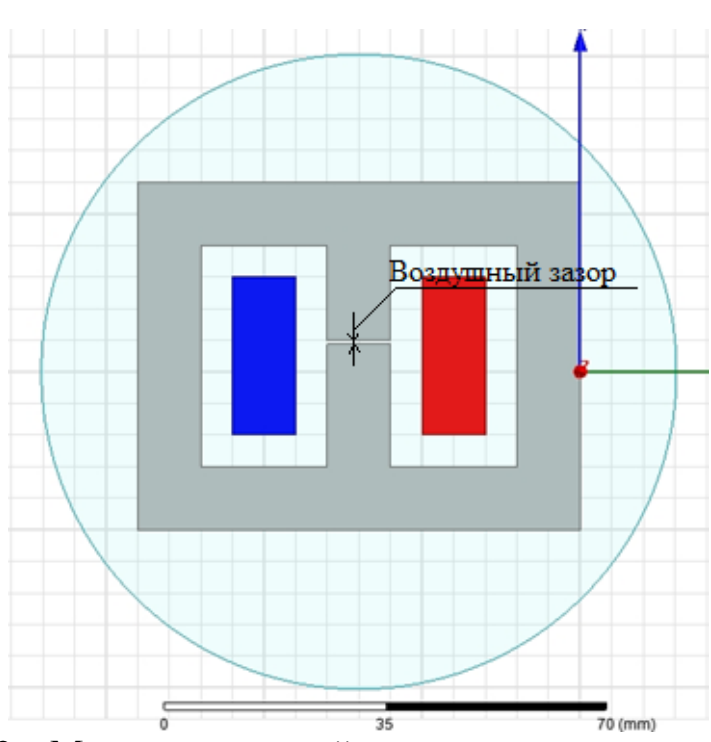

Рисунок 6.2 – Модель магнитной системы для нечетных вариантов

Создание магнитной системы.

Перед созданием обратить внимание на «линейку» (рисунок 6.3), на примерах она также отображена и показывает какого размера данная модель. Изменение масштаба производить при помощи «колесика мышки», при помощи изменения этого масштаба и будет рисоваться воздушный зазор. Воздушный зазор для всех вариантов лежит в пределе от  $0.5 - 0.8$  мм. На рисунке 6.4 обозначены составные части магнитной системы [6].

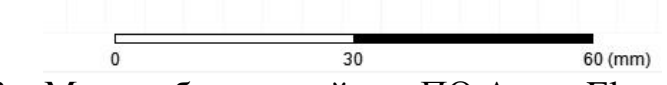

Рисунок 6.3 – Масштабная линейка в ПО Ansys Electronics Desktop

1. Нажать по  $\blacksquare$  (Insert Maxwell 2D Design).

2. Вкладка «Maxwell 2D» – «Solution Type» – в поле «Magnetic» переключить на пункт «transient».

3. При помощи стандартных примитивов создать магнитопровод с небольшим зазором (0,5 – 0,8 мм) и два сечения проводника с током (рисунок 6.4), для этого нужно применить инструмент  $\Box$  (Draw rectangle).

4. Выделить все прямоугольники магнитопровода, правая клавиша мыши – «Edit» – «Boolean» – «Unite».

5. Задать магнитопроводу цвет – левая клавиша, в появившемся окне «Properties» (рисунок 6.5) – пункт «color».

6. Для создания проводника с током воспользоваться тем же примитивом.

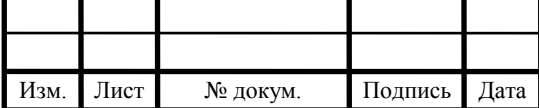

### Создание граничных условий

1. Создать граничные условия, в которых Ansys будет производить расчет. Для этого воспользоваться примитивом (Draw circle), размер фигуры не является фиксированным, но при этом она обязательно должна охватывать всю систему (рисунок 6.9).

2. Правая клавиша мыши по любому месту рабочего пространства – «select Edges». Выбрать границу последней фигуры (нарисованной инструментом «Draw circle») – правая клавиша мыши – «Assign Boundary» – «Balloon», в появившемся окне нажать «Ок».

3. Правая клавиша мыши по любому месту рабочего пространства – «select Objects».

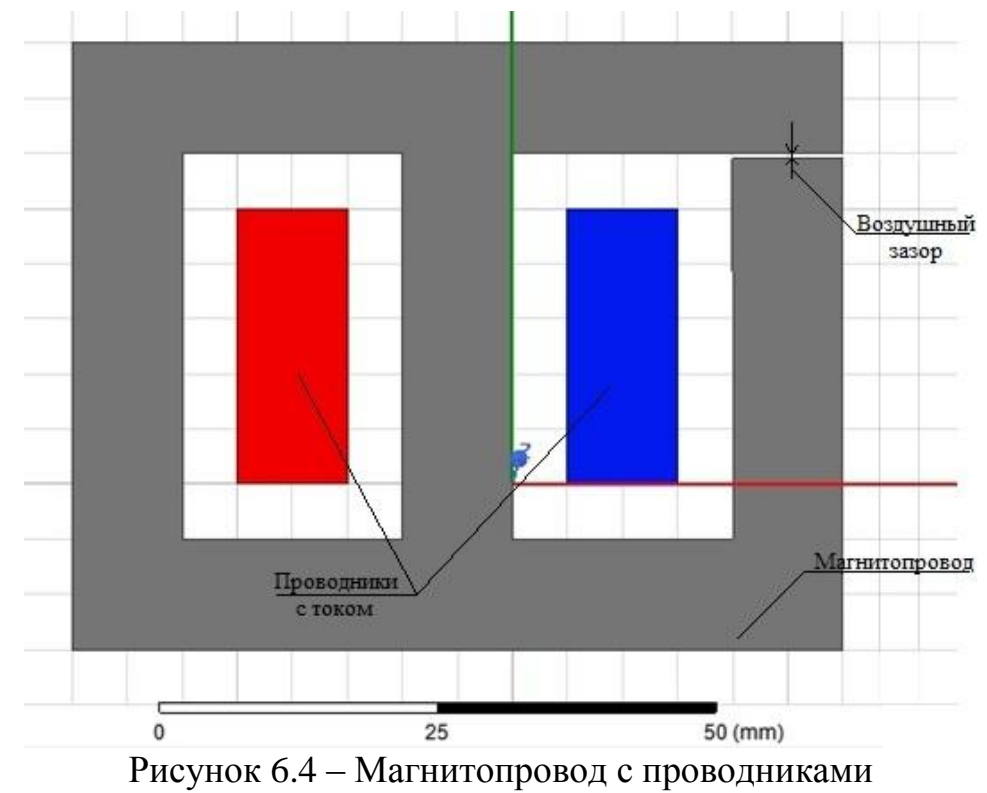

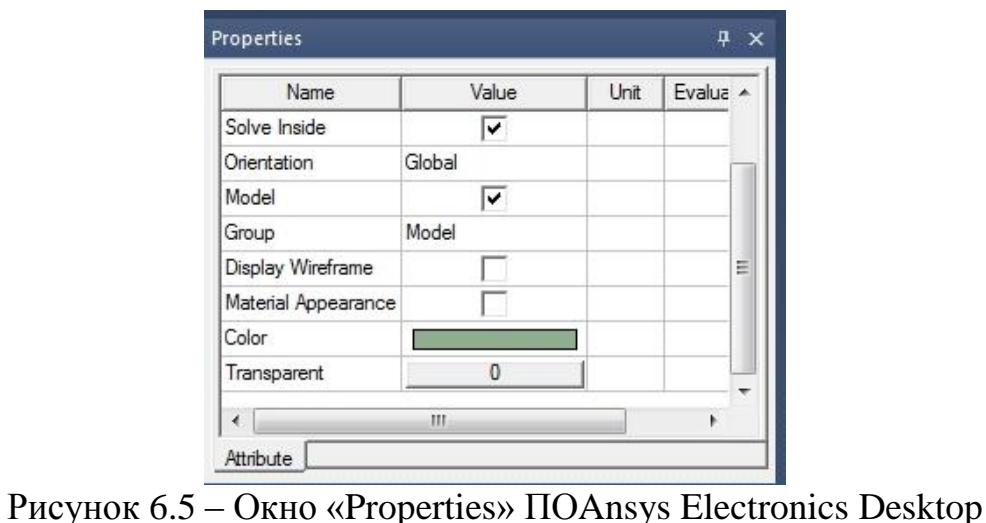

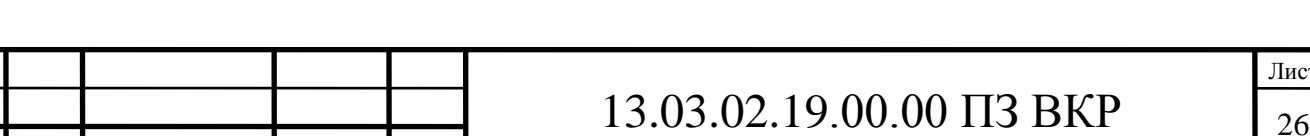

Изм. Лист № докум. Подпись Дата

Присвоение материалов.

1. Нажать правой клавишей мыши по магнитопроводу – «Assign Material», в появившемся окне выбирать «steel 1010», для проводников с током выбрать материал «copper», для граничных условий «air» (для всей области).

Задание токов в проводниках.

1. Нажать правой клавишей мыши по сечению проводника с током (красного цвета) – «Assign Excitation» – «Current», в появившемся окне, в поле «value» прописать значение тока в соответствии с вариантом (первое значение) и нажать «Ок». Для другого сечения (синего) сделать тоже самое, только в пункте «Ref. Direction» выбрать «Negative».

Задание параметров решателя.

1. Нажать по  $\mathcal P$  (Solution setup), в появившемся окне, во вкладке «General» в поле «Stop time» написать «0.08 с», в поле «Time step» написать «0.002 с».

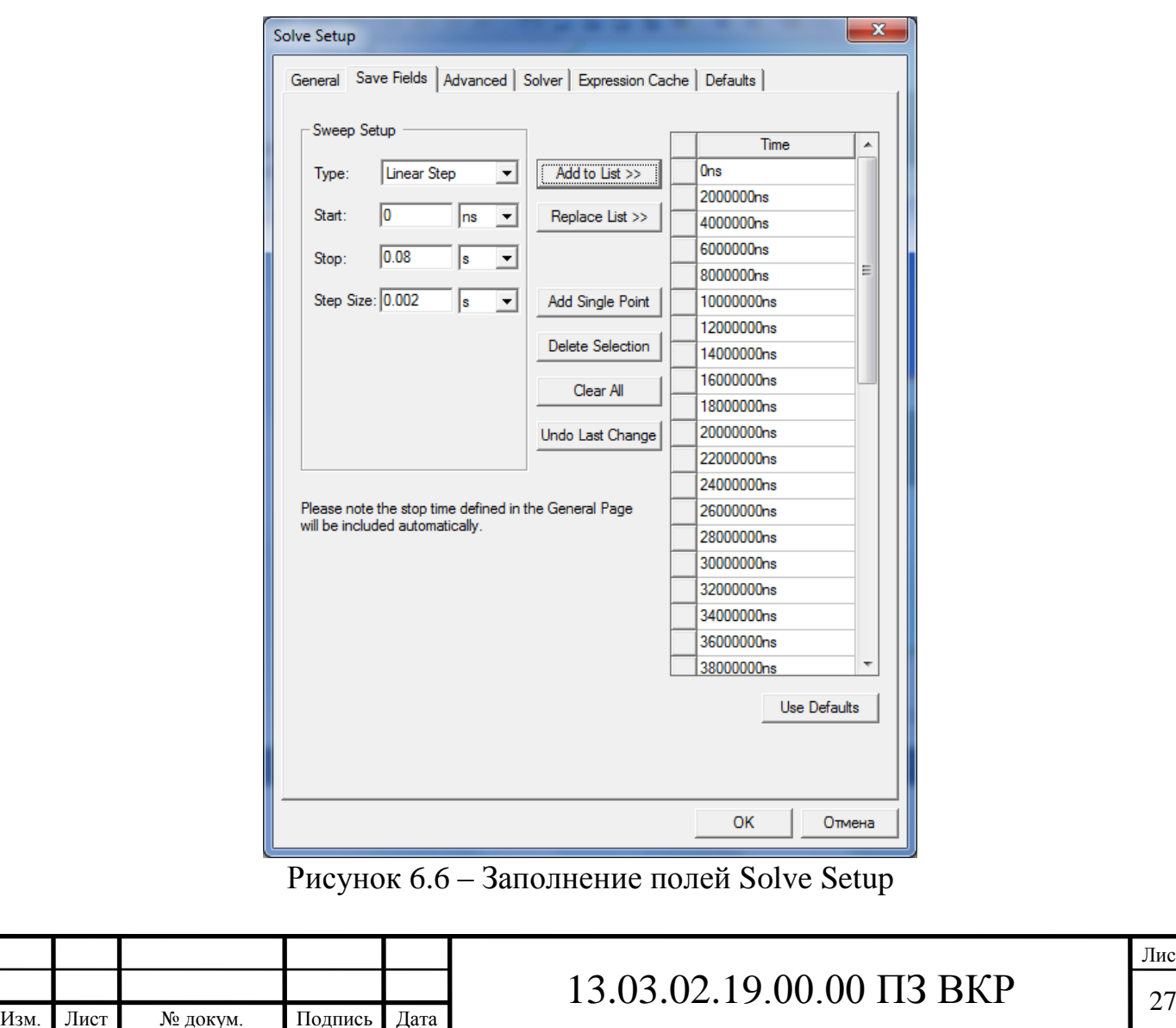

Лист

2. Во вкладке «Save Fields», поля заполнить как на рисунке 6.6, нажать кнопку «Add to List», нажать «Ок».

3. Провести проверку модели по кнопке (Validate), если критических ошибок нет (рисунок 6.7, нет красных крестиков), то можно началь анализ (Analyze All), дождаться его окончания (вкладка Progress).

Создание картины магнитного поля.

Изм. Лист № докум. Подпись Дата

1. Выделить всю магнитную систему – правая клавиша мыши – «Fields» – «H» – «Mag\_H», в появившемся окне выбрать «All Objects» (рисунок 6.8) и нажать кнопку «Done».

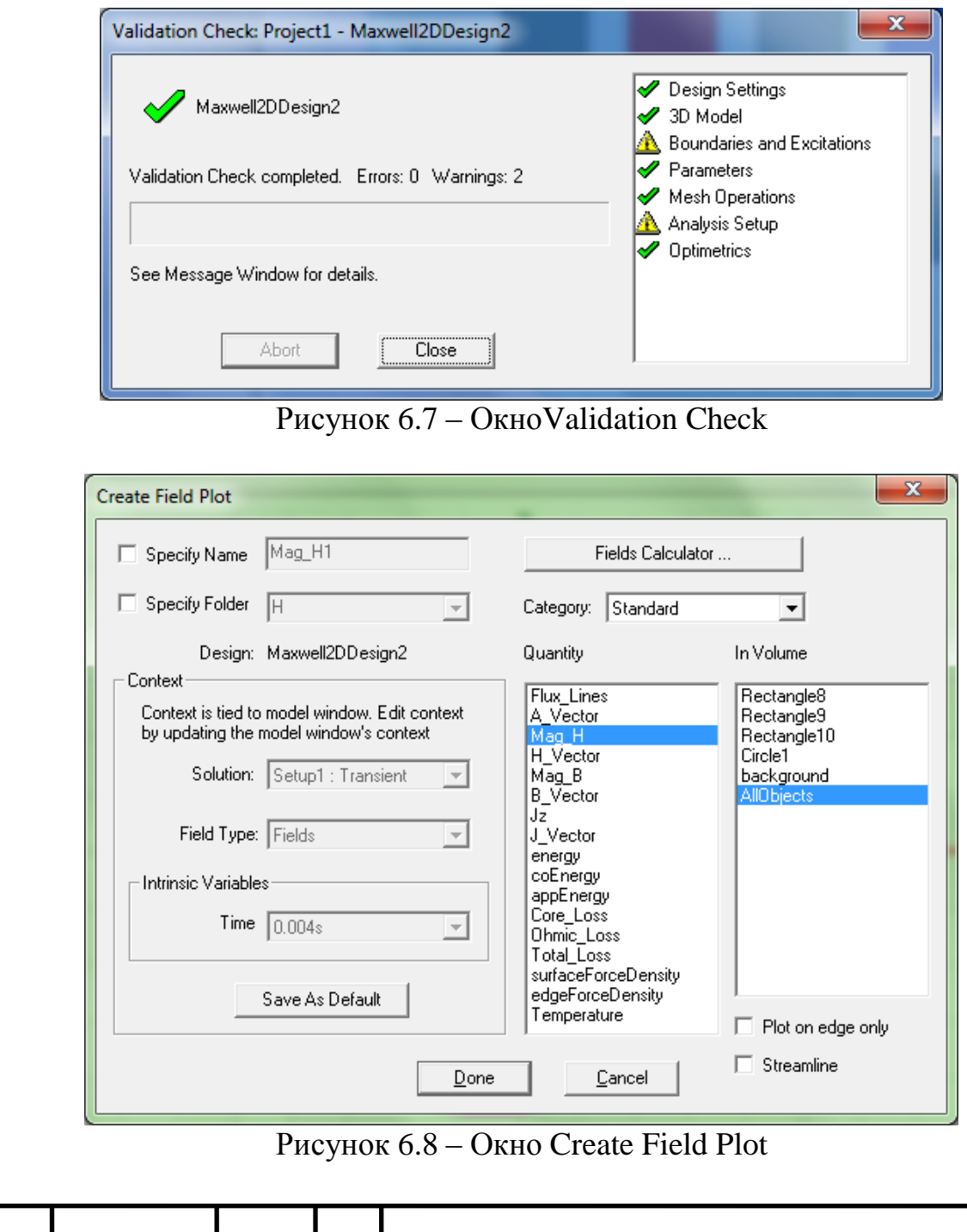

13.03.02.19.00.00  $\overline{1}3 \text{ BKP}$   $\overline{28}$ 

#### Анализ результатов

1. На рисунке 6.9 показан результат построения картины магнитного поля, чтобы увидеть картину поля в определенный момент времени нужно нажать на иконку времени на рабочем пространстве  $\boxed{\text{Time} = -1}$  и в всплывающем окне из выпадающего списка выбрать интересующее время.

2. Сохранить результат картины магнитного поля.

3. Раскрыть поле «Excitations» (рисунок 6.10).

4. Выбрать первый ток (по умолчанию «Current1»), в появившемся окне «Properties» в столбце «Value» строки «Current» присвоить значение согласно варианту (второе значение), повторить тоже самое для «Current2».

5. Повторить анализ **[2]** nalyze All), дождаться его окончания (вкладка «Progress»).

6. Сохранить результат картины магнитного поля.

7. Повторить 4 – 6 для третьего – пятого токов.

8. Свести значения тока и максимального значения индукции в таблицу, построить линию тренда (рисунок 6.11).

9. Сравнить расчетные данные (формула (6.1)) с данными, полученными в Ansys, вычислить погрешность (формула (6.2)).

В выводе нужно описать влияние воздушного зазора на распространение магнитных силовых линий и сравнить результаты построения картины магнитного поля при протекании токов различной величины.

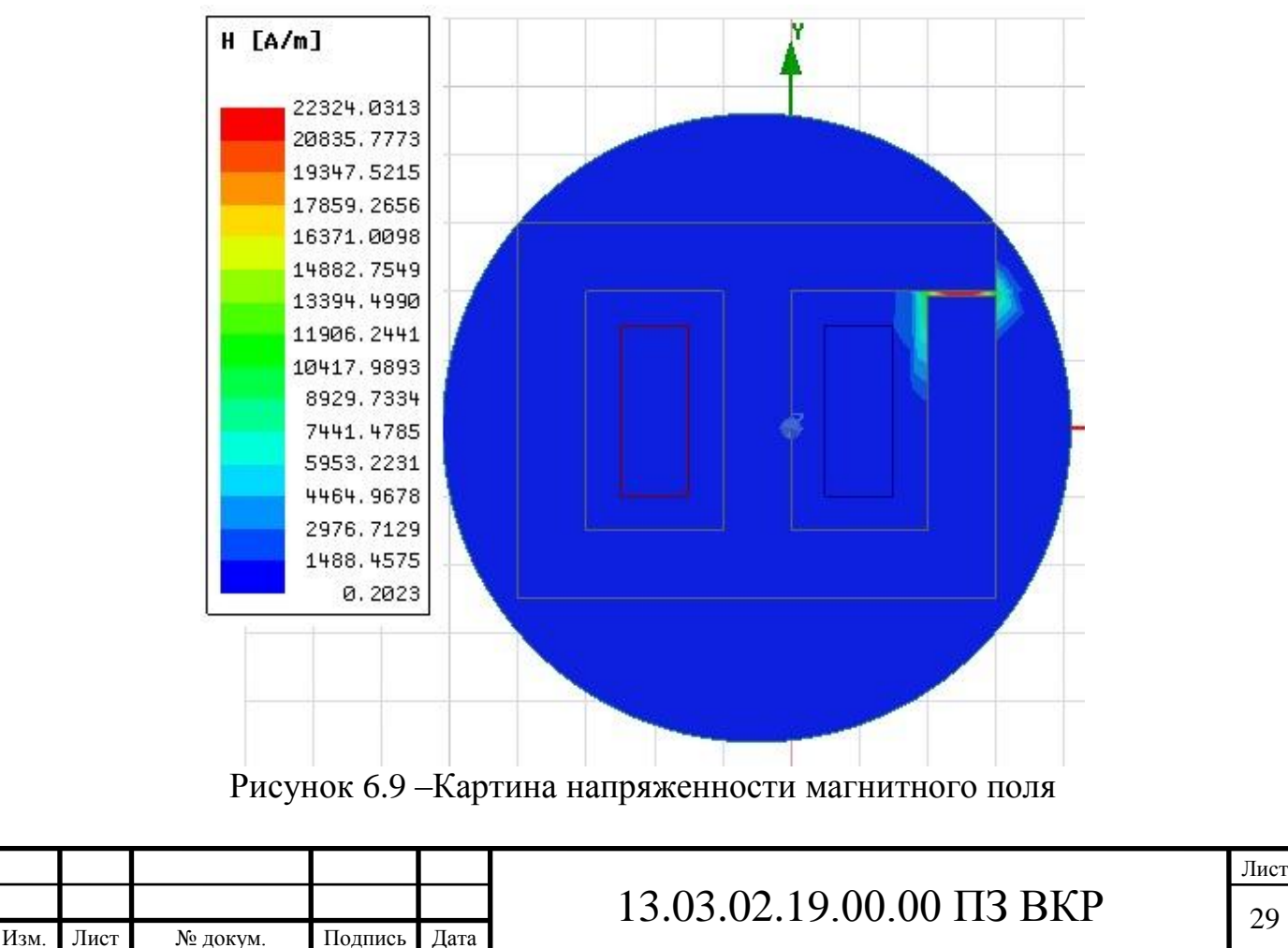

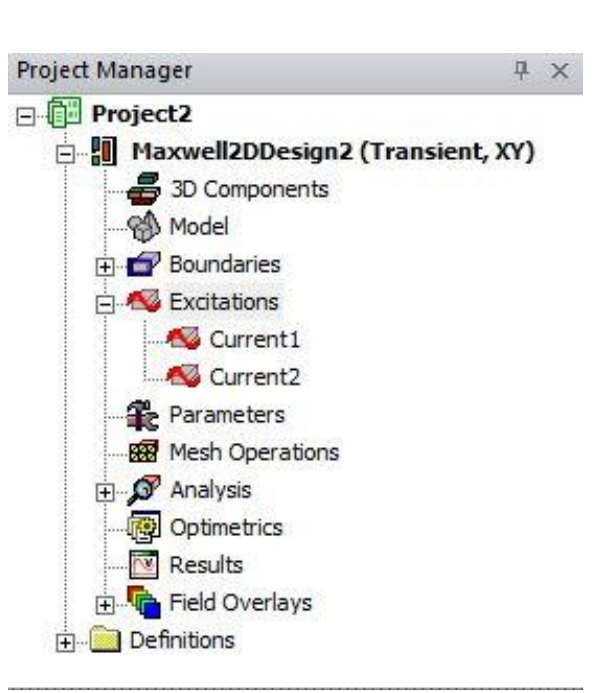

Рисунок 6.10 – Местоположение вкладки «Excitations»

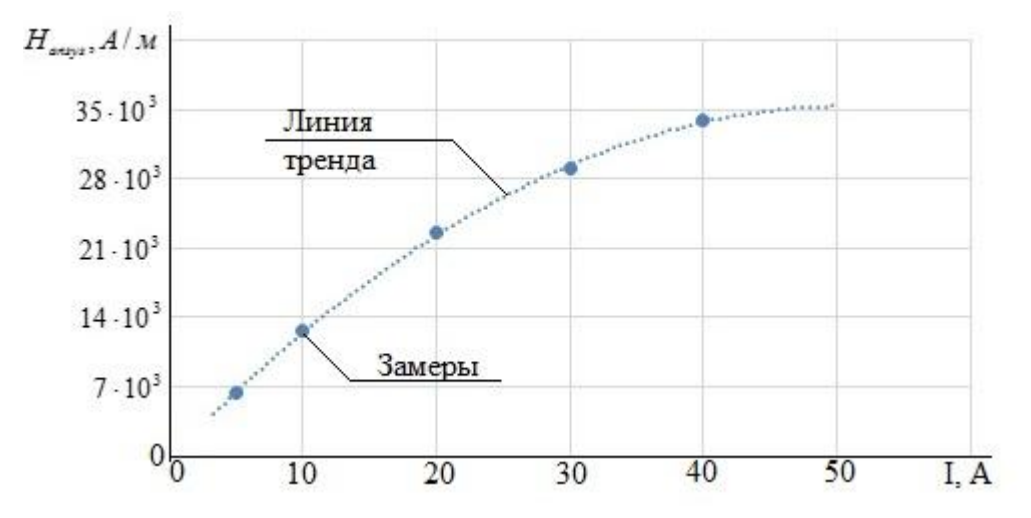

Рисунок 6.11 – Зависимость напряженности магнитного поля от тока

Определение максимального значения напряженности магнитного поля.

$$
H_{\text{pacu}} = \frac{I}{2r},\tag{6.1}
$$

где I – ток в проводнике;

r – величина воздушного зазора.

$$
H_{\text{pacu}} = \frac{25A}{2 \cdot 0.6 \cdot 10^{-3} \text{ m}} = 20833,33A / \text{ m}
$$

$$
\varepsilon = 100\% \cdot (1 - \frac{H_{\text{pacu}}}{H_{\text{ansys}}}),\tag{6.2}
$$

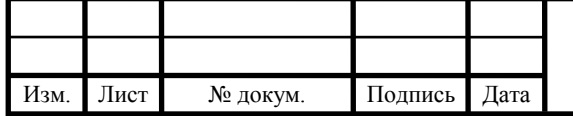

13.03.02.19.00.00  $\overline{1}3 \overline{B} \overline{K}$   $\overline{30}$ 

где Hansys – максимальное значение напряженности магнитного поля, полученное в Ansys.

$$
\varepsilon = 100\% \cdot (1 - \frac{2083333}{22324,03}) = 6,67\%,
$$

<span id="page-28-0"></span>6.2 Лабораторная работа №2. Моделирование магнитной системы с подвижным якорем.

Цель работы - создать магнитную систему и сделать анимацию распространения магнитного поля в ПО Ansys Electronics Desktop.

Задачи:

- создать магнитную систему с подвижным якорем;

- создать анимацию движения якоря;

 - построить графики зависимости скорости якоря и магнитного момента от тока в проводнике;

 Оборудование: персональный компьютер, программное обеспечение Ansys Electronics Desktop.

В таблице 6.2 указаны варианты для самостоятельной работы, а также значения токов в проводнике.

Таблица 6.2 – Варианты для самостоятельной работы

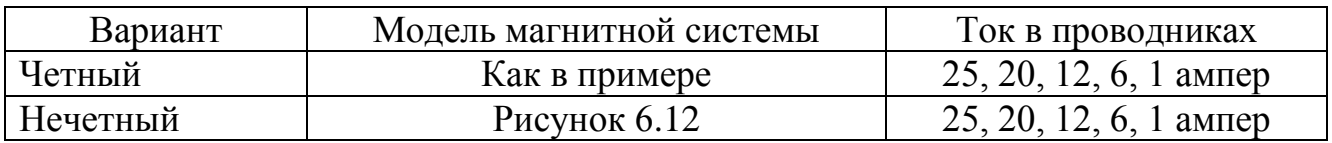

Создание магнитной системы

1. Тип решаемой задачи – Maxwell 2D Design, тип решателя – transient. (подробнее в первой работе).

2. Часть магнитопровода начертить при помощи инструмента (Draw line), показанную на рисунке 6.13 (у четных вариантов часть магнитопровода серого цвета), после завершения рисования правый клавиша мыши – «Done».

3. При помощи инструмента «Draw rectangle» нарисовать якорь, показанный на рисунке 6.14 (у четных вариантов якорь сиреневого цвета).

4. При помощи инструмента «Draw rectangle» нарисовать область, в которой будет двигаться якорь (рисунок 6.15, у четных вариантов как на рисунке 6.12).

5. При помощи инструмента «Draw rectangle» нарисовать сечения проводников с током (рисунок 6.16, у четных вариантов как на рисунке 6.12).

6. При помощи инструмента «Draw circle», начертить область, в которой будет производиться расчет (рисунок 6.17).

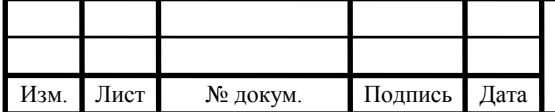

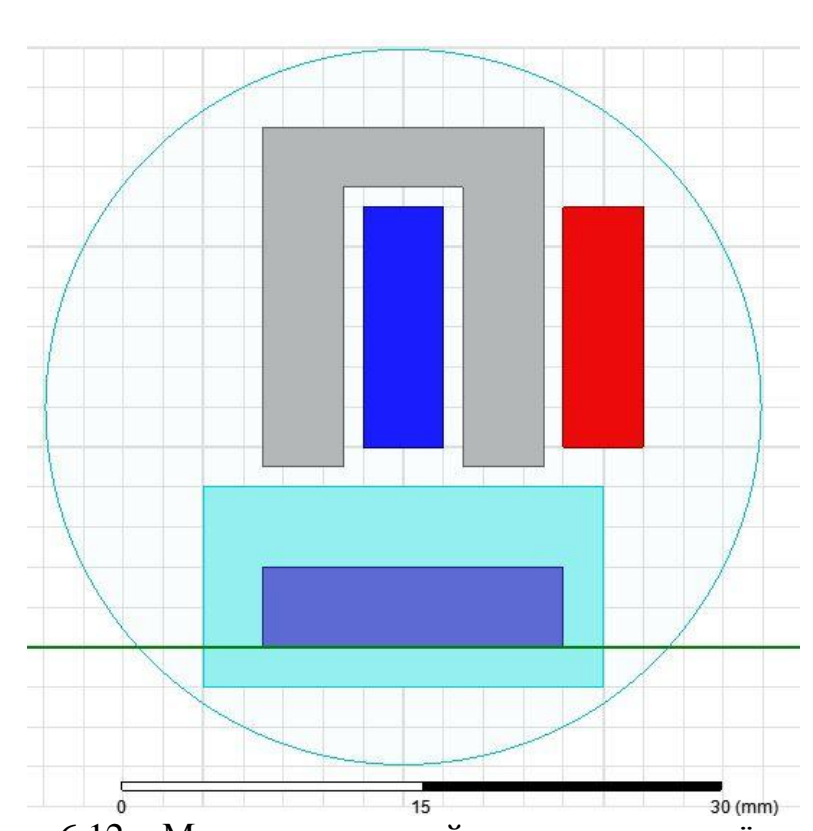

Рисунок 6.12 – Модель магнитной системы для нечётных вариантов

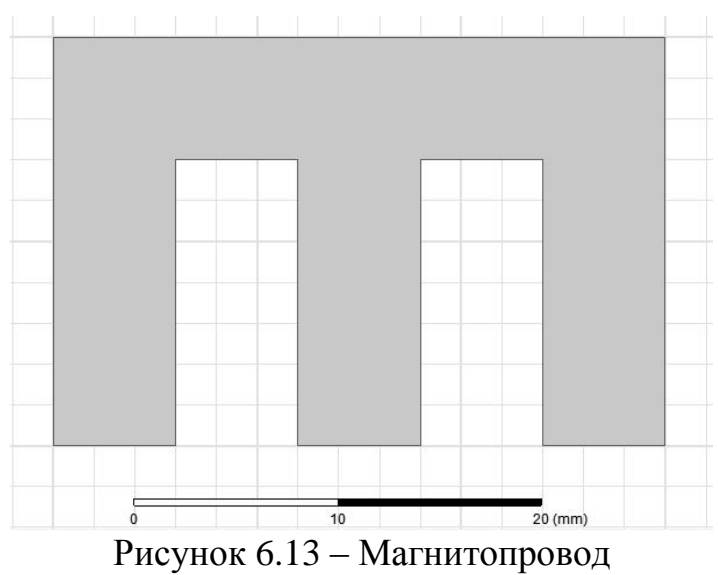

Присвоение материалов и задание граничных условий

1.Нажать правой клавишей по любому месту рабочего пространства – «select Edges». Выбрать границу последней фигуры (нарисованной инструментом «Draw circle») – нажать правой клавишей по границе – «Assign Boundary» – «Balloon», в появившемся окне нажать «Ок» [6].

2. Нажать правой клавишей по любому месту рабочего пространства – «select Objects».

3. Материал для области расчета и области движения якоря – «air», для магнитопровода и якоря – «steel\_1010», для проводников с током – «copper».

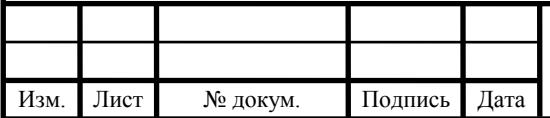

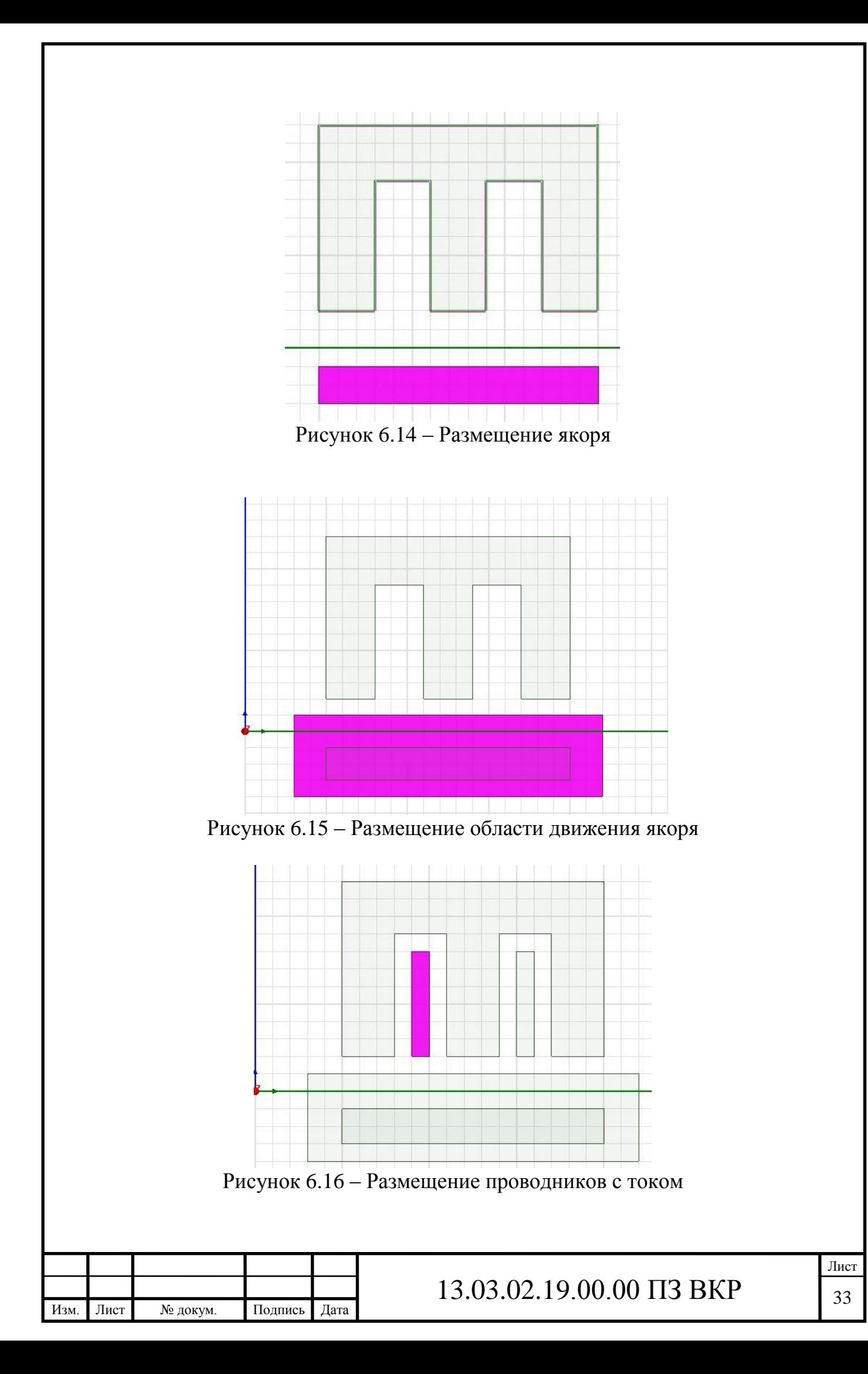

#### Задание токов в проводниках

1. Нажать правой клавишей по сечению проводника с током (правому) – «Assign Excitation» – «Current», в появившемся окне, в поле «value» прописать значение тока, согласно варианту задания (первое значение), нажать «Ок». Для другого сечения (левого) сделать тоже самое, только в пункте «Ref. Direction» выбрать «Negative» [7].

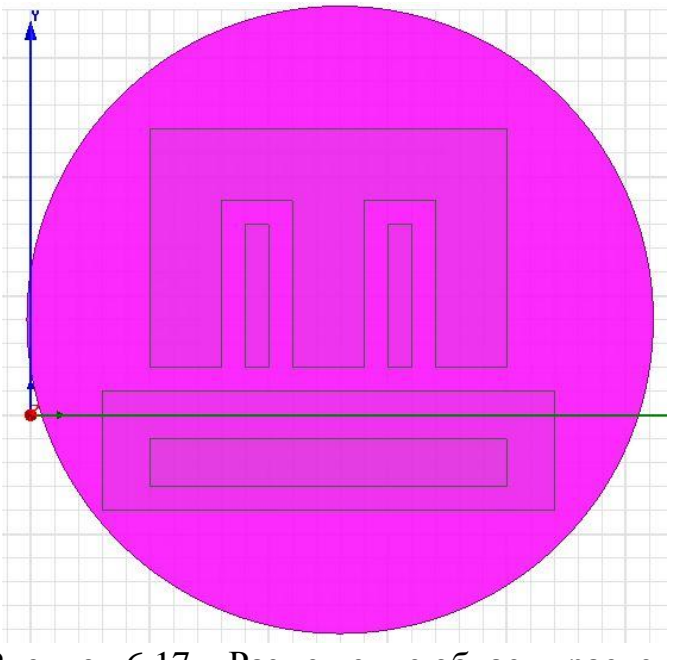

Рисунок 6.17 – Размещение области расчета

Задание параметров движения для якоря

1. Нажать правой клавишей по якорю – «Assign Parameters» – «Force», в появившемся окне нажать «Ок».

2. Выделить всю магнитную систему –правая клавиша мыши – «Assign Mesh Operation» – «On Selection» – «Length Based», в появившемся окне нажать «Ок».

3. Выделить область движения якоря, развернуть поле проекта (Project Manager), если оно ещё не раскрыто и в пункте «Model» в контекстном меню выбрать «Motion Setup» – «Assign Band».

4. В появившемся окне, в поле «Moving Vector» поменять значение на «Global Y» (если направление движения якоря по оси Y, противном случае изменить на нужное), нажать «Ок».

5. Для задания параметров движения нужно знать расстояние, на которое будет перемещаться якорь это можно сделать, например, при помощи инструмента «Draw line», линию нужно проводить от верхнего края якоря, до верхней границы области движения, расстояние отображается в поле «Y Distance» – рисунок 6.18 (либо в том, которое писалось в пункте выше).

6. Раскрыть поле «Model» и нажать по анализу (по умолчанию «MotionSetup1») правой клавишей и выбрать пункт «Properties», в появившемся

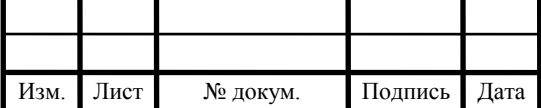

окне открыть вкладку «Data» и в «Translate Limit», в поле «Positive» прописать значение расстояния, измеренного ранее, но немного уменьшенное, например, на 0,1 мм.

7. Во вкладке «Mechanical» поставить флажок на «Consider Mechanical Transient», после в поле «Mass» написать «0.01» кг, в поле «Damping» «0.001» Н\*с/м, нажать «Ок».

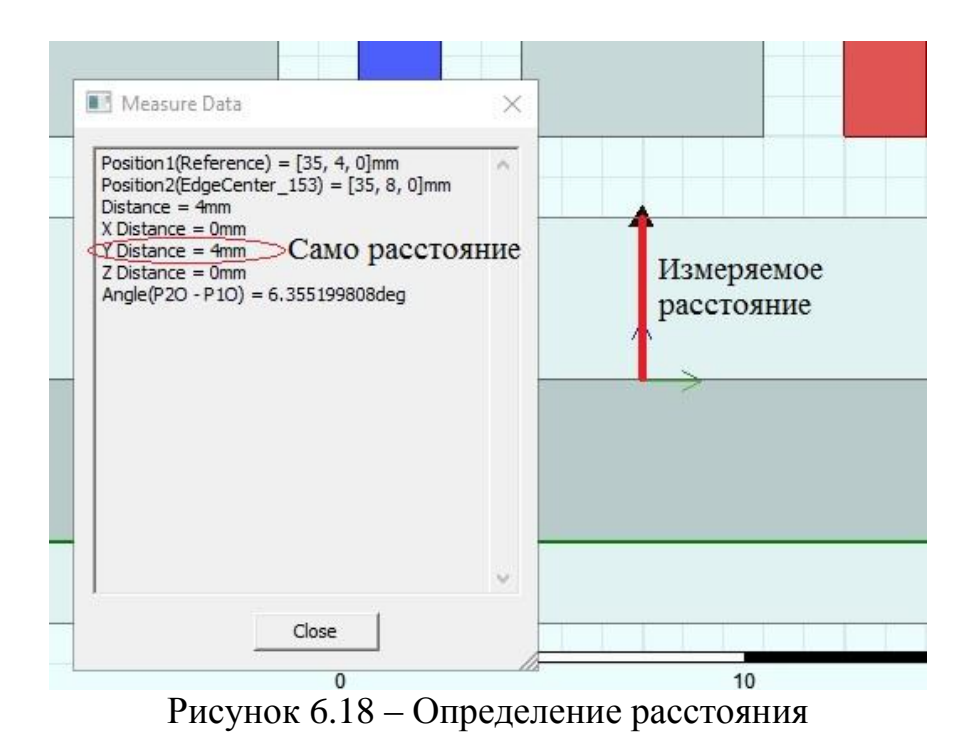

Задание параметров решателя

1. Нажать по  $\mathcal P$  (Solution setup), в появившемся окне, во вкладке «General» в поле «Stop time» написать «0.08 с», в поле «Time step» написать «0.002 с».

2. Во вкладке «Save Fields», поля заполнить как на рисунке 6.16, нажать кнопку «Add to List», нажать «Ок».

3. Провести проверку модели по кнопке (Validate), если критических ошибок нет, то можно начать ана.  $\mathbb{Q}_3$  (Analyze All), дождаться его окончания.

Создание анимации и графиков

1. Во вкладке «Results» вызывать контекстное меню – «Create Transient Report» – «Rectangular Plot» (рисунок 6.19), в поле «Category» выбрать «Force», нажать «New Report».

2. Создать ещё график, только во втором случае в поле «Category» выбрать пункт «Speed», нажать кнопку «New Report».

3. Выделить всю магнитную систему (ctrl+A).

4. Во вкладке «Field Overlays» поля проекта выбрать «Field» – «B» – «Mag\_B», в появившемся окне в поле «In Volume», выбрать «All Objects», затем нажать кнопку «Done».

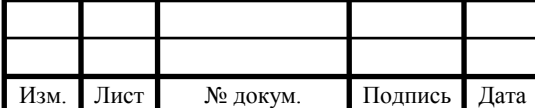

5. Задать начальный момент времени, нажав на кнопку **Time = 1** и поставить время на значение, отличающееся от нуля, после нажать «Ок».

6. Во вкладке «Field Overlays» поля проекта, правая клавиша мыши – «Mag\_B», который создан ранее и выбрать пункт «Animate» (рисунок 6.20). В появившихся окнах нажать «Ок».

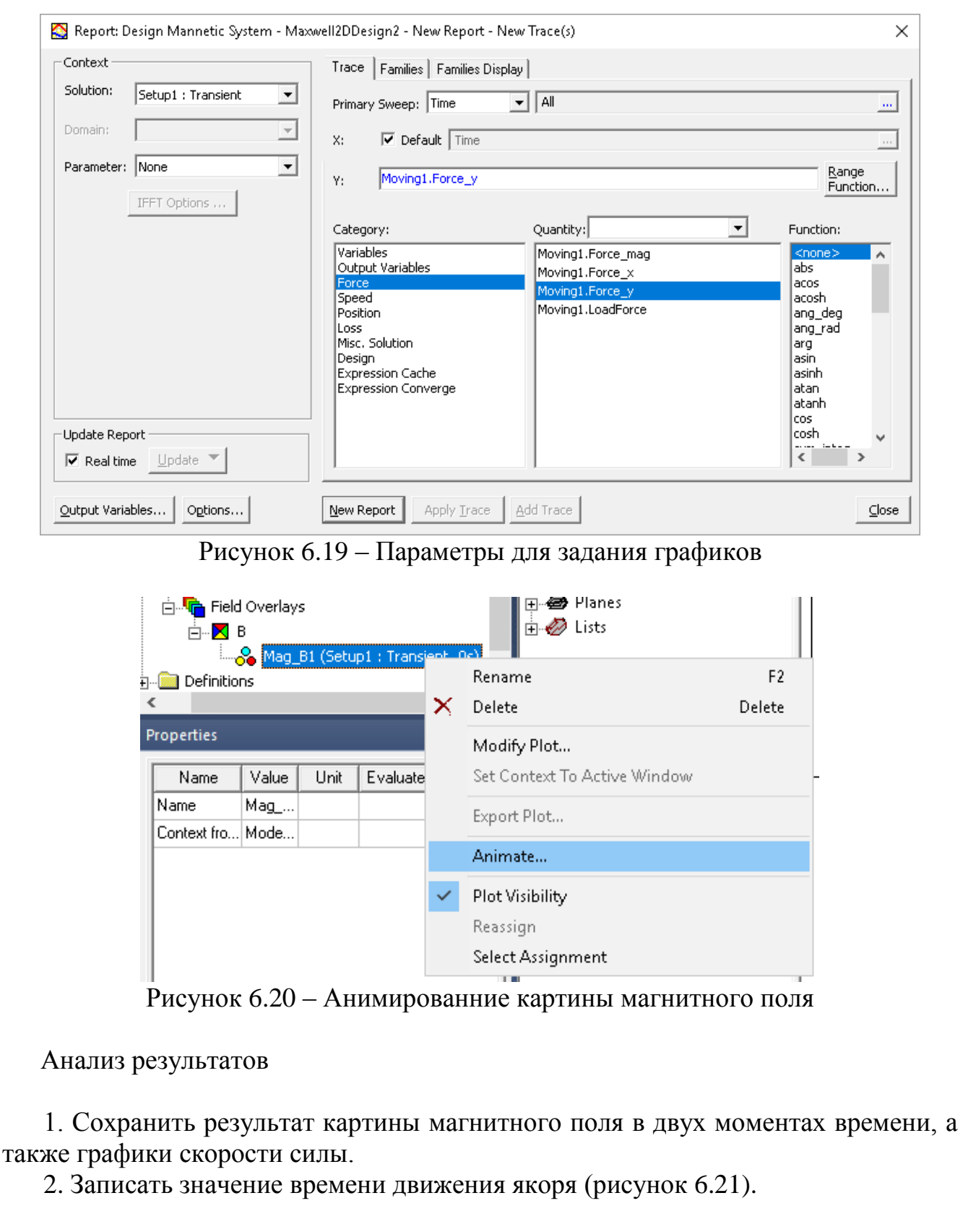

Лист

3. Записать максимальное значение скорости якоря (рисунок 6.21).

4. Раскрыть поле «Excitations» (рисунок 6.10).

5.Выбрать первый ток (по умолчанию «Current1»), в появившемся окне «Properties», в столбце «Value» строке «Current» присвоить значение согласно варианту (второе значение), повторить тоже самое для «Current2».

6. Повторить анализ **[9]** nalyzeAll), дождаться его окончания (вкладка «Progress»).

7. Изменить значение тока на третье, четвертое, пятое, каждый раз записывая значения скорости и момента.

9. Свести данные в одну таблицу, построить график зависимости скорости от тока и силы от тока (рисунок 6.22, 6.23).

10. Произвести расчеты по формулам (6.3), (6.4).

В выводе нужно отразить влияние изменения тока в катушке на скорость «втягивания» якоря и силу с которой он прижимается к магнитопроводу, в зависимости от силы тока.

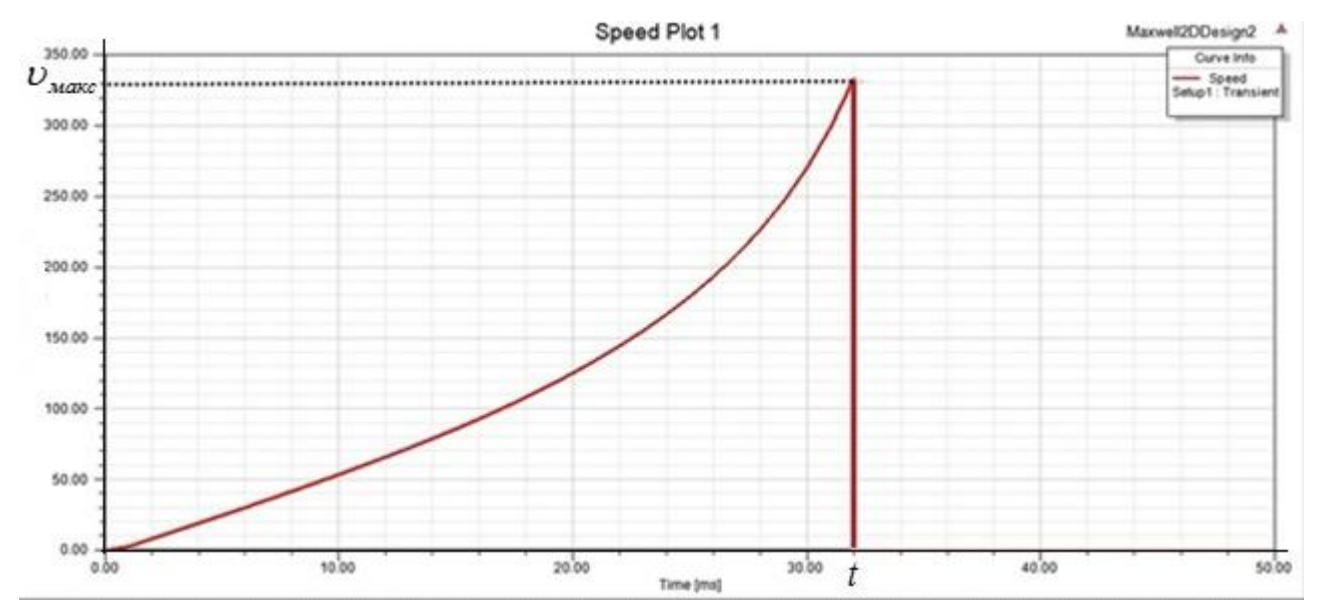

Рисунок 6.21 – Определение максимальной скорости якоря в Ansys

$$
F = m \cdot a \tag{6.3}
$$

где m – масса якоря  $(0.01 \text{ кr})$ ;

a – ускорение якоря

$$
a = \frac{U_{\text{MAKC}} - U_0}{t} \frac{M}{c^2}
$$
  
\n
$$
a = \frac{0.33 - 0}{32 \cdot 10^{-3}} = 10.31 \frac{M}{c^2}
$$
\n(6.4)

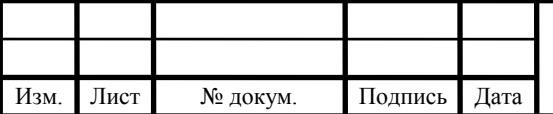

13.03.02.19.00.00  $\overline{1}3$  BKP  $\overline{37}$ 

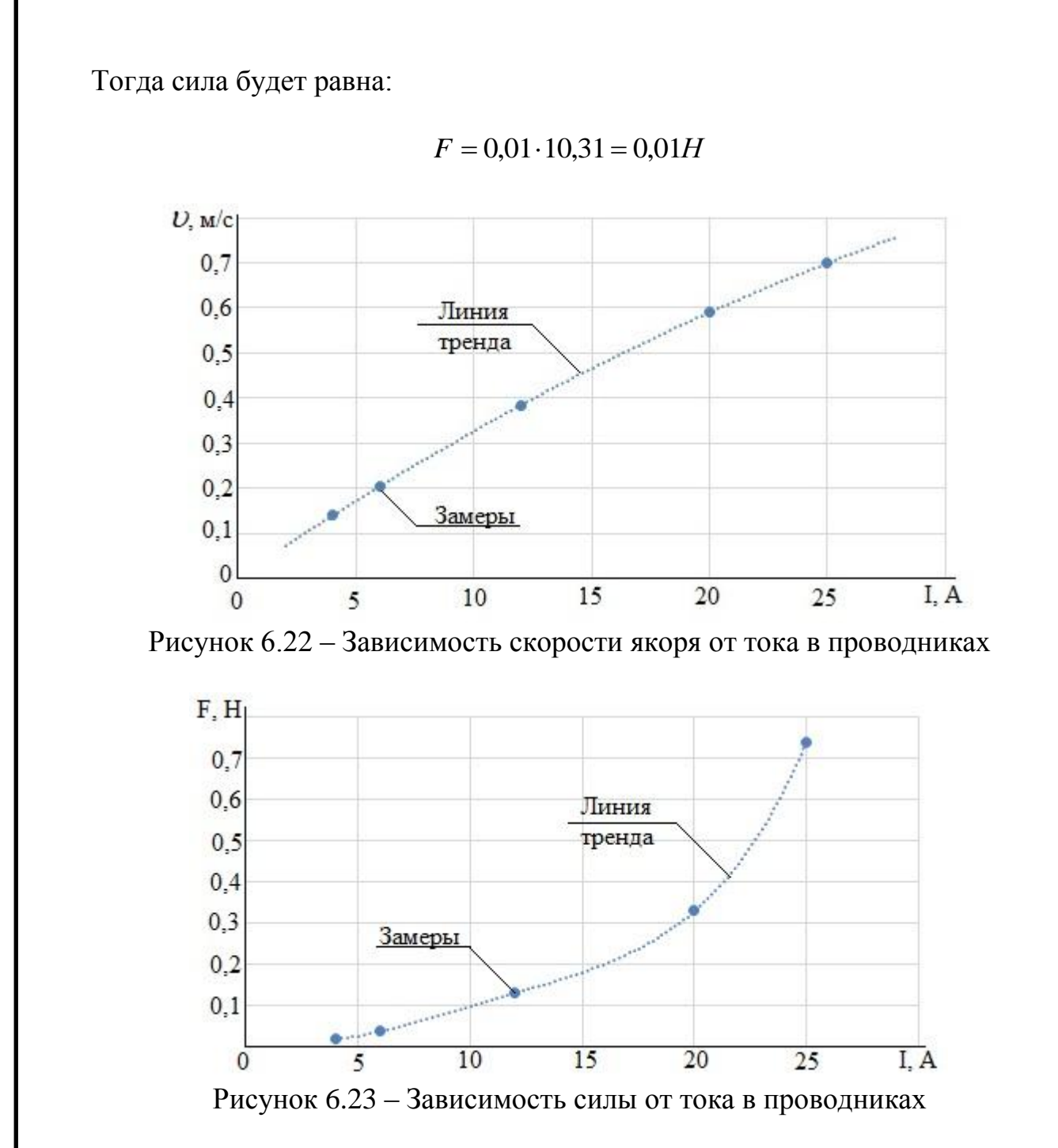

<span id="page-35-0"></span>6.3 Лабораторная работа №3. Исследование явления размагничивания постоянных магнитов при воздействии на них высоких температур.

Цель работы - изучение влияния воздействия высоких температур на магнитную индукцию в постоянных магнитах, в ПО Ansys Electronics Desktop.

Задачи:

- изучить особенности построения 3D модели постоянного магнита;

- построить картину магнитного поля при базовом значении температуры и отличающимся от него;

- сделать вывод о влиянии температуры магнита на магнитную индукцию.

Оборудование: персональный компьютер, программное обеспечение Ansys Electronics Desktop.

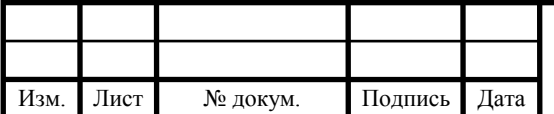

В таблице 6.3 указаны варианты для самостоятельной работы, с указанием размеров и положения магнита.

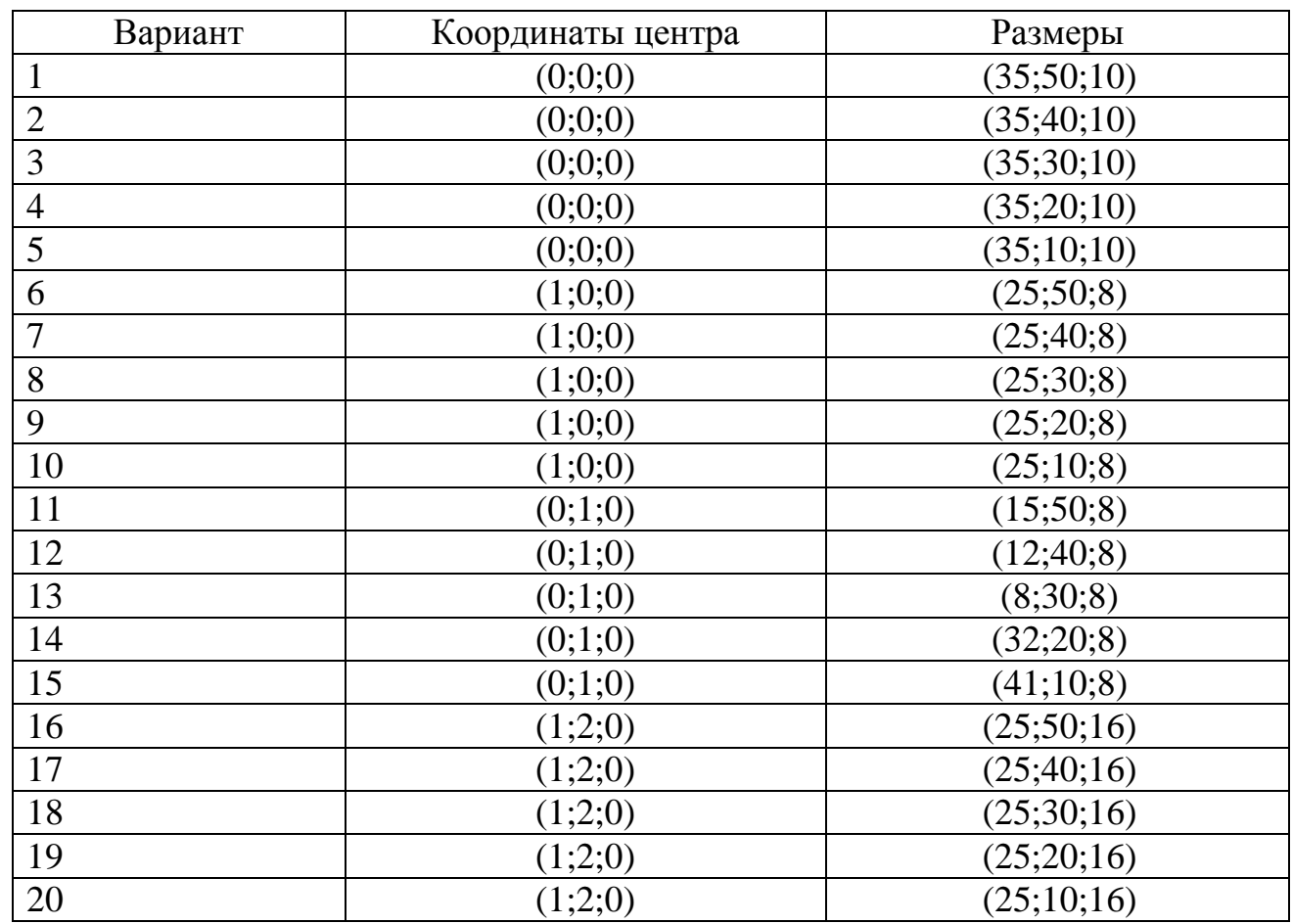

Таблица 6.3 – Варианты для самостоятельной работы

Создание 3D модели магнита

1. Тип решаемой задачи – Maxwell 3D Design, параметры решателя – «Maxwell 3D» – «Solution Type» – в поле «Magnetic» переключить на пункт «Transient».

2. Выбрать на панели рисования инструмент «Draw box» <sup>©</sup>. Воспользоваться ручным вводом координат центра (рисунок 6.24), согласно варианту задания, нажать «Enter», в появившемся окне задания размеров (рисунок 6.25) прописать значения, согласно варианту.

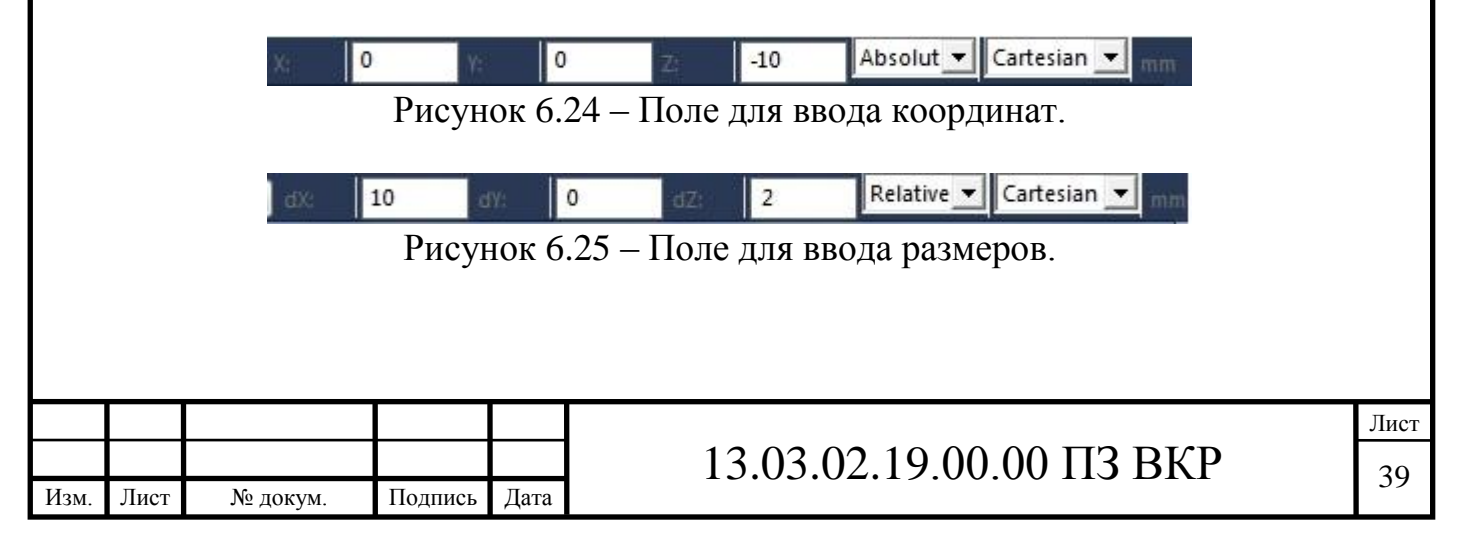

Создание граничных условий

1. Нажать кнопку © (Create region), в появившемся окне, в столбце «Value» записать «100», после нажать «Ок» , материал для него – «air». В случае если материал не удалось задать это можно сделать через окно «Properties».

2. «Region» можно скрыть, для этого нужно выбрать объект, который требуется скрыть и нажать на кно $\mathcal{B}_1$  (Hide selected objects in active view).

Создание нового материала для магнита

1. В окне задания материалов в окне поиска прописать «NdFe35», выбрать этот материал, после нажать кнопку  $\Box$  Glone Material(s)  $\Box$  в открывшемся окне задать новое имя материалу, например «NdFeNew», поставить галочку напротив «Thermal Modifier» (рисунок 6.26).

2. В окне редактирования материала появится новый столбик «Thermal Modifier», в нем, в первой строчке (Relative Permeability) выбрать «Edit», как изображено на рисунке 6.27.

3. В появившемся окне заполнить поля, в соответствии с рисунком 6.28, нажать «Ок».

4. Сделать тоже самое для строки «Bulk Conductivity», только коэффициенты  $C1 = -0,0078, C2 = 5,74e-006.$ 

> View/Edit Modifier for  $\nabla$  Thermal Modifier

Рисунок 6.26 – Включение температурного модификатора для материала

Properties of the Material

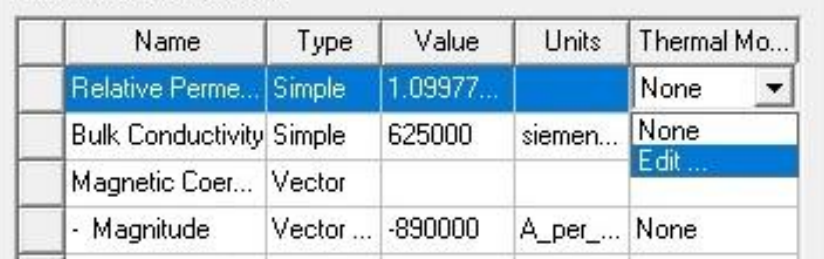

Рисунок 6.27 – Переход к окну редактирования

Создание переменной для температуры

Для более удобного анализа рекомендуется вместо конкретного значения температуры создать переменную, которая бы могла принимать различные значения.

1. Правая клавиша мыши по «Maxwell3Design» (рисунок 6.28) – «Set Object Temperature», в появившемся окне в столбике «Temperature» пишем «Temperature», как изображено на рисунке 6.29.

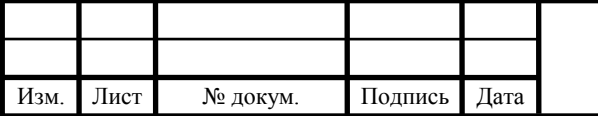

2. Нажать по «Maxwell3Design» (рисунок 6.28), в поле «Value» написать начальное значение температуры равное  $0^0C$ .

Задание параметров решателя

1. Нажать на  $\mathcal P$  (Solution setup), в появившемся окне, во вкладке «General» в поле «Stop time» написать «6 с», в поле «Time step» написать «0.5 с».

2. Во вкладке «Save Fields», поля заполнить также, нажать кнопку «Add to List», нажать «Ок».

3. Провести проверку модели по кнопке **1** (Validate), если критических ошибок нет, то можно начать ана $\lVert \cdot \rVert_3$  (Analyze All), дождаться его окончания.

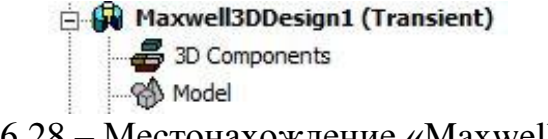

Рисунок 6.28 – Местонахождение «Maxwell3Design»

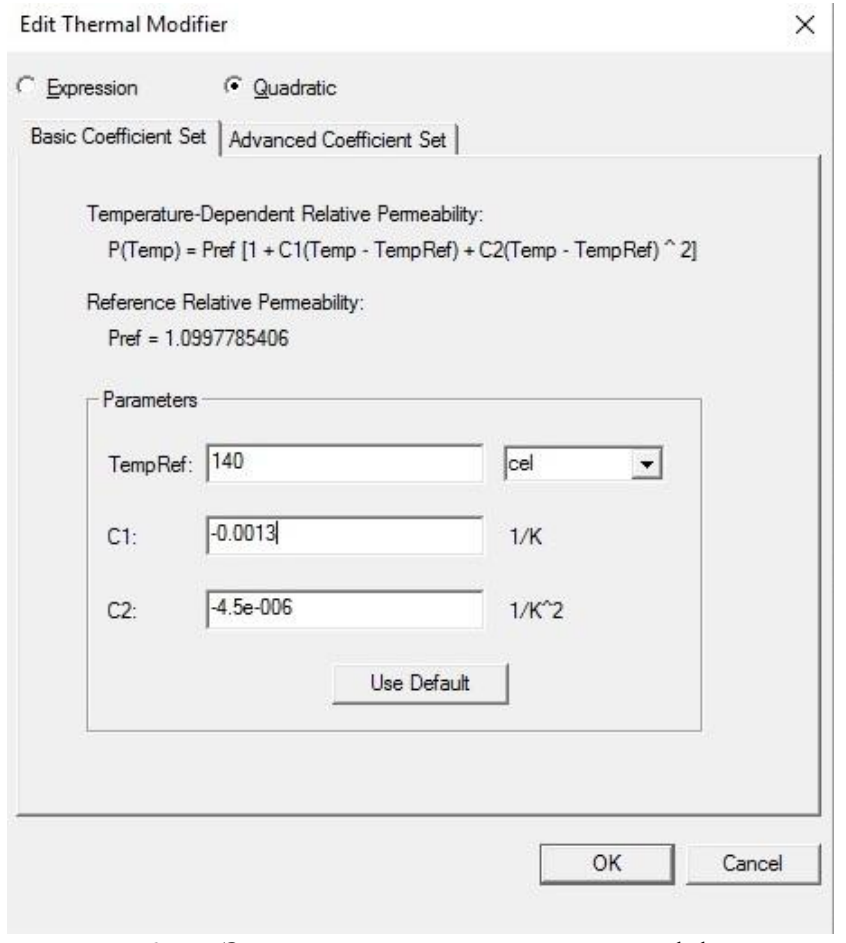

Рисунок 6.29 – Задание температурных коэффициентов

Создание картины магнитного поля и анализ результатов

1. Выбрать магнит – нажать по магниту правой клавишей – «Fields» – «B» – «B\_Vector», в отрывшемся окне выбрать «All Objects».

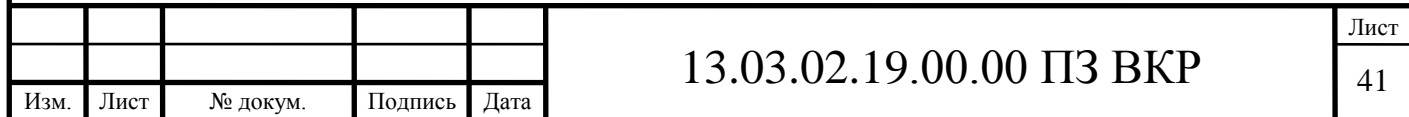

2. Поместить в отчет картину магнитного поля при начальной температуре (0 градусов Цельсия). Записать максимально значение магнитной индукции.

3. Поменять значение температуры на следующее значение из соответствующего ряда – 20, 40, 60, 70 °С, каждый раз записывая максимальное значение магнитной индукции.

4. Построить график зависимости магнитной индукции от температуры. Результат показан на рисунке 6.31.

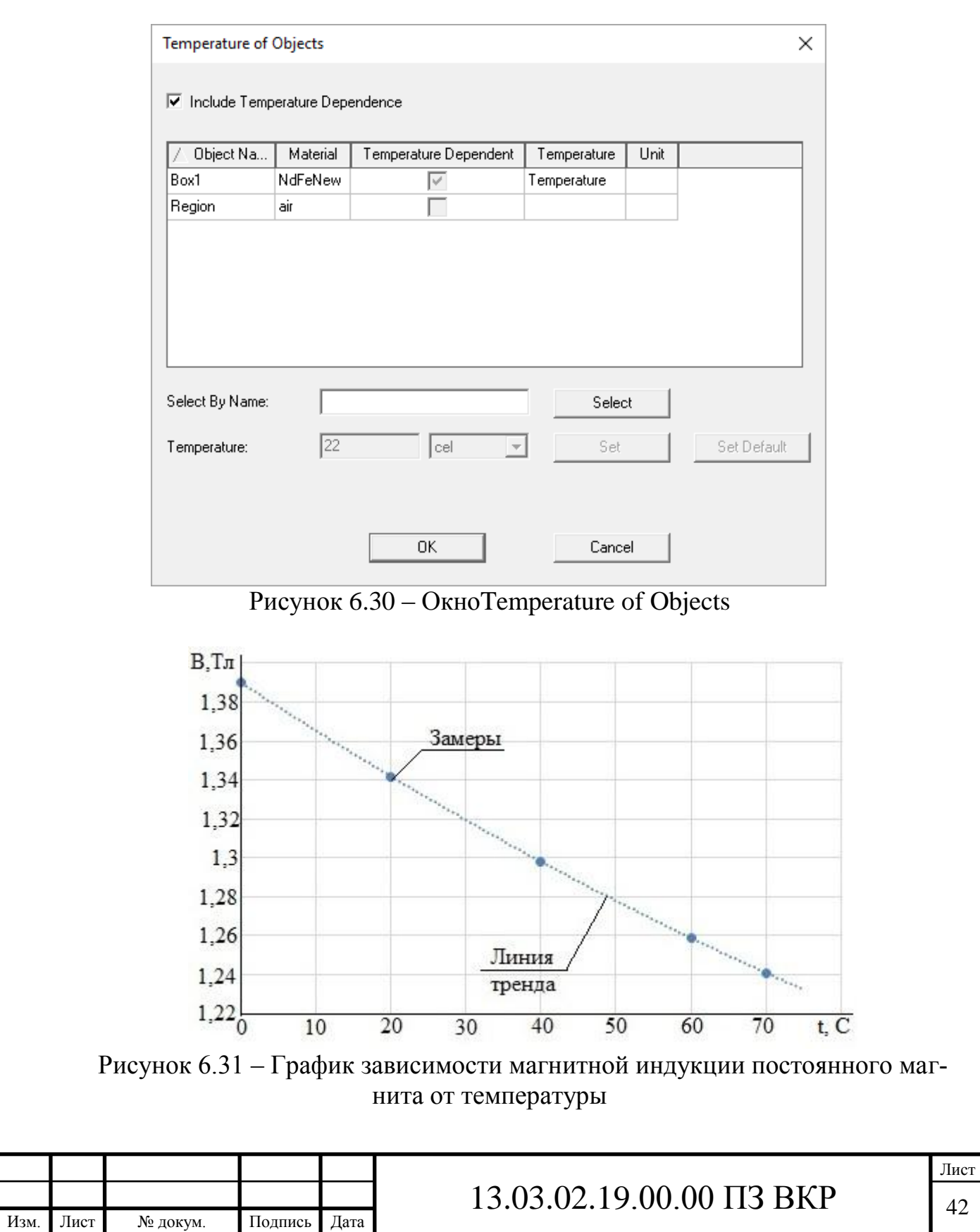

<span id="page-40-0"></span>6.4 Лабораторная работа №4. Моделирование трехмерной магнитной системы.

Цель работы – изучение особенностей создания трехмерной модели магнитной системы, построение графиков и картины магнитного поля.

Задачи:

- создать магнитную систему;

- создать анимацию распространения поля;

- построить график, распределения вектора магнитной индукции;

Оборудование: персональный компьютер, программное обеспечение Ansys Electronics Desktop.

В таблице 6.4 приведены варианты для самостоятельной работы.

Таблица 6.4 – Варианты для самостоятельной работы

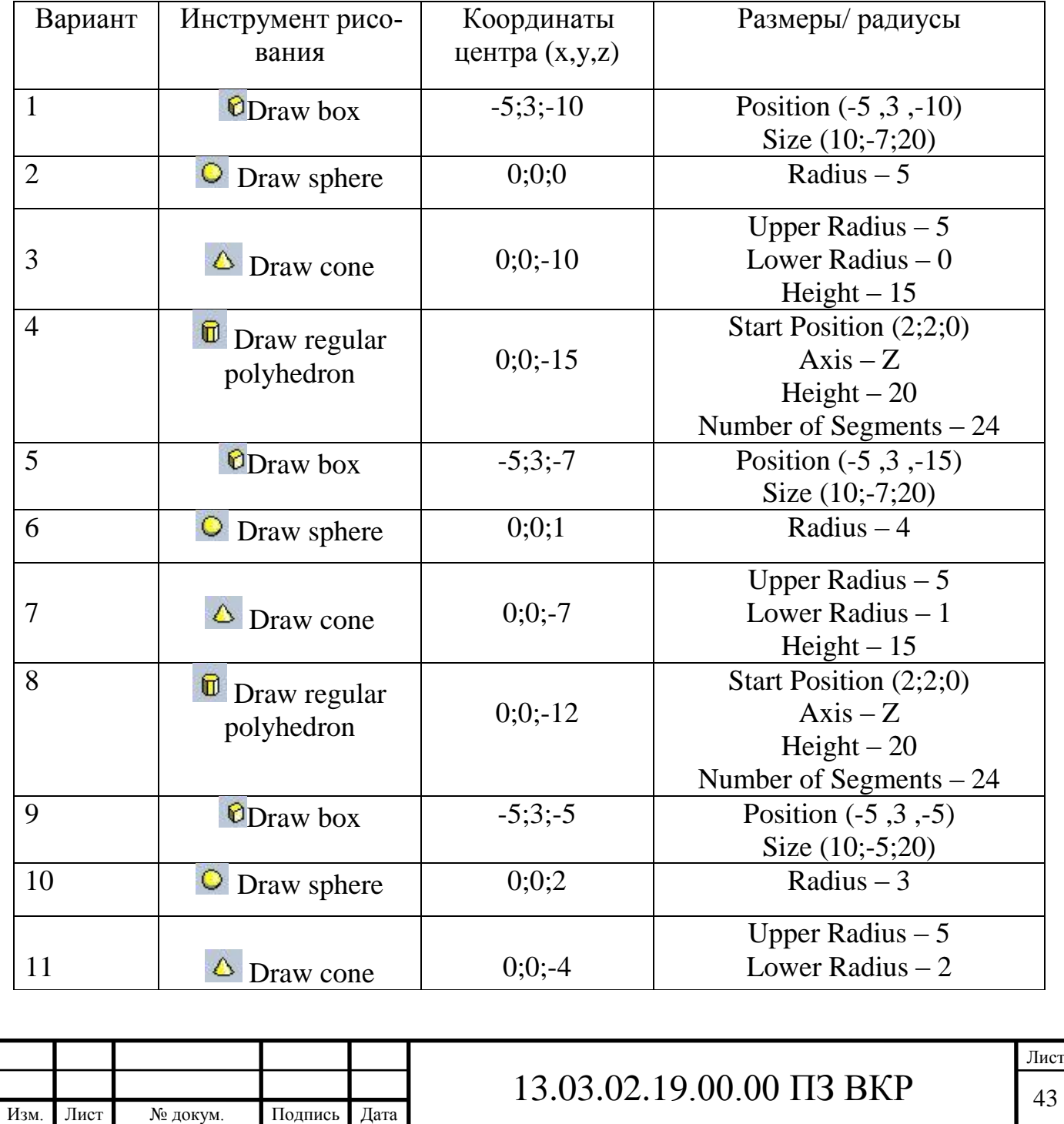

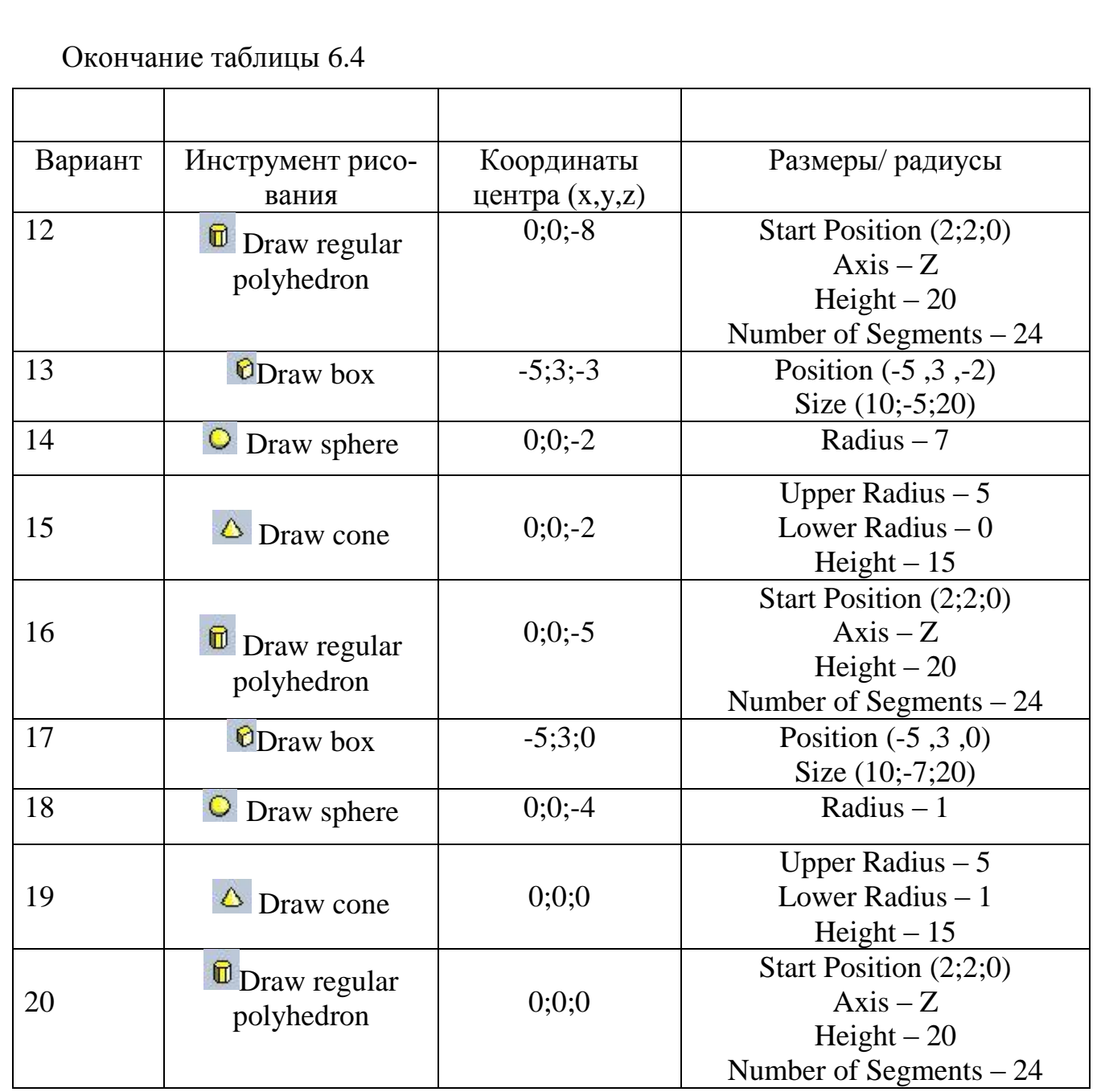

Создание магнитной системы

1. Тип решаемой задачи – «Maxwell 3D Design», параметры решателя – «Maxwell 3D» – «Solution Type» – в поле «Magnetic» переключить на пункт «Eddy Current».

2. Выбрать на панели рисования инструмент, согласно варианту задания. Воспользоваться ручным вводом координат центра (рисунок 6.24), согласно варианту задания, ввести дополнительные данные из колонки «Размеры/ радиусы».

3. Задать примитиву цвет, имя и материал, в качестве материала применить «steel 1010», в качестве имени «Core».

4. Выбрать инструмент рисования – «Draw regular polyhedron», с координатами  $(0;0;0)$  и размерами  $(10;0;2)$ , количество сегментов равно 24 (рисунок 6.32). Для нового объекта задать цвет, имя и материал, в качестве материала – «copper», в качестве имени – «Coil».

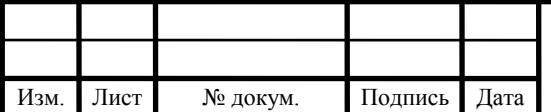

5. Выбрать инструмент «Draw regular polyhedron» и поместить в (0;0;0), размеры (8;0;2). Для данного объекта цвет, и материал не нужны, так как он является вспомогательным, количество сегментов такое же, как и для «Coil», в качестве имени можно использовать – «Tool» (не обязательно).

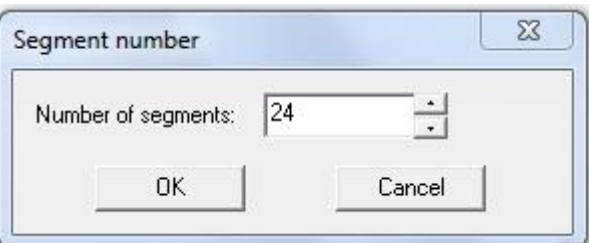

Рисунок 6.32 – Выбор количества сегментов фигуры regular polyhedron

6. «Вычесть» из Coil, последний примитив (Tool). Сначала выделить «Coil», а затем «Tool», удерживая зажатой клавишу «Ctrl». Правая клавиша мыши по рабочему пространству – «Edit» – «Boolean» – «Subtract», в появившемся окне нажать «Ок» (рисунок 6.33).

7. Задать ось для «Core – выбрать инструмент «Draw Line», координата для первой точки (0; 0; -20), для второй (0; 0; 20), правая клавиша мыши – «Done». Для новой оси дать имя «Axis».

Создание граничных условий

1. Нажать кнопку  $\Theta$  (Create region), в появившемся окне, в столбце «Value» записать «100», после нажать «Ок», материал для него – «air».

Задание токов в проводниках

1. Нажать правой клавишей мыши по «Coil» – «Edit» – «Surface» – «Section». В появившемся окне выбрать сечение «YZ». В результате появятся 2 сечения (выделены розовым цветом на рисунке 6.34). Осталось отделить эти сечения друг от друга, так как Maxwell считает их как одно. Правая клавиша мыши по «Coil\_Section» – «Edit» – «Boolean» – «Separate Bodies» (рисунок 6.34).

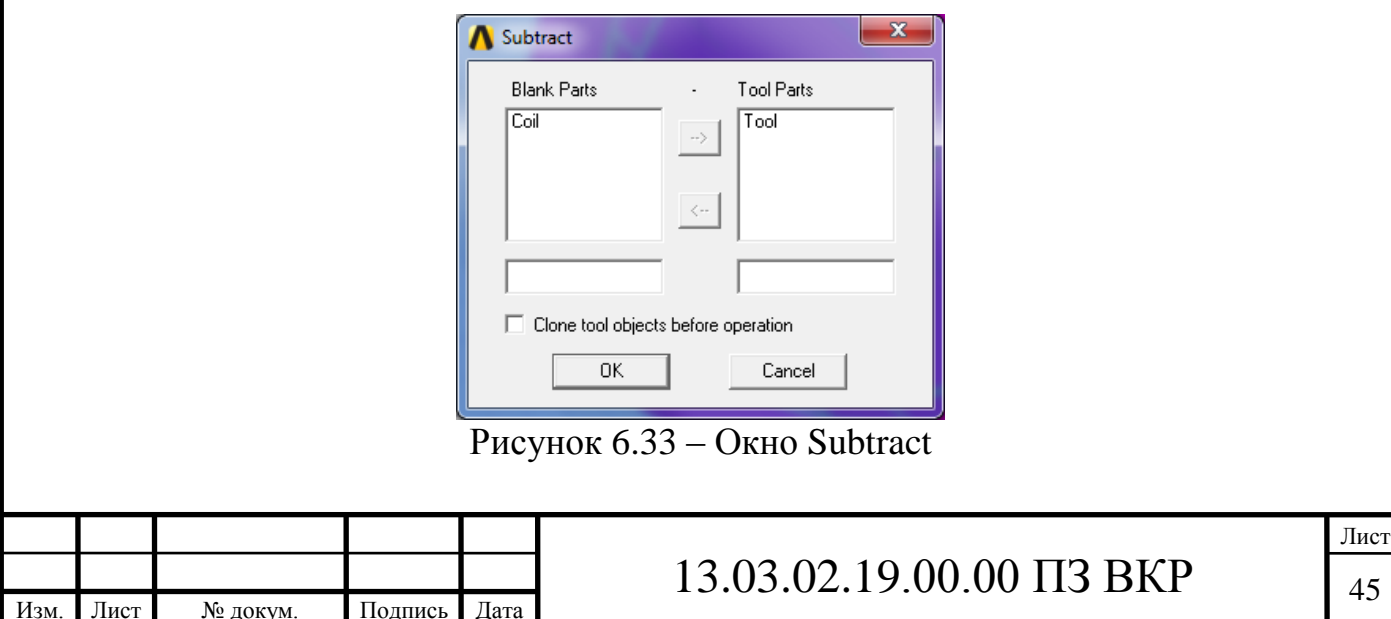

2. Нажать правой клавишей мыши по «Coil\_Section1» – «Assign Excitation» – «Current». В появившемся окне прописать значение тока в 25 ампер. Тоже самое проделать с «Coil\_Section1\_Separate1», только изменить направление тока на противоположное (Swap Direction).

Задание параметров решателя

1. Создать новый анализ. Перейти во вкладку «Solver» и поменять частоту на 50 Гц, далее во вкладке «Frequency Sweep» заполнить поля (рисунок 6.35) и нажать кнопку «Add to List», после нажать «Ок».

- 6 Section To  $steel_1010$ **E** *D* Core **D** CreateRegular Fig. vacuum **E** Region **O** CreateRegion **E** Sheets H-**El** Coil **Expand All A** Lines Collapse All **E** ∿ Axis A Cr 、 Edit Copy  $Ctrl + C$ i-L Coordina 隐 Paste  $Ctrl+V$ **B** Planes Create 3D Component... X Delete 由 / Lists Delete Assign Material... Properties.. View  $\overline{ }$ Arrange Properties... Duplicate Assign Boundary Scale Assign Excitation Surface **Assign Parameters** Boolean  $\mathbf{S}$ Unite Assign Mesh Operation 品 Subtract... Fields Sweep **回** Intersect Delete Last Operation Plot Mesh  $\langle$ Split... **Bill Separate Bodies** walidated. Undo to recover. (8:54:46 PM Aug 15, 2018) Imprint.. 国 **Imprint Projection**
- 2. Нажать кнопку «Analyze All»

Рисунок 6.34 – Отделение сечений друг от друга

Создание графиков и картины магнитного поля

1. Нажать правой клавишей мыши по «Results» (поле проекта) – «Create Fields Report» – «Rectangular Plot». В открывшемся окне, в поле «Geometry» выбрать ось, созданную ранее (Axis), в качестве значений по оси ординат выбрать «Mag\_В» как на рисунке 6.36 и нажать «New Report».

2. Создать картину магнитного поля, для этого нужно определить в какой плоскости будет эта картина, в данном случае YZ, выделить данную плосткость в окне параметров (рисунок 6.37) – «Maxwell3D» – «Fields» – «Fields» – «H» –

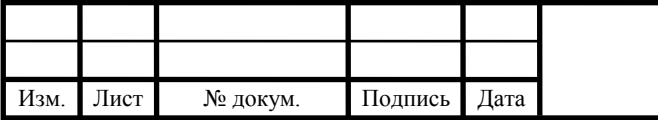

«Vector\_H». В открывшемся окне выбрать «All Objects» и нажать кнопку «Done». Результат построения векторной картины показан на рисунке 6.38.

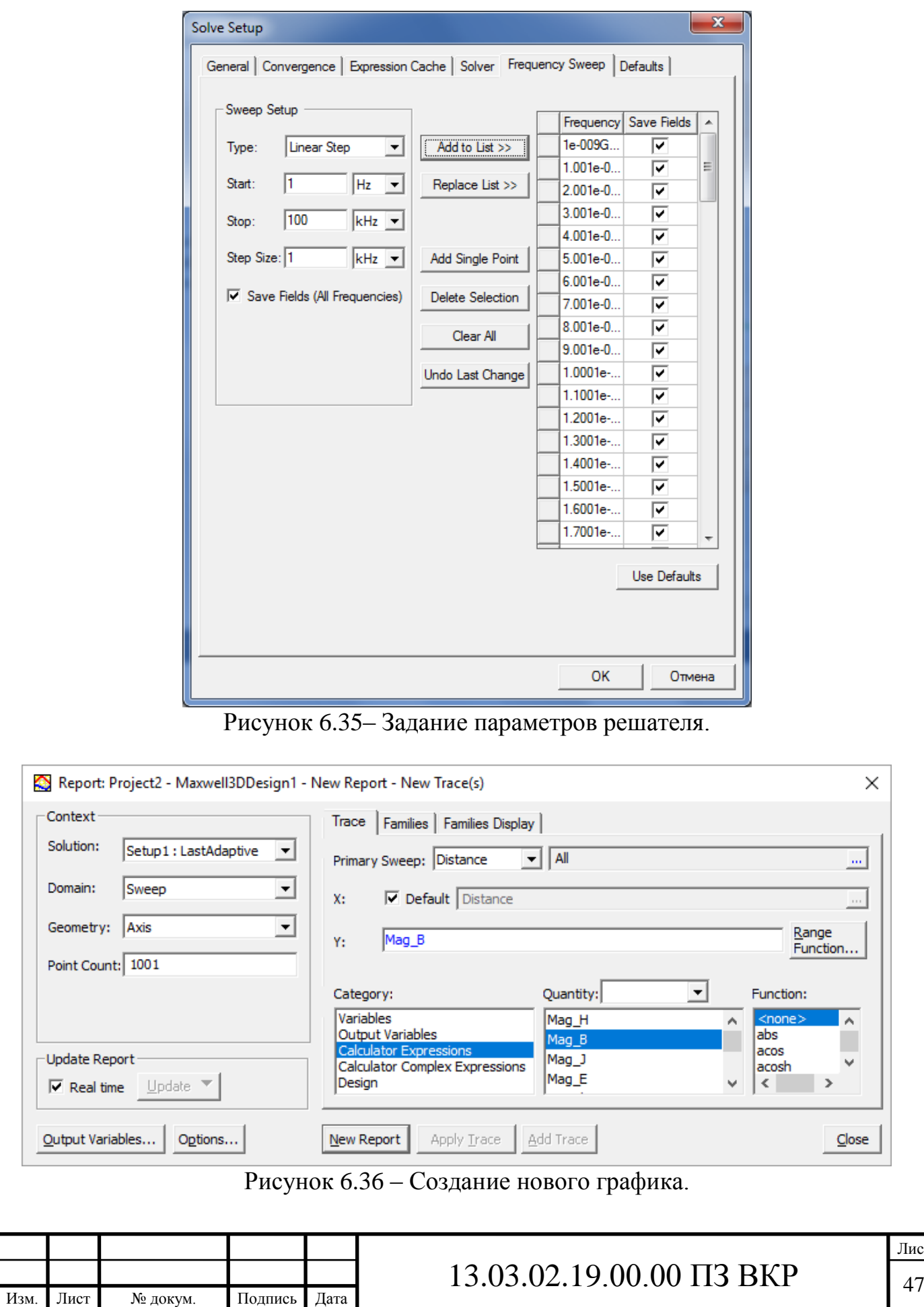

Лист

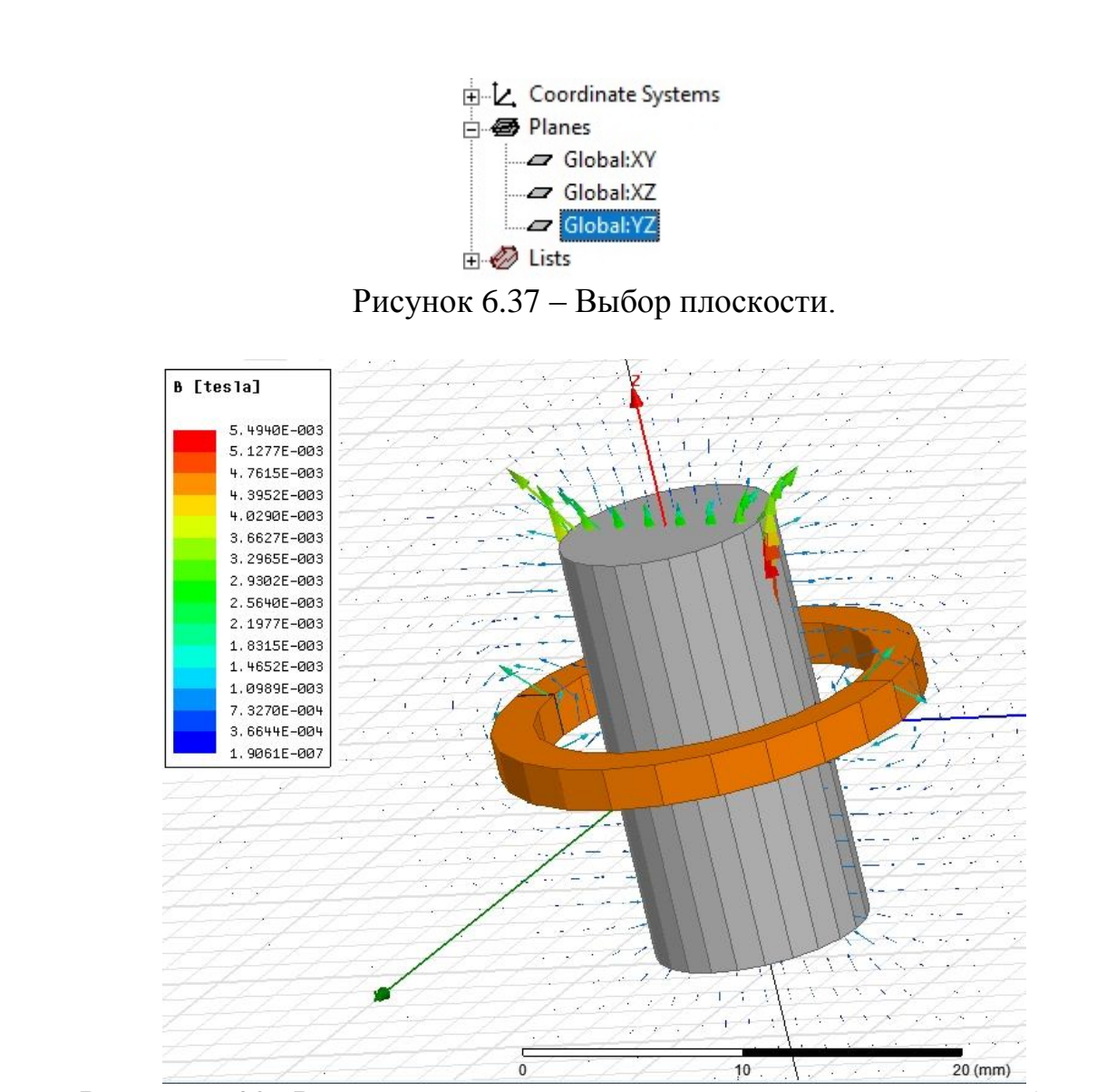

Рисунок 6.38 –Результат построения картины магнитного поля в Ansys

Анализ результатов

1. Сохранить результат картины магнитного поля. Записать максимальное значение магнитной индукции.

2. Раскрыть поле «Excitations» (рисунок 6.10).

3.Выбрать первый ток (по умолчанию «Current1»), в появившемся окне «Properties» в столбце «Value» строки «Current» присвоить значение согласно таблице 6.2 (второе значение), повторить тоже самое для «Current2».

4. Повторить анализ **[2]** nalyze All), дождаться его окончания (вкладка «Progress»).

5. Изменить значение тока на третье, четвертое, пятое (в соответствии таблицей 6.2), каждый раз записывая максимальное значение напряженности магнитного поля.

6. Свести данные в одну таблицу, построить график зависимости напряженности магнитного поля от тока (рисунок 6.39).

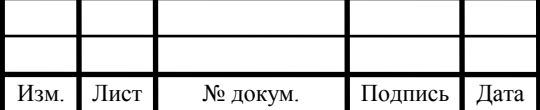

7. Произвести расчеты по формулам (6.1), (6.2), воздушный зазор для всех вариантов равен 2 миллиметрам.

$$
H_{pacu} = \frac{25A}{2 \cdot 2 \cdot 10^{-3} \text{ m}} = 6250A / \text{ m}
$$

$$
\varepsilon = 100\% \cdot (1 - \frac{5681.4}{6250}) = 9,098\%,
$$

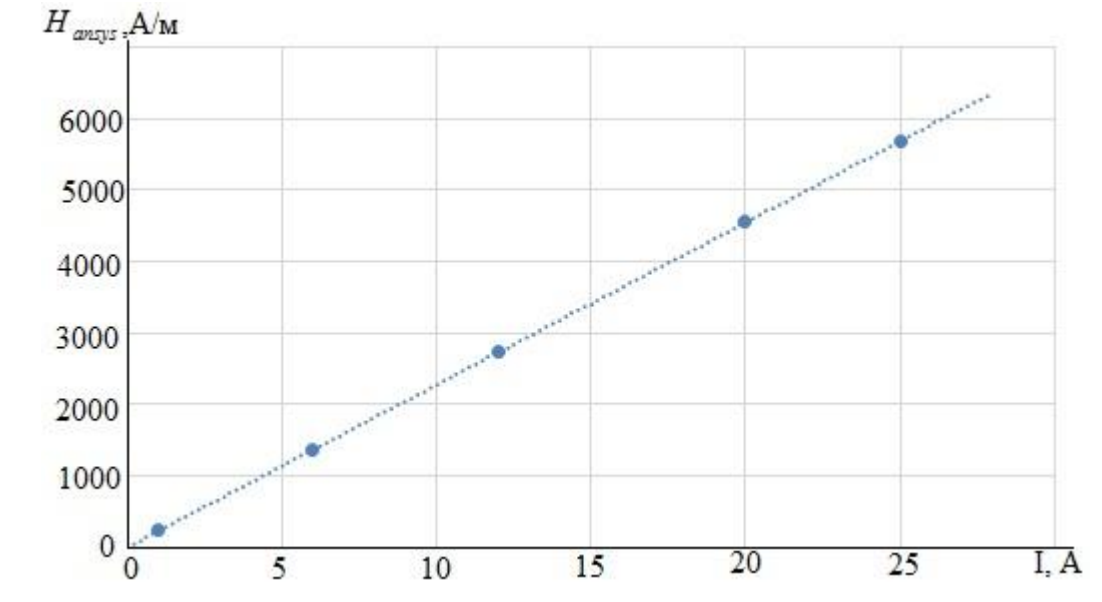

Рисунок 6.39 – График зависимости напряженности магнитного поля от тока

<span id="page-46-0"></span>6.5 Лабораторная работа №5. Междисциплинарный анализ проводника с током

Цель работы – провести электромагнитный анализ для определения потерь в в проводнике с током, с последующим решением тепловой задачи в Ansys Fluent.

Задачи:

- создать модель проводника с током в Maxwell3D;

- произвести электромагнитный анализ проводника с током;

- произвести анализ тепловых потерь в Ansys Fluent.

Оборудование: персональный компьютер, программное обеспечение Ansys Electronics Desktop.

В таблице 6.5 указаны варианты для самостоятельной работы, местоположение всех, используемых примитивов – «Draw» – «User Defined Primitive» – «RMxprt». Во всех случаях, в появившемся окне выбранного примитива нажать «Ок».

Таблица 6.5 – Варианты для самостоятельной работы

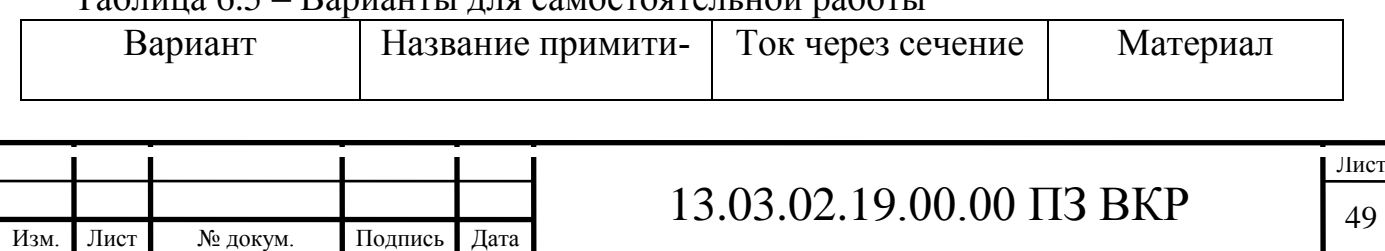

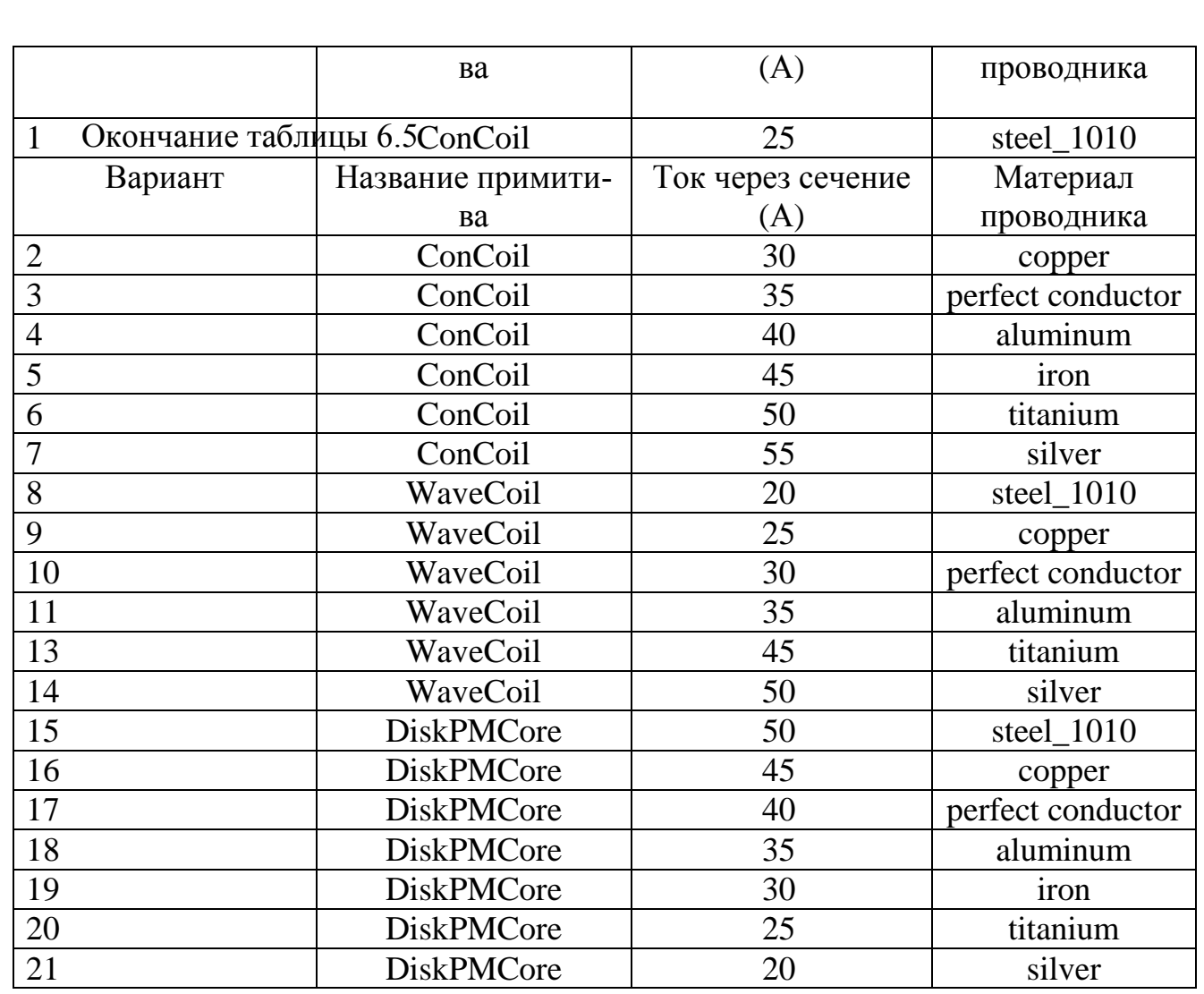

1. Запустить среду Ansys Workbench. В окне «Toolbox» (рисунок 6.40). выбрать «Maxwell3D» и перетянуть его на поле «Project Schematic». Нажать правой клавишей по полю «Solution» – «Transfer Data To New» – «Fluid Flow (Fluent)», в соответствии с рисунком 6.40) [8].

2. Двойное нажатие по полю «Geometry» блока Maxwell3D, в открывшемся редактора создать некоторый проводник с током (в соответствии с вариантом).

3. Правая клавиша мыши по примитиву – «Edit» – «Surface» – «Section». В появившемся окне выбрать сечение, являющееся сечением, по которому проходит ток (рисунок 6.41).

4. Отделить эти сечения друг от друга, так как Maxwell считает их как одно. Правая клавиша по примитиву – «Edit» – «Boolean» – «Separate Bodies», в соответствии с рисунком 6.34. В некоторых случаях количество сечений может быть очень большим, их количество всегда можно сократить до одного, для этого сразу после разделения этих сечений нужно нажать комбинацию клавиш Shift+Del.

5. Задать величину тока, граничные условия (Create region) и параметры анализа (рисунок 6.42), в соответствии с вариантом, в качестве типа решателя использовать «Eddy Current» («Maxwell 3D» – «Solution Type» – в поле «Magnetic» переключить на пункт «Eddy Current»). Если ошибок нет, то запустить анализ.

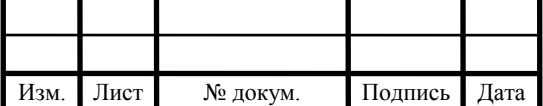

6. Экспортировать модель – «Modeler» – «Export…». Модель можно сохранить в папку с проектом (название латиницей). Версия ASIC SAB (рисунок 6.43) самая последняя (на момент создания методических указаний – 25).

7. Закрыть Maxwell, он уже не понадобится.

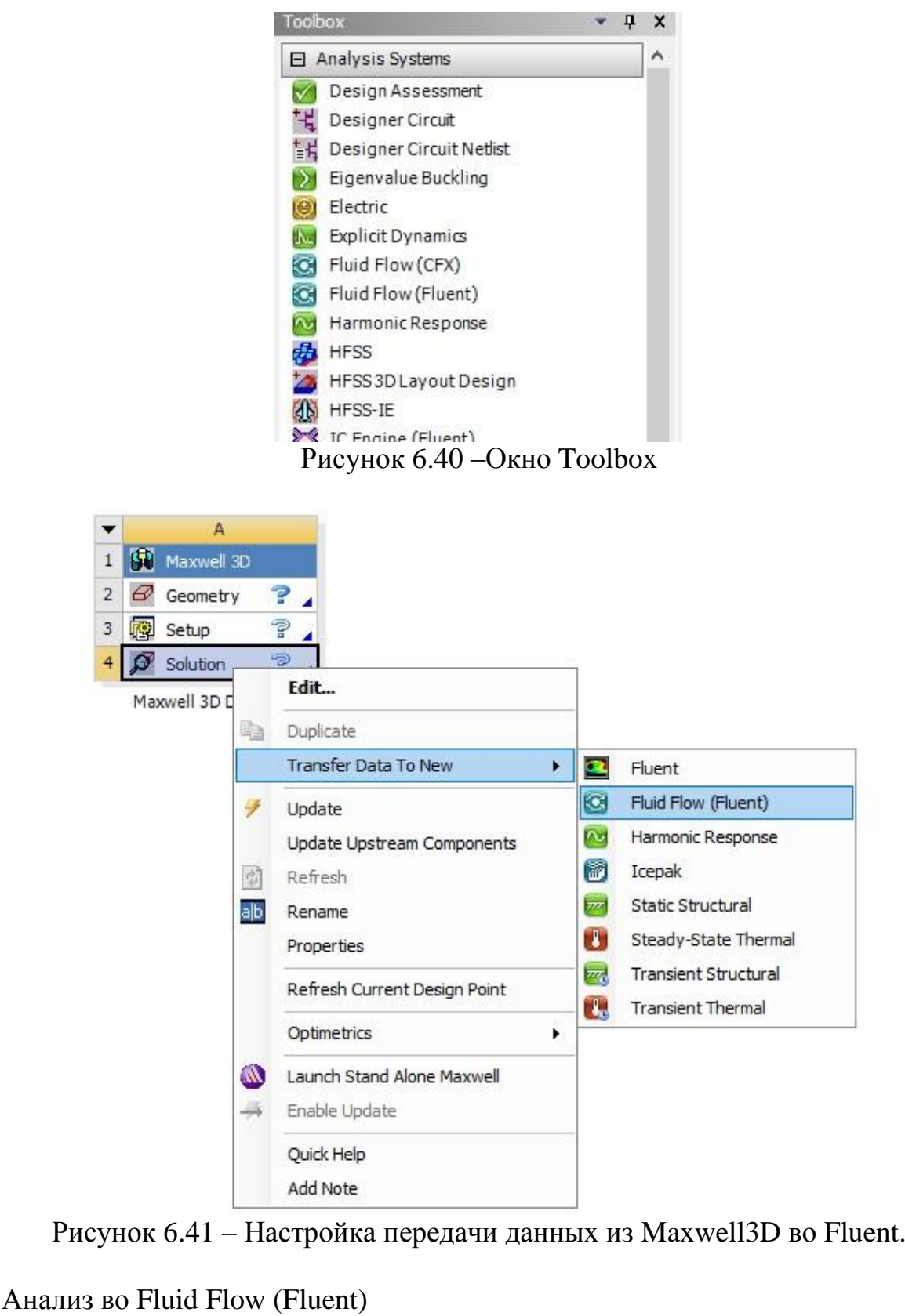

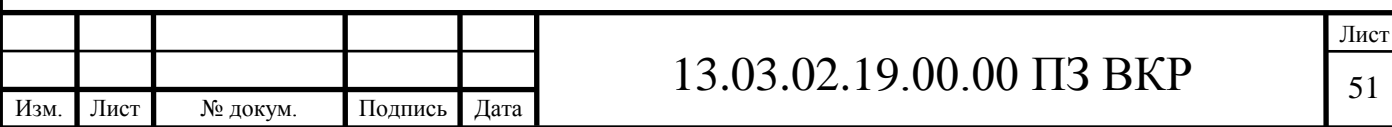

Напротив, каждого поля Maxwell3D Design должны стоять «галочки», если где-то они отсутствуют (рисунок 6.44), то нужно нажать на это поле правой клавишей мыши и выбрать «Update». Данная процедура выполняется для всех полей любого блока [9].

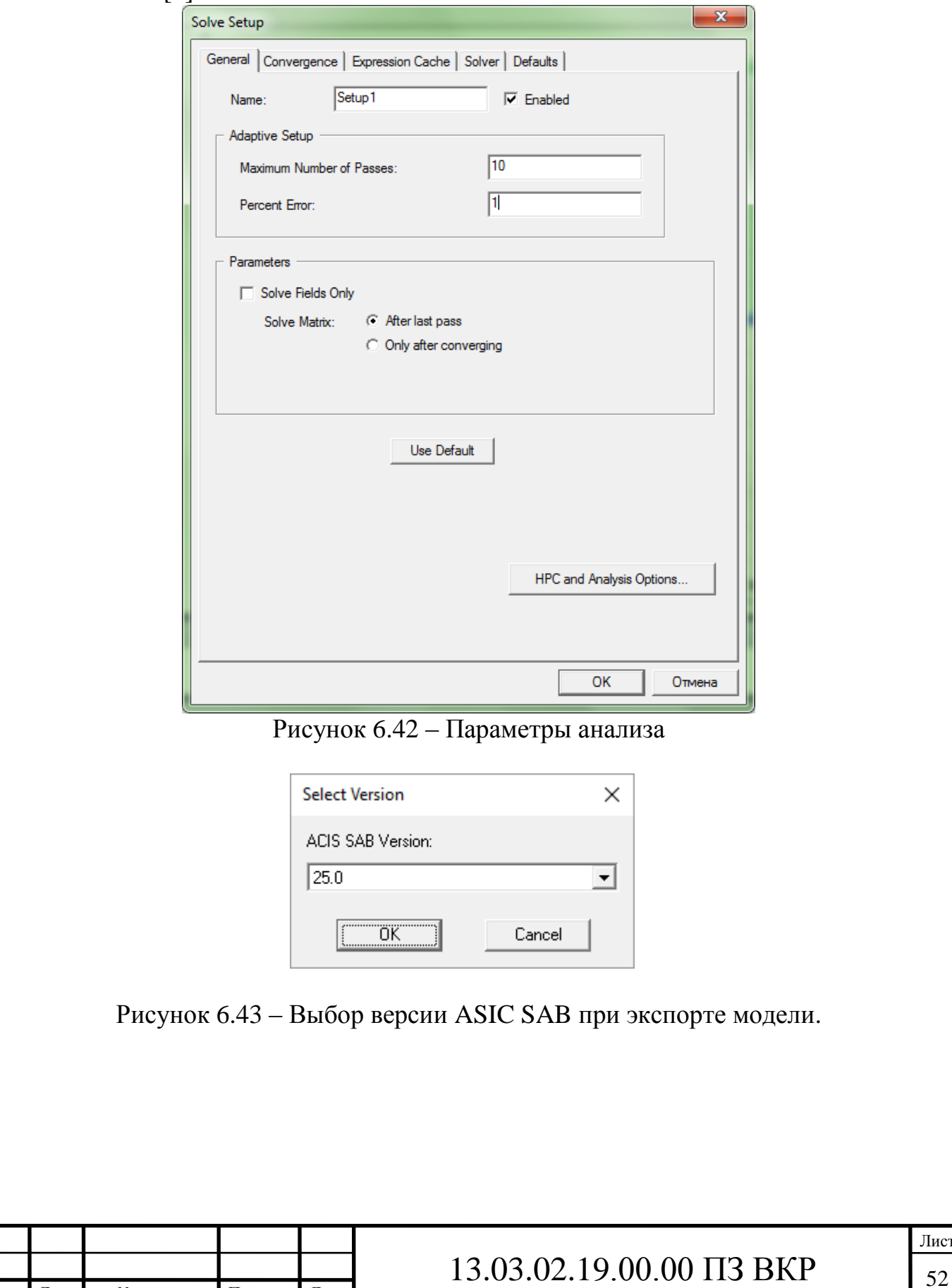

Изм. Лист № докум. Подпись Дата

| Maxwell 3D         |  |
|--------------------|--|
| $2\sigma$ Geometry |  |
| 3 图 Setup          |  |
| Solution           |  |

Рисунок 6.44 – Поле Maxwell 3DDesign.

Настройка поля Geometry

Нажатие правой клавишей мыши по полю «Geometry» – «Import Geometry» – «Browse» и выбрать ранее экспортированную модель из Maxwell (формат \*.sab) (рисунок 6.45).

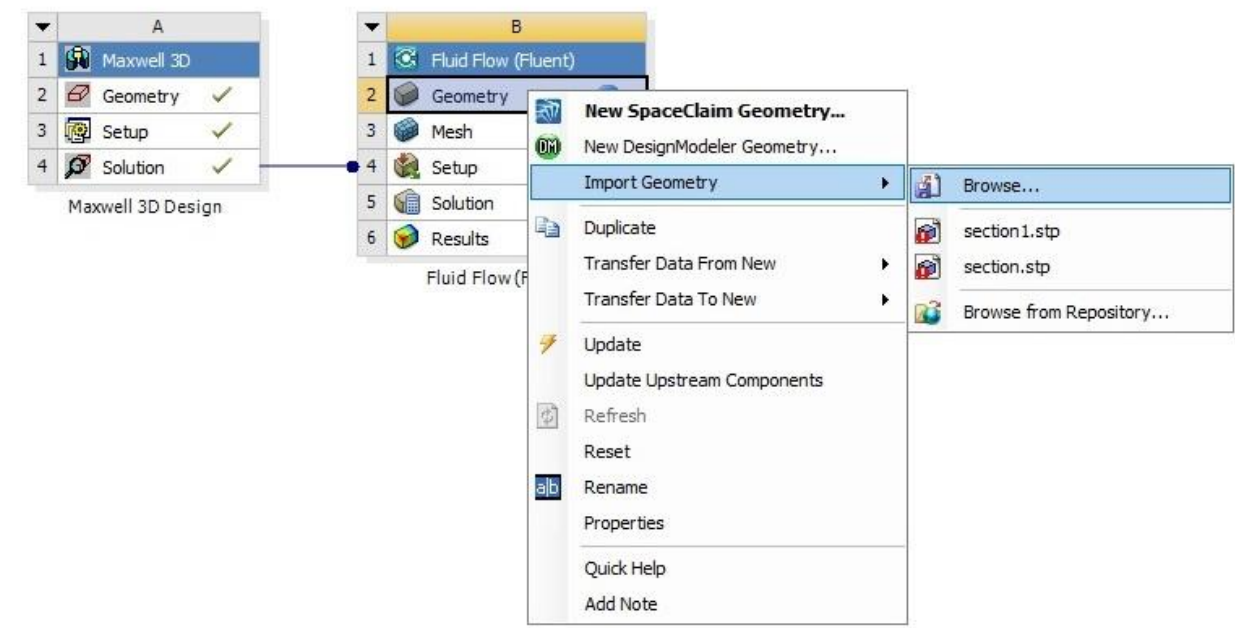

Рисунок 6.45 – Импорт геометрии во Fluent

Настройка поля Mesh

1. «Mesh» – это сетка модели, маленькие участки, в этих участках будут производиться расчеты. Правая клавиша по полю «Mesh» – «Edit…».

2. Нажать на кнопку «Generate Mesh»  $\frac{1}{2}$  Generate Med O ждаться окончания генерации.

3. Закрыть окно редактирования и генерации Mesh.

Настройка поля Setup (Solution)

1. Двойное нажатие по «Setup», в появившемся окне настройки решателя, задать параметры как на рисунке 6.46 и нажать «Ок».

2. В появившемся окне Fluent (настройка поля Solution), дождаться надписи «Done» в Console (по умолчанию правый нижний угол).

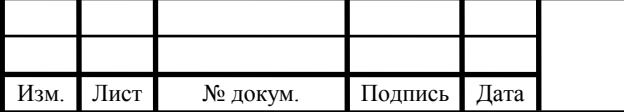

3. В окне дерева (Tree) выбрать вкладку «General» и внести изменения согласно рисунку 6.47.

4. Во вкладке «Solution» – «Solution Methods», в поле «Scheme» выбрать «Coupled» рисунок 6.48.

3. В главном окне Fluent перейти по: «File» – «EM Mapping» – «Volumetric Energy Source». В открывшемся окне выбрать проводник с током и нажать «Ok», как показано на рисунке 6.49.

4. Перейти во вкладку «Solution Initialization» и нажать кнопку «Initialize», дождаться окончания интегрирования.

5. Перейти во вкладку «Run Calculation», произвести настройки как на рисунке 6.50 и нажать кнопку «Calculate», дождаться окончания анализа.

6. Закрыть Fluent.

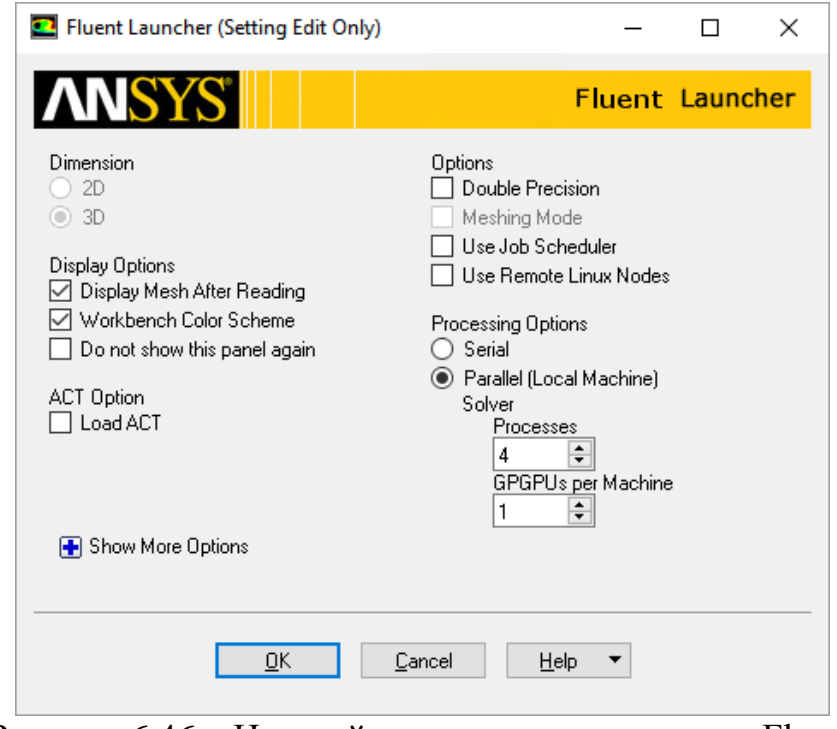

Рисунок 6.46 – Настройка параметров решателя Fluent

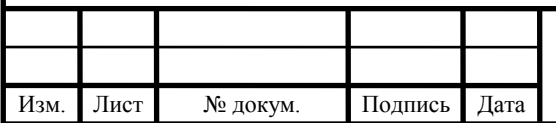

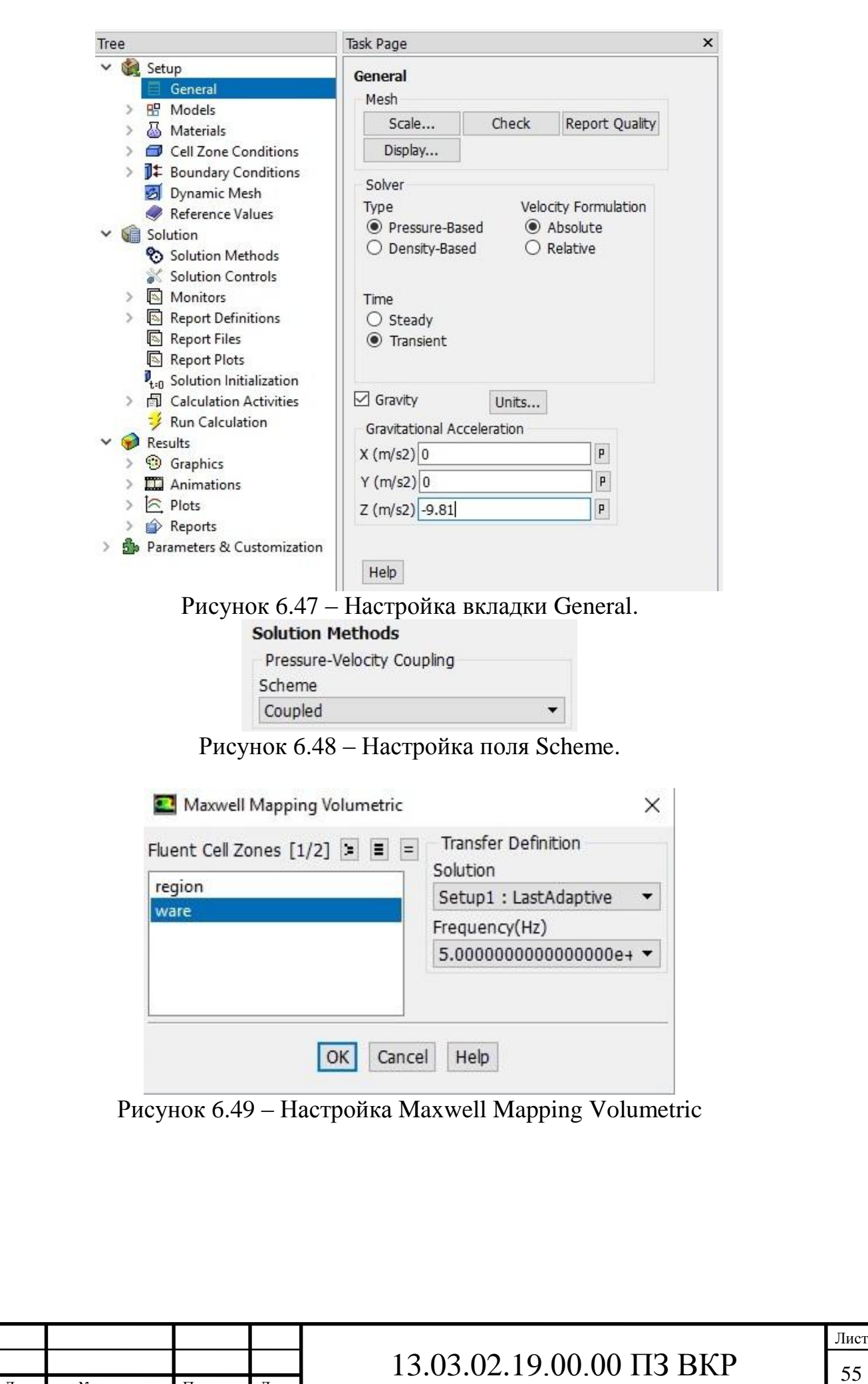

Изм. Лист № докум. Подпись Дата

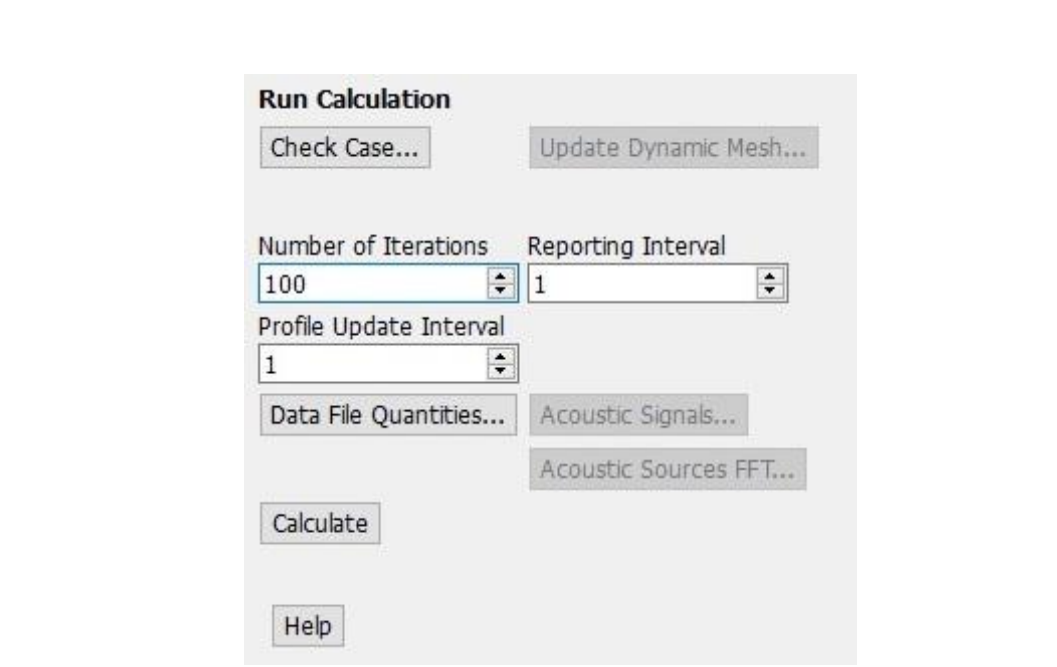

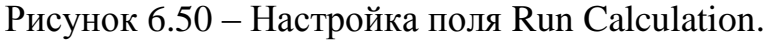

Просмотр результатов в CFD Post

1. Перейти во вкладку «Results» поля «Fluid Flow (Fluent)» в открывшемся окне нажать кнопку  $\blacksquare$  (contour), в открывшемся окне нажать «Ок».

2. Выставить настройки в соответствии с рисунком 6.51

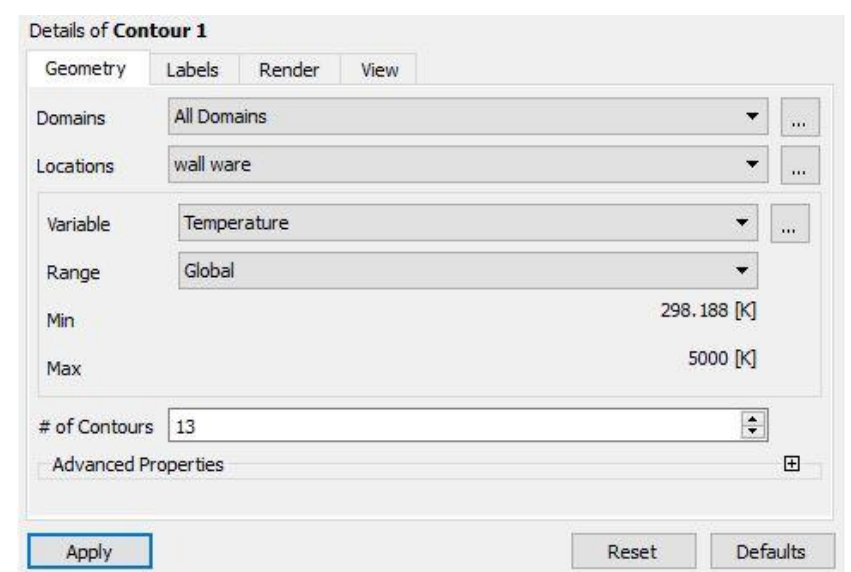

Рисунок 6.51 – Настройка Contourв CFD Post

Вывод по разделу шесть:

Был создан комплекс лабораторных работ по дисциплине «Моделирование электротехнических систем». Комплекс также включает в себя методические указания, для лучшего понимания и освоения программы Ansys Electronics Desktop и Ansys Workbench, также студент закрепляет теоритические знания по дисциплине «Моделирование электротехнических систем»

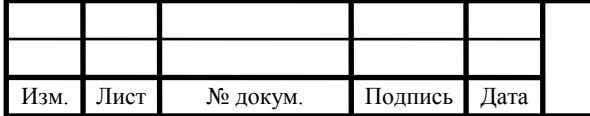

## 7 ЭКОНОМИЧЕСКАЯ ЧАСТЬ

<span id="page-54-0"></span>Ansys Workbench, Ansys Mechanical, Ansys CFD, Ansys Autodyn, Ansys Space Claim, Ansys Electronics Desktop, Ansys DesignXplorer, а также Discovery AIM Student можно скачать совершенно бесплатно любому студенту и учебному заведению, однако в этом случае появляются некоторые ограничения:

- загружаемая лицензия на программное обеспечение является образовательной лицензией и будет использоваться исключительно в личных образовательных целях;

- работа по анализу, выполняемая с программой (программами), должна быть непатентованной;

- программа не может использоваться для конкурентного анализа (такого как сравнительный анализ) или для какой-либо коммерческой деятельности, включая консалтинг;

- лицензия не включает какие-либо технические усовершенствования или техническую поддержку, кроме материалов для самостоятельной поддержки, представленных на веб-странице ресурсов поддержки;

- на это программное обеспечение распространяются законы об экспорте США, и студент или учебное заведение несёт ответственность за их соблюдение;

- лицензионное соглашение об использовании программного обеспечения ClickWrap, которое будет отображаться во время установки программного обеспечения, будет регулировать эту и все последующие лицензии.

Себестоимость определяется по формуле:

$$
\mathbf{S} = \mathbf{C}_{\mathrm{M}} + \mathbf{C}_{\mathrm{3n}} + \mathbf{C}_{\mathrm{e.c.H.}} + \mathbf{C}_{\mathrm{a}} + \mathbf{C}_{\mathrm{mp}} \tag{7.1}
$$

где С<sub>м</sub> — сырье и материалы;

Сзп — затраты на оплату труда;

Се.с.н. — единый социальный налог;

Са — амортизация;

 $C_{\text{TD}}$  — прочие затраты.

Затраты на материалы и размножение разработанной документации представлены в таблице 7.1.

Таблица 7.1 – Затраты на материалы и размножение разработанной документации

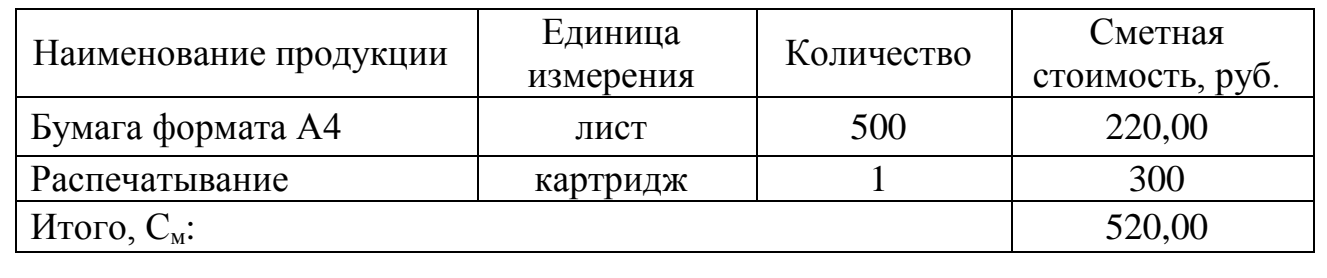

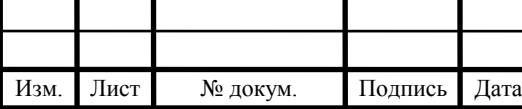

13.03.02.19.00.00  $\overline{1}3 \overline{B} \overline{K}$   $\overline{5}$ 

Лист

В разработке участвует инженер, оклад которого составляет  $O_u = 17000$  руб. Время разработки комплекса Т'<sub>рк</sub>, мес:

> $\sum_{\rm n} = \frac{\rm p}_{\rm k}$ рк *Д Т*  $T$ ' = (7.2)

где Трк― время, затраченное на разработку всего комплекса, дни;  $\overline{\mu}$  — количество рабочих дней в месяце,  $\overline{\mu}$  = 2 дней.

$$
T'_{px} = \frac{31}{22} = 1,41 \text{ mec}
$$

Основная заработная плата  $C_{03}$ , руб.

$$
C_{o3} = O_u \cdot T'_{\text{px}} \cdot (1 + k_{\text{noac}}),\tag{7.3}
$$

где  $k_{\text{nosc}} = 0.15 - \text{nosc}}$ ной коэффициент.

 $C_{03}$  = 17000 · 1,41 · 1,15 = 27566 *руб* 

Дополнительная заработная плата персонала  $C_{\text{A3}}$ , руб.

 $C_{\scriptscriptstyle{\partial3}} = 0, 1 \cdot C_{\scriptscriptstyle{\partial3}}^{\phantom{\dagger}},$  $C_{a_3} = 0,1 \cdot 27566 = 2757 \,$ ру*б* (7.4)

Заработная плата состоит из основной заработной платы и дополнительной

$$
3 = 27566 + 2757 = 30323 \, py6 \tag{7.5}
$$

Отчисления в пенсионный фонд, рассчитываются по формуле [11]:

$$
O_{n\phi} = \frac{3 \cdot P_{nc}}{100},\tag{7.6}
$$

где 
$$
O_{\text{m}\phi}
$$
 – размер отчислений в пенсионный фонд, руб;  
\n3 – начисленная заработная плата, руб;  
\n $P_{\text{nc}}$  – процент отчислений в пенсионный фонд,  $P_{\text{nc}} = 22\%$ .

$$
O_{n\phi} = \frac{30323 \cdot 22}{100} = 6671 \, \text{py6}
$$

Отчисления в фонд социального страхования РФ рассчитываются по формуле:

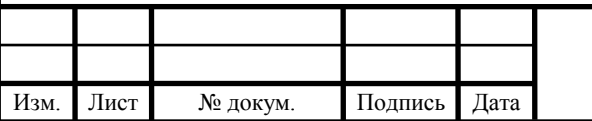

$$
O_{cc} = \frac{3 \cdot P_{cc}}{100},\tag{7.7}
$$

где  $O_{cc}$  – размер отчислений в фонд социального страхования, руб; З – начисленная заработная плата, руб;

 $P_{cc}$  – процент отчислений на социальное страхование,  $P_{cc} = 2.9$  %.

$$
O_{cc} = \frac{30323 \cdot 2.9}{100} = 879 \, py\ 6
$$

Отчисления в фонд обязательного медицинского страхования производятся за счет издержек производства и обращения, рассчитываются по формуле:

$$
O_{_{MC}} = \frac{3 \cdot P_{_{PM}}}{100},\tag{7.8}
$$

где О<sub>мс</sub> – отчисления в фонд обязательного медицинского страхования;

З – начисленная заработная плата и другие приравненные к ней выплаты;

Рмс – установленный процент отчислений на обязательное медицинское страхование,  $P_{\text{wc}} = 5.1\%$ .

$$
O_{_{\text{MC}}} = \frac{30323 \cdot 5,1}{100} = 1547 \, \text{py6}
$$

Общая сумма отчислений на социальные нужды определяется по формуле [11]:

$$
O_{\text{CH}} = O_{n\phi} + O_{\text{CC}} + O_{\text{MC}},
$$
  
\n
$$
O_{\text{CH}} = 6671 + 879 + 1547 = 9097 \text{ py6}
$$
\n(7.9)

Виды основных средств и нормы амортизационных отчислений представлены в таблице 7.2.

Таблица 7.2 — Виды основных средств и нормы амортизационных отчислений

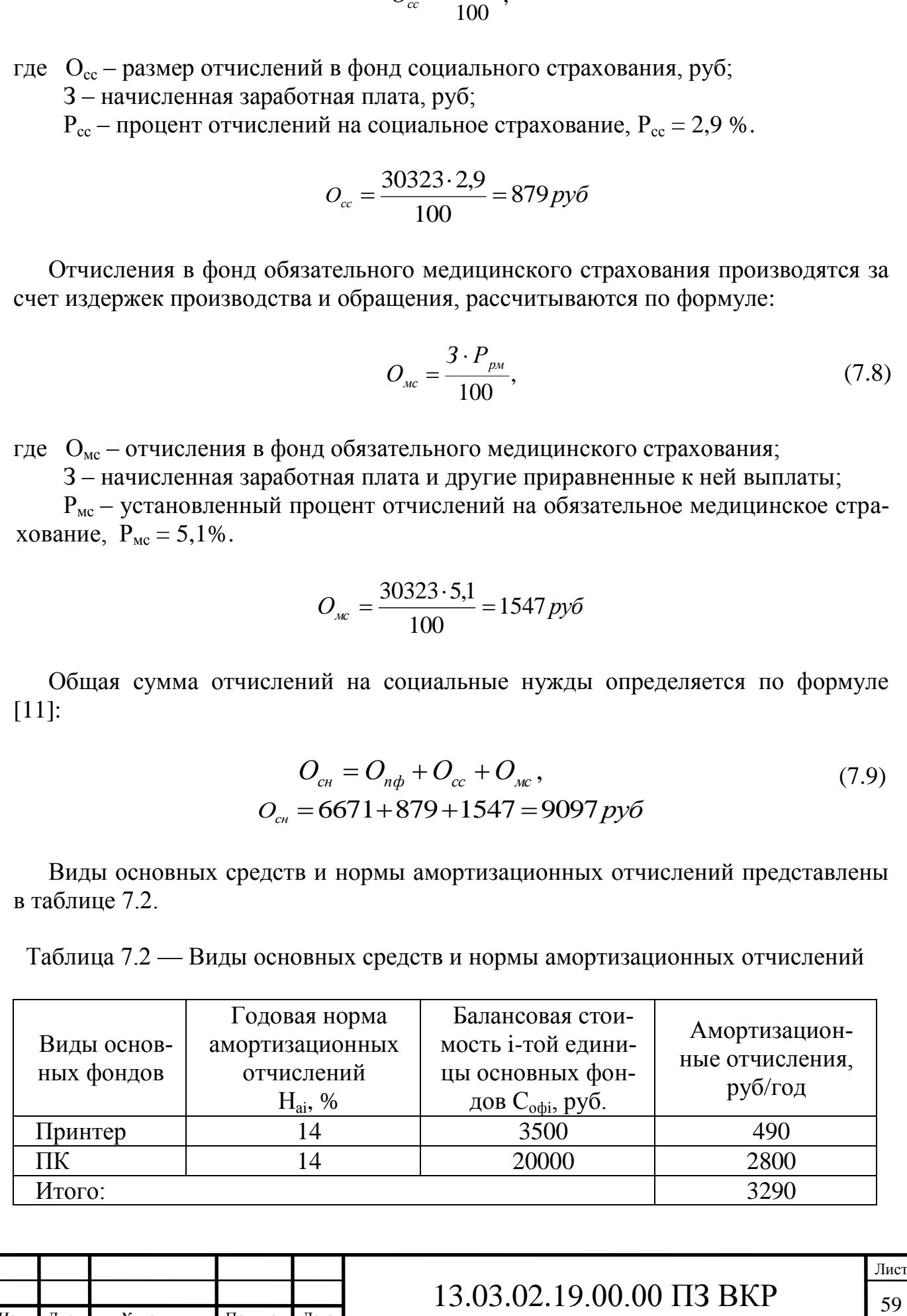

Лист № докум. Подпись Дата

Амортизационные отчисления по отдельным видам основных средств [11]:

$$
A = \sum_{i=1}^{n} \frac{C_{\text{obj}} \cdot H_{ai}}{100},\tag{7.10}
$$

где С<sub>офі</sub>— балансовая стоимость і-ой единицы основных средств, руб;

Наi— годовая норма амортизационных отчислений, %;

n — число видов основных средств, n = 3.

$$
A_{12} = \frac{3500 \cdot 14}{100} + \frac{20000 \cdot 14}{100} = 3290 \text{ py6}
$$
 (7.11)

Оборудование эксплуатируется 1,55 мес., значит

$$
A = \frac{3290 \cdot 1,55}{12} = 425 \, \text{py6}
$$

Таблица 7.4 — Смета затрат на разработку методических указаний

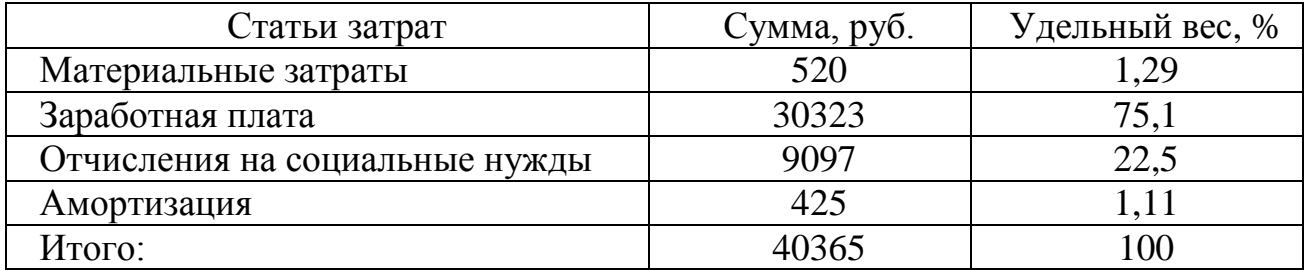

Выводы по разделу семь:

В выпускной квалификационной работе приведены расчеты материальных затрат, составлена смета затрат на разработку методических указаний лабораторного комплекса по дисциплине – «Моделирование электротехнических устройств», затраты составили 40365 руб.

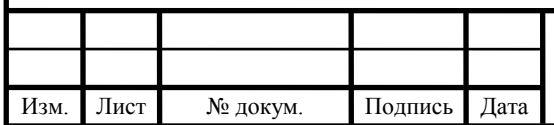

## 8 БЕЗОПАСНОСТЬ ЖИЗНЕДЕЯТЕЛЬНОСТИ

<span id="page-58-0"></span>8.1 Краткое описание производственного участка

Рабочее место находится в здании университета в аудитории 2-402. В аудитории отсутствуют открытые электроустановки и открытые токоведущие части. Аудитория предназначена для проведения лекционных занятий, а также практических и лабораторных работ за компьютерами. Аудитория предназначена для преподавателей, лаборантов и студентов, занимающихся научноисследовательской деятельностью.

<span id="page-58-1"></span>8.2 Анализ вредных и опасных производственных факторов

Работа студентов непосредственно связана с компьютером, соответственно с вредными факторами, что существенно снижает производительность труда. К таким факторам можно отнести [12]:

а) физические факторы:

- светотехнические факторы (недостаточная освещенность);

- бароакустические факторы (высокий уровень шума);

- радиационные факторы (тепловые и радиочастотные излучения);

- электромагнитные факторы;

б) психофизиологические факторы:

1) физические перегрузки:

- статические нагрузки;

- динамические нагрузки;

- гиподинамия (очень малое количество физической нагрузки);

2) нервно-эмоциональные нагрузки:

- умственное перенапряжение;

- переутомление;

- перенапряжение анализаторов (зрительные, слуховые, кожные);

<span id="page-58-2"></span>- эмоциональные перегрузки.

8.3 Выбор нормативных значений факторов рабочей среды

Для нормальной и высокопроизводительной работы в производственных помещениях необходимо, чтобы метеорологические условия (температура, влажность и скорость движения воздуха) находились в определенных соотношениях. Температуру рабочих помещений рекомендуется регулировать в зависимости от времени года, количества тепловыделений и других факторов. Оптимальные нормы (ГОСТ 12.1.005-88) приведены в таблице 8.1. Для помещения при проведении лабораторных работ предельно допустимый уровень звука составляет 90 дБА.

Общая освещенность аудитории не менее 400 лк, с в соответствии с СанПиН 2.2.1/2.2.1.1278-03.

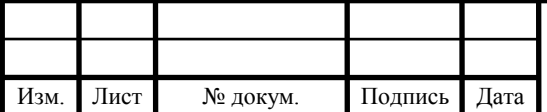

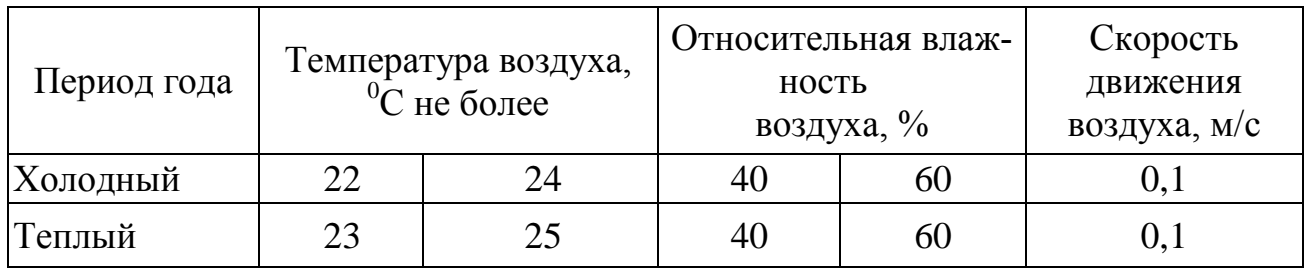

### Таблица 8.1 – Оптимальные нормы микроклимата для аудитории

<span id="page-59-0"></span>8.4 Охрана труда

Студенты должны соблюдать правила внутреннего трудового распорядка, установленные режимы труда и отдыха.

Все проведенные инструктажи подтверждаются личными подписями студентами, усвоивших инструкции, лиц проводивших инструктаж в журнале инструктажа. Инструктаж перед началом занятий проводит преподаватель, проводящий занятия. Работа обучающихся в компьютерных лабораториях допускается только в присутствии преподавателя, либо старосты учебной группы.

Перед началом работы необходимо проверить состояние рабочего места и подготовить его к работе. О неисправности, обнаруженной при осмотре поставить в известь руководителя. Расположить элементы рабочего места – клавиатуру, мышь, монитор, так чтобы экран монитора находился на расстоянии 60-70 см.

Требования, предъявляемые к электрическому оборудованию, зависят от помещения, в котором оно эксплуатируется. Помещение, в котором работает студент, относится к помещениям без повышенной опасности (1 класс). Это сухое, беспыльное, помещение с нормальной температурой воздуха. Компьютер является электрическим устройством с напряжением питания 220 В.

Чтобы избежать поражения электрическим током необходимо соблюдать следующие меры безопасности [13]:

– не использовать поврежденный провод питания;

– не тянуть штепсель из розетки за шнур и не трогать его мокрыми руками;

– не передвигать компьютер и периферию за шнур питания или сигнальный кабель;

<span id="page-59-1"></span>– не включать компьютер и периферию со снятой крышкой системного блока;

8.5 Производственная санитария

Проведение лабораторных работ относится к I категории (легкие работы, выполняемые сидя). Для поддержания заданных значений температуры и влажности в лаборатории рекомендуется применять вентиляцию. Вентиляция может быть, как естественной (через открытое окно), так и при помощи вентилирующих устройств. Система освещения общая равномерная, светильники типа ЛПБ3017 с лампами которые имеют следующие характеристики: мощность  $W = 72$  Вт, напряжение питания  $U = 220 B$ .

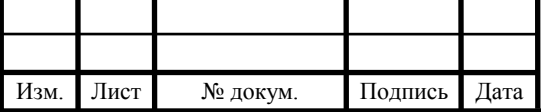

Расчет выполняется методом коэффициента использования светового потока. Световой поток лампы Ф:

$$
\Phi = \frac{E_n \cdot S \cdot K_s \cdot Z}{N \cdot n \cdot \gamma \cdot \eta_n},\tag{8.1}
$$

где  $E_n$  – нормированная освещенность, лк;

S – площадь помещения,  $m^2$ ;

 – коэффициент запаса, учитывающий запыление светильников и износ источников света в процессе эксплуатации;

Z – поправочный коэффициент, учитывающий неравномерность освещения,  $Z=1,1;$ 

N – количество светильников;

n – количество ламп в светильнике;

 $\gamma$  – коэффициент затенения рабочего места работающим человеком,  $\gamma = 0.9$ ;

 $\eta_{_{\rm H}}$  – коэффициент использования светового потока.

Рассчитав расчетный поток Ф одной лампы, необходимо выбрать лампу соответствующей мощности, обладающую необходимым световым потоком и обеспечивающую нормативную освещенность. Для учебных аудиторий нормированная освещенность составляет  $E_n$ =400 лк. Световой поток одной лампы принимается Ф=3960 лм, коэффициенты отражения потолка, стен и пола принимаются соответственно 70%, 50%, 10%. Тогда количество ламп будет вычисляться по формуле:

$$
N = \frac{E_n \cdot S \cdot K_s \cdot Z}{\Phi \cdot n \cdot \gamma \cdot \eta_n},
$$
\n(8.2)

Коэффициент использования светового потока определяется в зависимости от типа светильника, коэффициента отражения стен и потолка помещения и индекса помещения, определяемого по формуле:

$$
i = \frac{A \cdot B}{h_0 \cdot (A + B)},\tag{8.3}
$$

где A – длина помещения, м;

В – ширина помещения, м;

– высота подвеса светильников над рабочей поверхностью, м.

Тогда подставив значения в формулу выше получим:

$$
i = \frac{11,9.5,2}{3,2.(11,9+5,2)} = 1,13
$$

В соответствии с индексом помещения получим коэффициент использования светового потока равному 0,57, тогда:

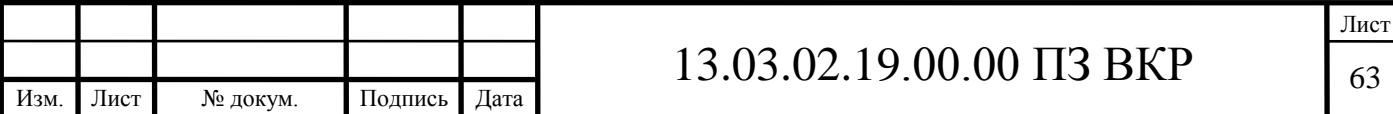

$$
N = \frac{400 \cdot 61,9 \cdot 1,3 \cdot 1,1}{3960 \cdot 1 \cdot 0,9 \cdot 0,57} = 17,43.
$$

<span id="page-61-0"></span>Полученное значение округляется до 18 ламп.

8.6 Эргономика и производственная эстетика

Требования к планировке и размещению оборудования в лаборатории:

- рабочие места с дисплеями на расстоянии не менее 1,5 м;

- конструкция рабочей мебели (столы, кресла, стулья) должна обеспечивать возможность индивидуальной регулировки соответственно росту рабочего и создавать удобную позу.

- поверхность сиденья, спинки и других элементов стула (кресла) должна быть полумягкой с нескользящим, неэлектризующимся покрытием.

Рекомендуемый наклон экрана – 30° книзу от горизонтальной линии. Расстояние для чтения с экрана и бумажного документа – 50 см.

Конструкция клавиатуры должна предусматривать:

- исполнение в виде отдельного устройства с возможностью перемещения по поверхности рабочего пространства;

- опоры, позволяющее изменять угол наклона клавиатуры к поверхности стола в пределах  $5^0 - 15^0$ .

<span id="page-61-1"></span>8.7 Противопожарная и взрывобезопасность

13.03.02.19 64 .00.00 ПЗ ВКР 17,43. Пожары в аудитории представляют особую опасность, так как сопряжены с большими материальными потерями. Как известно, пожар может возникнуть при взаимодействии горючих веществ и окислителя при наличии источников зажигания. В помещениях присутствуют все три основных компонента, необходимых для возникновения пожара. Горючими компонентами являются строительные материалы акустической и эстетической отделок помещений, перегородки, двери, полы, изоляция силовых сигнальных кабелей, обмотки радиотехнических деталей, панели, стойки, шкафы и прочее.

Источниками зажигания могут оказаться электронные схемы ЭВМ, приборы, применяемые для технологического обслуживания ЭВМ, устройства питания, где в результате различных нарушений могут образоваться перегретые элементы, электрические искры и дуги, способные вызвать возгорание горючих элементов.

Основными системами пожарной безопасности являются системы предотвращения пожара и система противопожарной защиты, включая организационно – технические мероприятия [12].

Предотвращение пожара достигается следующими мероприятиями:

- не оставлять без присмотра работающий компьютер;

- не допускать попадания внутрь компьютера и периферии посторонних предметов, жидкостей и сыпучих веществ;

- не допускать перегибов, передавливания и натяжения питающих кабелей;

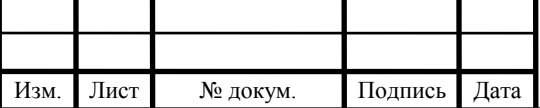

- не устанавливать компьютер вблизи источников тепла;

- не закрывать вентиляционных отверстий компьютера и периферии;

В зданиях университета для ликвидации пожаров пожарные краны устанавливают в коридорах, на площадках лестничных клеток, у входов, т.е. доступных и заметных местах. Также применяют огнетушители по типу порошковых, углекислотных, пенных и пеннохимических.

### <span id="page-62-0"></span>8.8 Экологическая безопасность

Компьютеры с экологической точки зрения представляют некоторую опасность. Утилизированные компьютеры представляют из себя в основном твердые бытовые отходы, не разлагающиеся в почве под действием естественных природных сил. Осколки от дисплеев мониторов представляют опасность для животных и людей, так как могут случайно попасть в пищу, дыхательные пути, либо нанести ранения. Переработке могут быть подвержены корпуса компьютеров, блоков питания, электронные компоненты по большей части не перерабатываемы.

Небольшую экологическую опасность кроме компьютеров представляют сами методические указания, так как они распечатаны на бумаге, однако бумага перерабатываемый и разлагающийся в почве в течение нескольких лет продукт.

<span id="page-62-1"></span>8.9 Обеспечение безопасности при угрозе чрезвычайных ситуаций

Ответственным, за оповещение работников лаборатории и их эвакуацию при поступлении информации о чрезвычайной ситуации, является начальник лаборатории или его заместитель. В целях оказания помощи пострадавшим лицам, в аудитории находится аптечка со средствами первой помощи. При наличии сигнала тревоги необходимо отключить оборудование лаборатории, свет, чтобы не допустить аварийных ситуаций при коротком замыкании или обрыве токоведущих частей.

При выходе из аудитории необходимо проверить отсутствие там людей, после чего закрыть дверь с целью исключения проникновения посторонних лиц. Далее необходимо покинуть помещение согласно планам эвакуации.

Противопожарная профилактика в зданиях обеспечивается правильным выбором пределов огнестойкости отделочных элементов и конструкций, ограничением распространения огня в случае возникновения очага пожара, безопасной эвакуацией людей, применением средств пожарной сигнализации,

Вывод по разделу восемь:

В результате анализа производственных опасностей, сформулированы требования пожаробезопасности аудитории, требования производственной санитарии были разработаны мероприятия для безопасности выполнения лабораторных работ.

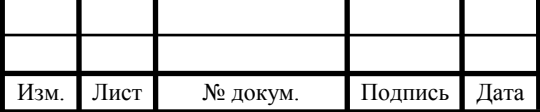

# 13.03.02.19.00.00  $\overline{1}3 \overline{B} \overline{K}$   $\overline{6}$

### ЗАКЛЮЧЕНИЕ

<span id="page-63-0"></span>В ходе выполнения выпускной квалификационной работы был разработан комплекс виртуальных лабораторных работ, а также разработаны методические указания для проведения этих работ. Данный комплекс призван помочь начинающему пользователю научиться основам моделирования в среде от Ansys, а также закрепить теоритические навыки по дисциплине «Моделирование электротехнических систем». Эти навыки окажутся очень полезными при разработке новых продуктов, так как работа с виртуальными моделями, взамен дорогостоящих натурных экспериментов имеет четкую экономическую обоснованность.

В результате сравнения программного обеспечения был выбран программный пакет Ansys Electronics Desktop от Ansys, данное ПО обладает возможностями для расчета электрических машин, тепловых полей, магнитных полей, полей высокой частоты, моделированию физических процессов, моделированием кабельных линий и многое другое, так же существуют возможность получить бесплатную студенческую версию для образовательных целей.

Математическое описание лабораторных работ показано, что в основе решения лежат сложные дифференциальные и интегрально-дифференциальные уравнения, что безусловно является большим препятствием для составления точных расчетов сложных моделей, поэтому приходится прибегать к их упрощенной форме с некоторыми допущениями.

В результате проведения экономического анализа была определена себестоимость проекта равная 40365 рублям.

В результате анализа производственных опасностей были составлены меры по обеспечению охраны труда и определены требования производственной санитарии.

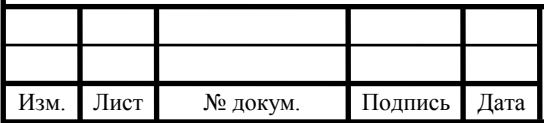

# БИБЛИОГРАФИЧЕСКИЙ СПИСОК

<span id="page-64-0"></span>1. Кравчук А. С. Лекции по ANSYS Часть 1 / А. С. Кравчук– Минск: БГУ,  $2013. - 130$  c.

2. Батурин О.В. Расчет течений жидкости и газа с помощью универсального программного пакета Fluent/О.В. Батурин– Самара: СГАУ, 2009. – 148 с.

3. Чигарев А.В Ansys для инженеров / А. В. Чигарев – М.: Машиностроение,  $2014. - 510$  c.

4. Басов, К.А. Ansys. Справочник пользователя / К.А. Басов – М.: АМК,  $2015. - 640$  c.

5. Елисеев К.В. вычислительный практикум в современных CAE-системах /К.Е. Елисеев – М: Машиностроение, 2011. – 113 с.

6. Бруяка В.Я. Инженерный анализ в Ansys Workbench / В.Я. Бруяка – Самара: СГАУ, 2010. – 136 с.

7. Фризен В.Э. Методы расчета электрических и магнитных полей / В.Э. Фризен – Екатеринбург: УрФУ, 2014. – 176 с.

8. Жидков А.В применение системы Ansys к решению задач геометрического и конечно-элементного моделирования /А.В. Жидков – Нижний Новгород: ННГУ, 2014. – 115 с.

9. Иванов Д.В. Введение в Ansys Workbench /Д.В. Иванов – Саратов: Америт, 2016. – 56 с.

10. Парубочая Т.И. СТО ЮУрГУ 04–2008 Стандарт организации. Курсовое и дипломное проектирование. Общие требования к содержанию и оформлению / Т.И. Парубочая, Н.В. Сырейщикова – Челябинск: ЮУрГУ, 2008. – 56 с.

11. Матушкина О.Е. Расчет полной себестоимости продукции: Учебное пособие. / О.Е. Матушкина, Н. В. Некрасова. – Челябинск: ЮУрГУ, 2001. – 17 с.

12. Трофимова, С.Н. Методические рекомендации для студентов электротехнических специальностей. Выполнение раздела «Безопасность жизнедеятельности» в дипломном проекте, С.Н. Трофимова. – Челябинск: ЮУрГУ, 2012. – 30 с.

13. СанПиН 2.2.2/2.4.1340-03 Гигиенические требования к персональным электронно-вычислительным машинам и организации работы.

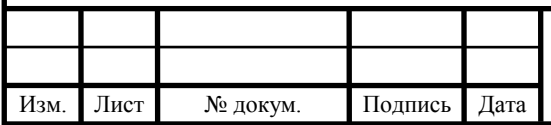